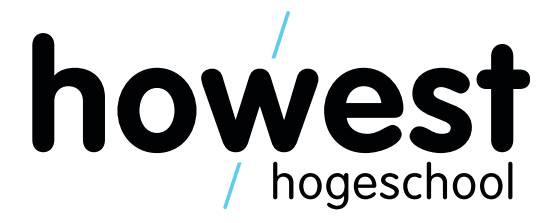

# Unreal BIM

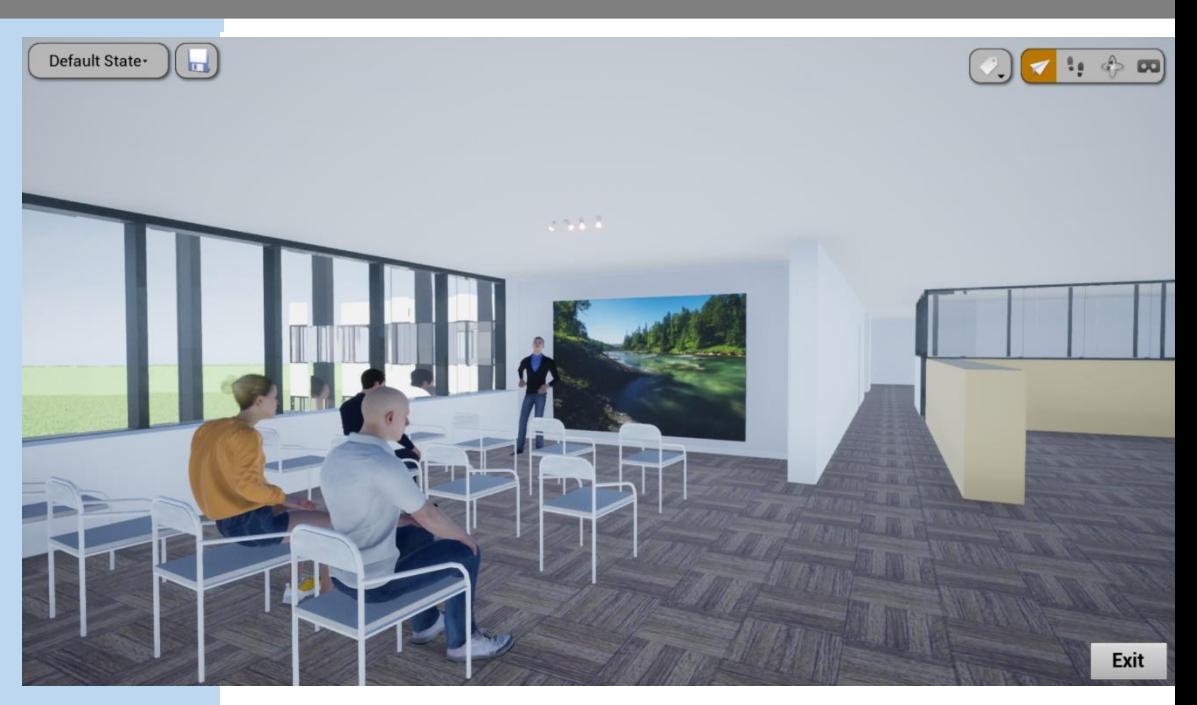

**Hoe kan je architectuur interactief maken met behulp van Unreal Engine?**

Tijs Dekimpe

Bachelor in de toegepaste architectuur

Howest campus Brugge

Academiejaar 2019 - 2020

i.s.m. Bram Van Londersele (extern) Bart Vleminckx (extern) Wesley Lanckriet (intern)

I

# <span id="page-2-0"></span>WOORD VOORAF

Voor u ligt mijn bachelorproef met onderzoeksvraag: '**Hoe kan je architectuur interactief maken met behulp van Unreal Engine**?'.

Dit werk draagt bij tot het behalen van mijn diploma als bachelor in de toegepaste architectuur. Ik heb voor dit domein gekozen omdat ik mijn hobby (gaming) wou combineren met mijn studies. Toen ik ontdekte dat dit mogelijk is met Unreal Engine was ik meteen verkocht!

Deze bachelorproef is geschreven samenwerking met mijn promotor Bram Van Londersele, (extern) en Wesley Lanckriet (intern). De eerste en grootste bedanking gaat dan ook naar hen uit. Ik wil hun bedanken om mij te blijven ondersteunen en begeleiden in het tot een goed einde brengen van mijn scriptie. Met betrekking tot kennis en vaardigheden rond dit onderwerp heb ik ook van hen heel erg veel bijgeleerd. Dit hoop ik in mijn verdere loopbaan te kunnen gebruiken. Ten tweede wil ik ook Bart Vleminckx bedanken omdat hij altijd voor me klaarstond als vragen had over Unreal Engine en om mijn scriptie na te lezen op inhoud. En als laatste wil ik ook Louise D'hoore bedanken om mijn scriptie na te lezen en te controleren op spellings-en taalfouten.

# <span id="page-3-0"></span>**INHOUDSOPGAVE**

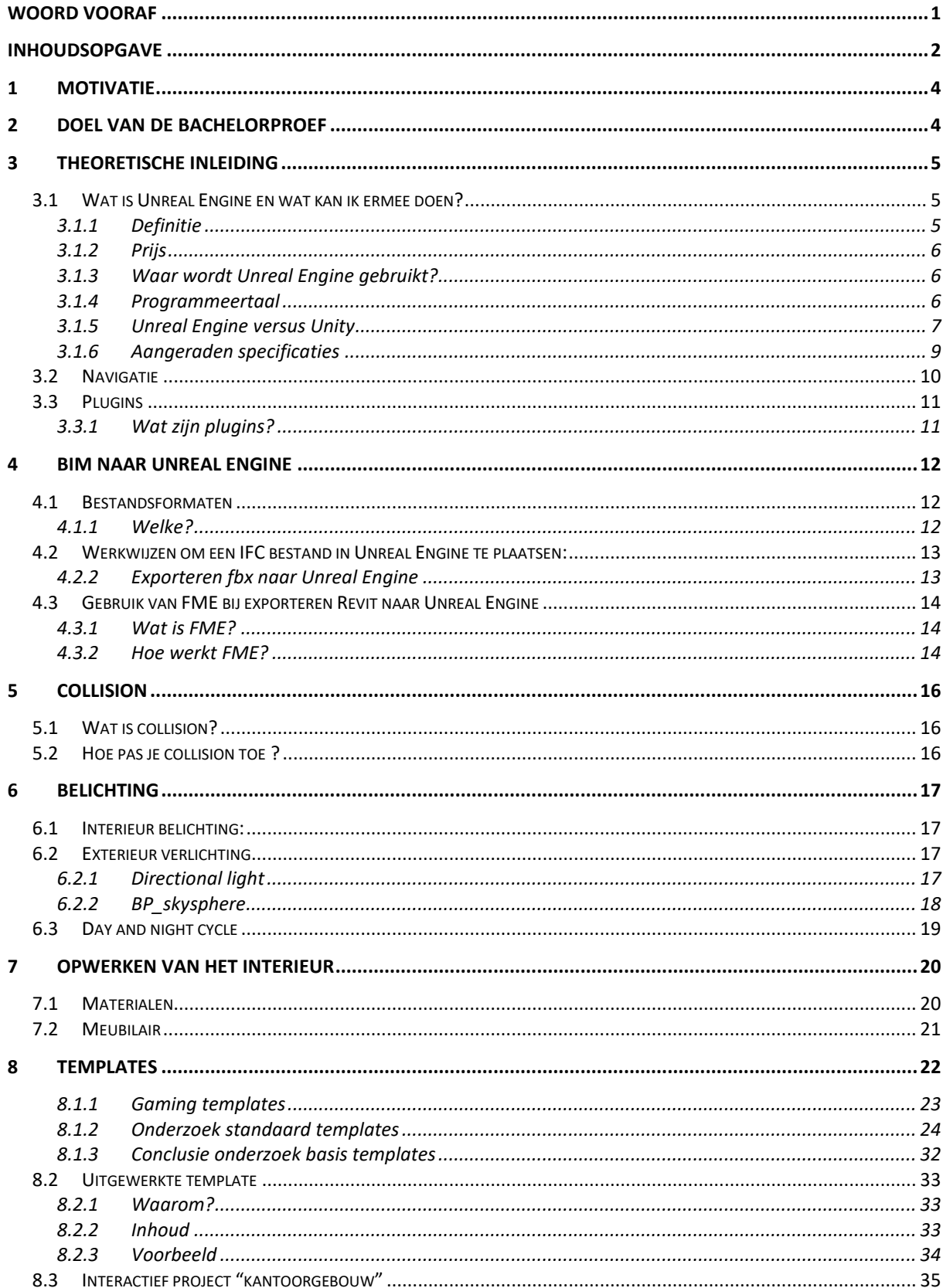

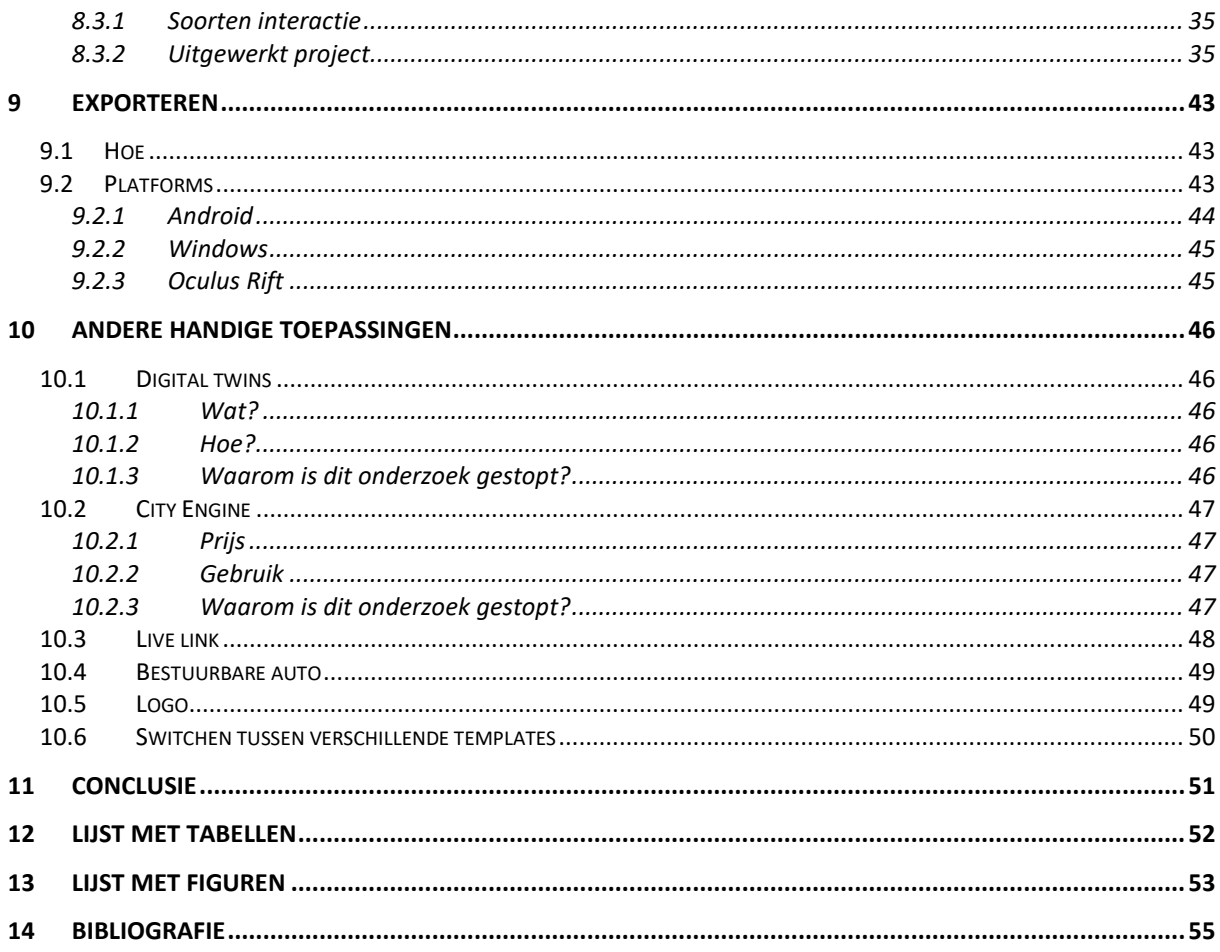

# <span id="page-5-0"></span>1 MOTIVATIE

Waarom zou je game engines gebruiken binnen de architectuur? Hier zijn verschillende redenen voor. Game engines bevatten namelijk zeer veel voordelen die je niet hebt met de standaard visualisatieprogramma's. Meestal wordt de kijker beperkt door stilstaande visualisaties of basis animaties om het gebouw onder een specifieke hoek en op een bepaald tijdstip van de dag te bekijken. Door een interactieve visualisatie te maken met een game engine worden deze twee visualisatietypes samengevoegd tot één ervaring. Het model kan worden ervaren door bijvoorbeeld door kamers te lopen, door verschillende dagtijden, kamerindelingen of weersomstandigheden zodat je een veel realistischere en interessantere ervaring creëert in uw model. Je maakt het met andere woorden voor iedereen mogelijk om uw model te verkennen en interactie op te zoeken in een real-time gerenderde omgeving. Deze interactie zou eventueel kunnen worden uitgebreid tot games voor de toeristische sector of virtuele trainingen voor bedrijven. Met virtuele trainingen bedoelen we het oefenen van evacuaties, hoe men in een chemisch bedrijf moet reageren op een ongeval, enzovoort. Dankzij zo'n virtuele training zou de werking van een fabriek of bedrijf niet moeten worden stilgelegd voor een oefening.

# <span id="page-5-1"></span>2 DOEL VAN DE BACHELORPROEF

Het doel van dit onderzoek is om een mogelijkheid te bieden om een interactieve architecturale visualisatie te creëren. De visualisatie moet op verschillende platformen kunnen worden bekeken. Het onderzoek moet een zicht geven op de huidige mogelijkheden en beperkingen van game engines op vlak van architecturale visualisaties.

Een ander doel van dit onderzoek is het ontwerpen van een template die de tijd vermindert die nodig is om dergelijk soort visualisaties te creëren. Dit kan worden bereikt door een template te maken die aangepast kan worden naargelang de doelstellingen van de gebruiker.

# <span id="page-6-0"></span>3 THEORETISCHE INLEIDING

## <span id="page-6-1"></span>3.1 Wat is Unreal Engine en wat kan ik ermee doen?

#### <span id="page-6-2"></span>3.1.1 Definitie

Unreal Engine is een game engine. Met andere woorden is dit een soort world builder waar fysische wetten inzitten zoals zwaartekracht. Dit zorgt ervoor dat interactie en een realistischere ervaring mogelijk zijn. De engine is ontwikkeld door de studio 'Epic Games'. De software wordt vooral gebruikt voor first-person shooters. Daarnaast heeft het ook verschillende andere mogelijkheden. Het is bijvoorbeeld bruikbaar in VR, AR, third-person shooters en nog veel meer.

In Unreal Engine wordt net als in Twinmotion realtime gerenderd. Dit betekent dat iedere scene al gaande gerenderd wordt aan ongeveer 60 frames per seconde. Bij renderingsprogramma's zoals Blender of 3Ds max is dit bijvoorbeeld niet het geval en daarom kan je daar uren tijd verliezen om gewoon één frame te renderen. Hoewel alles realtime wordt gerenderd, kan Unreal Engine scenes visualiseren met alle details en aan enorme kwaliteit. Dit is een van de vele redenen waarom Unreal Engine uitblinkt boven andere visualisatieprogramma's

Een ander groot voordeel is dat je in de engine de mogelijkheid hebt om een levensechte omgeving te tekenen zonder hier veel tijd mee te verliezen. Hierin is Unreal Engine veel beter dan bijvoorbeeld Unity of andere real-time engines.

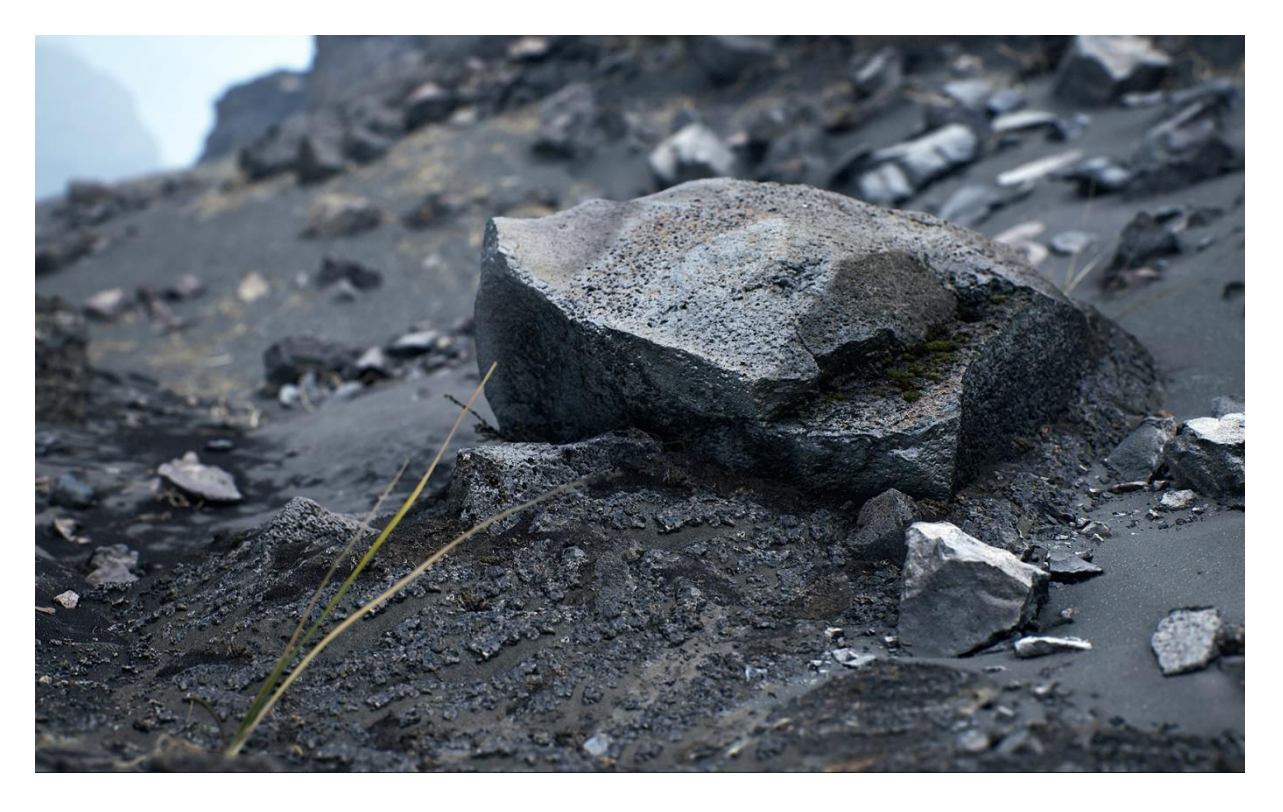

*Figuur 1: Fotorealistische omgeving in Unreal Engine*

#### <span id="page-7-0"></span>3.1.2 Prijs

Wanneer men geen commercieel gebruik maakt van Unreal Engine 4, dan zijn er sinds 2 maart 2015 geen kosten meer aan verbonden. Indien u Unreal Engine wel voor commercieel gebruik nodig hebt en u hier een omzet mee maakt van meer dan 3000 euro bruto, moet je Epic een royalty van 5% betalen. "Het is een eenvoudige regeling waarin we alleen slagen als u slaagt". (Sarkar, 2015)

#### <span id="page-7-1"></span>3.1.3 Waar wordt Unreal Engine gebruikt?

Hoofdzakelijk wordt Unreal Engine gebruikt bij het produceren van games, maar de engine wordt ook vaak gebruikt voor andere zaken zoals engineering, film en televisie maar ook voor architecturaal gebruik.

Zo wordt in een aantal visualisatiebureaus zoals 'Nanopixel', 'Around Media' en nog verschillende andere bureaus deze engine gebruikt om projecten interactief te maken. Op de websites van deze bureaus zijn verschillende video's te vinden van projecten die werden gevisualiseerd en interactief werden gemaakt met behulp van Unreal Engine.

<span id="page-7-2"></span>3.1.4 Programmeertaal

#### *3.1.4.1 C++*

De kern van de Engine is geschreven in de programmeertaal C++, waardoor die de mogelijkheid heeft om op verschillende platforms te kunnen draaien, zoals Windows en Apple pc's. Ook op verschillende spelcomputers kan het toegepast worden, bijvoorbeeld Xbox One, PS4, Nintendo Switch, Android en Iphone.

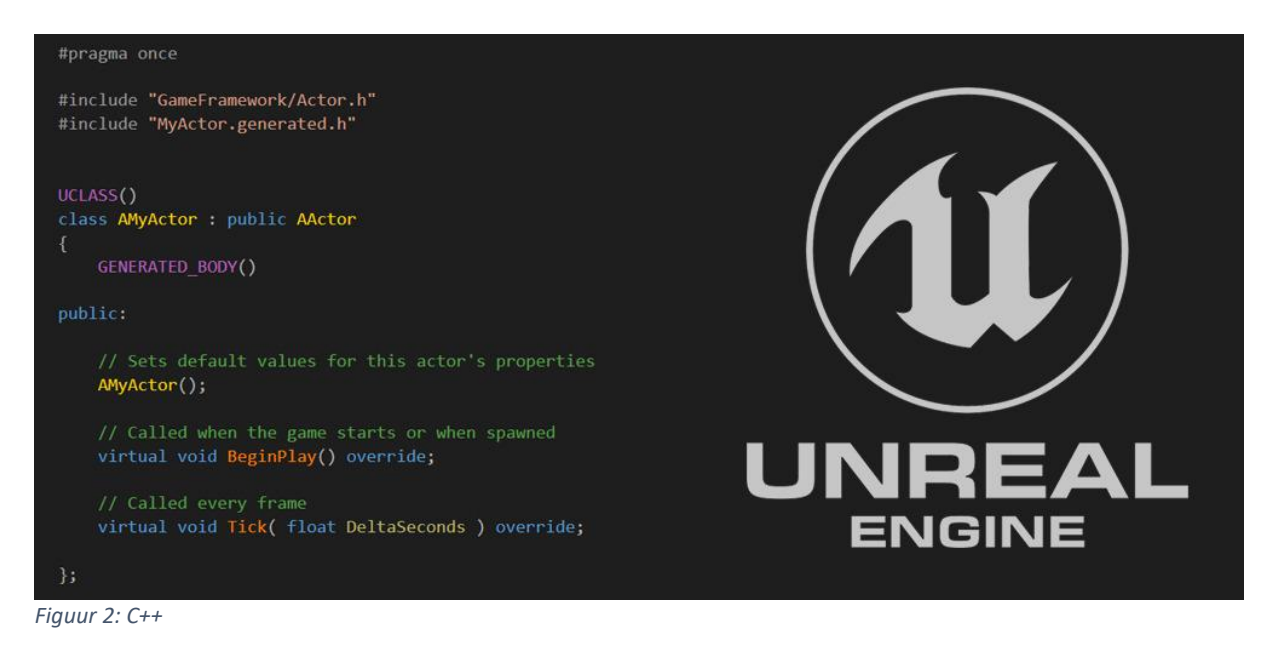

#### *3.1.4.2 Blueprints*

In deze Engine kan je naast de programmeertaal C++ ook blueprints gebruiken. Dit is een visuele scripttaal die ontwikkeld is door Epic Games. Dit vormt het voordeel dat de ontwikkelaars niet te diep hoeven te gaan in de Engine en bijgevolg dus makkelijker aanpassingen kunnen aanbrengen.

Ik heb ervoor gekozen om enkel met blueprints in Unreal Engine te werken. Dit omdat ik gedurende mijn opleiding 'Toegepaste Architectuur' nooit heb leren programmeren. Logischerwijs moest deze bachelorproef tot stand komen in een te beperkte tijdspanne om mijzelf deze vaardigheid aan te leren.

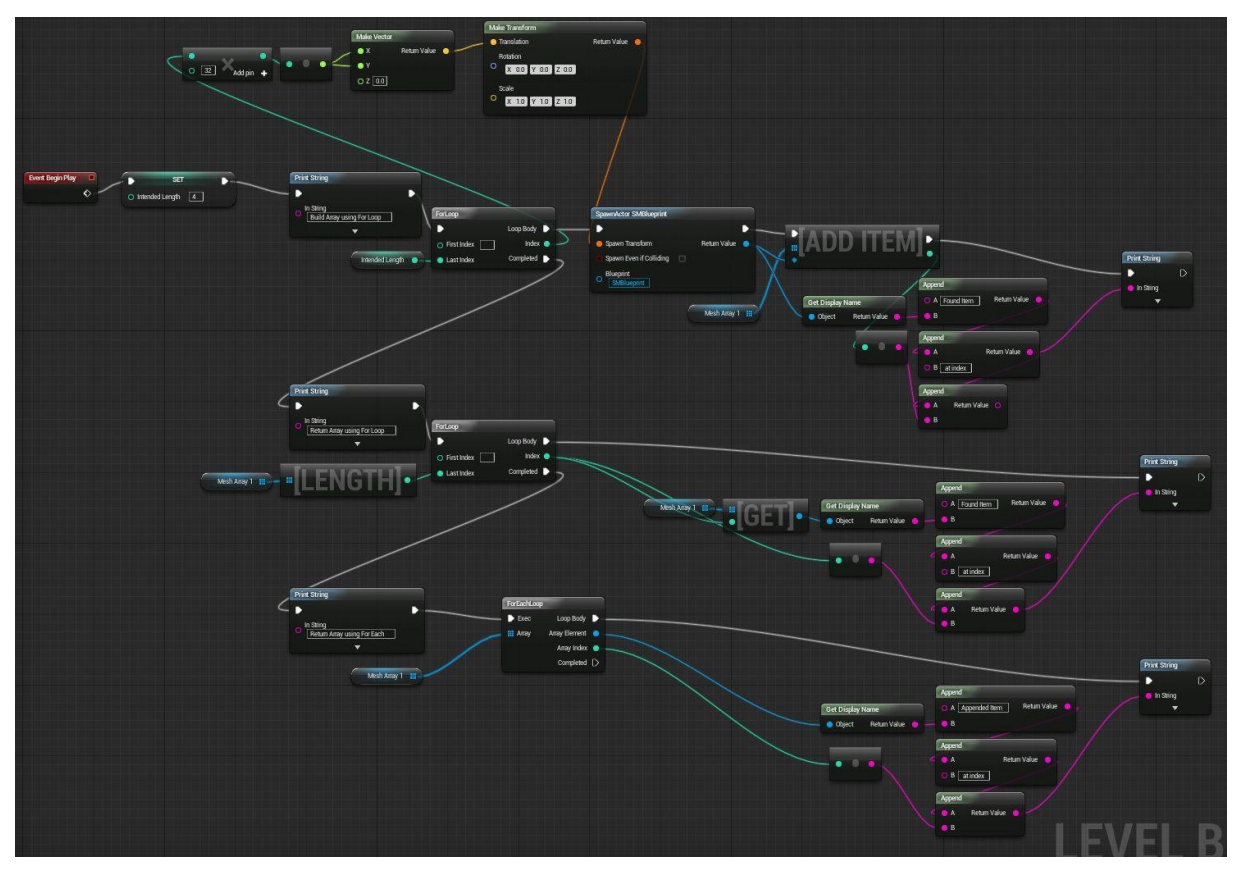

*Figuur 3: Voorbeeld van een bleuprint*

#### <span id="page-8-0"></span>3.1.5 Unreal Engine versus Unity

#### *3.1.5.1 Wat?*

Naast Unreal Engine heb je ook nog andere game engines. De grootste concurrent van Unreal Engine is Unity. Hieronder heb ik een vergelijking samengesteld tussen de twee engines.

# *3.1.5.2 Vergelijking*

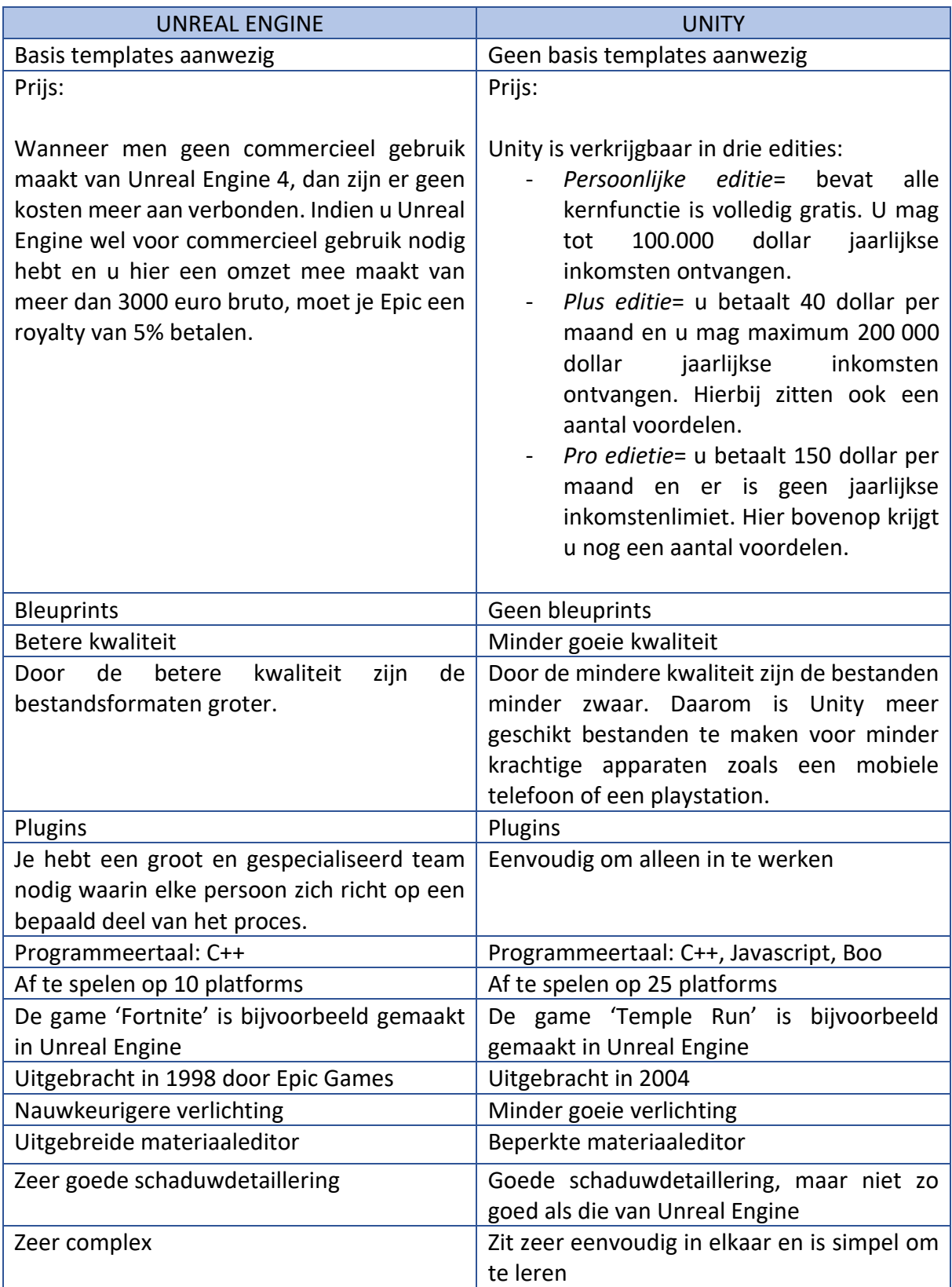

Tabel 1: Vergelijking van de voordelen en nadelen van Unreal Engine met deze van Unity

#### *3.1.5.3 Conclusie*

Na veel opzoekingswerk blijkt Unity een makkelijker programma om mee te werken als je nog nooit hebt geprogrammeerd. Maar als je zeer high quality games of projecten wil maken werk je beter met Unreal Engine.

Ik vind het handig dat er een aantal voorgeprogrammeerde templates in Unreal gratis te gebruiken zijn. En je kan voor projecten zoals dat van mij alles perfect met bleuprints doen dus je moet niet kunnen programmeren. Daarom leek het ons toch een goede keuze om met Unreal Engine te werken gedurende de bachelorproef.

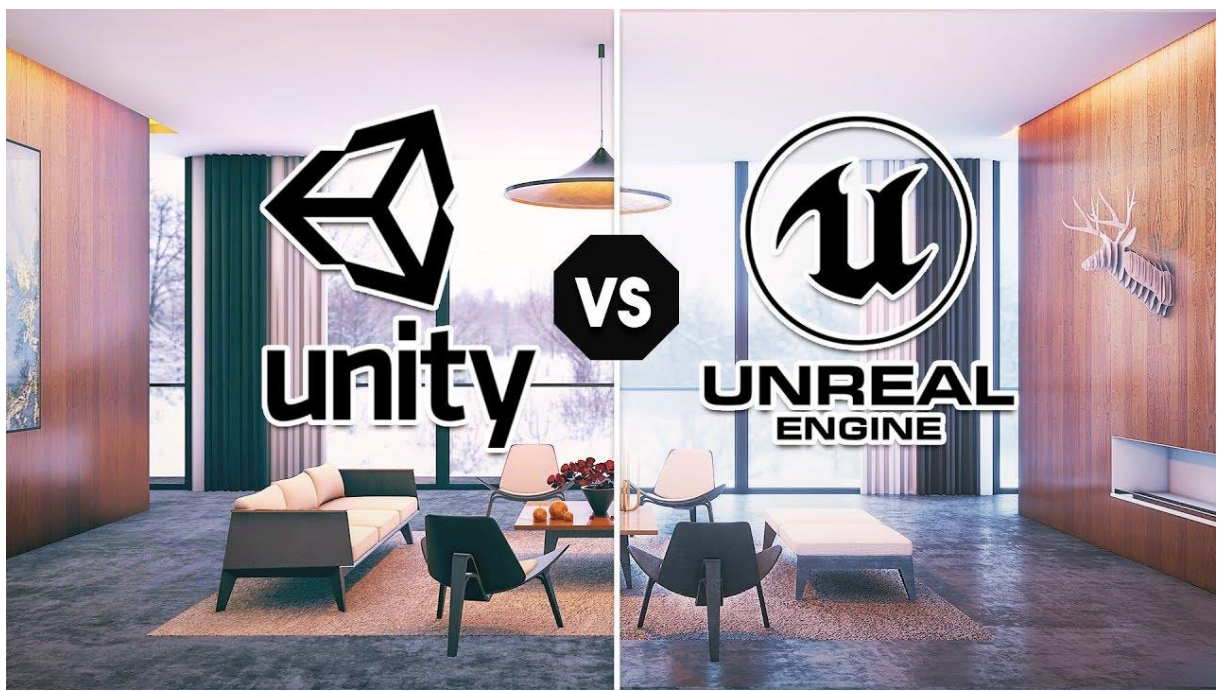

*Figuur 4: Unreal vs Unity*

#### <span id="page-10-0"></span>3.1.6 Aangeraden specificaties

De minimale hardware vereisten die je nodig hebt om Unreal Engine te kunnen gebruiken zijn:

- 2.0+ GHz processor
- 2GB system RAM
- SM3- compatibele videokaart
- 3GB vrije ruimte op de harde schijf

## <span id="page-11-0"></span>3.2 Navigatie

Eenmaal het 3D-model in Unreal Engine stond, ben ik begonnen met de basis sneltoetsen op te zoeken om te werken aan het model. Hieronder heb ik de belangrijkste en meest gebruikte sneltoetsen opgesomd. Als je deze sneltoetsen vanbuiten leert zal je het jezelf veel gemakkelijker maken om te werken in de engine en zal je veel efficiënter en sneller kunnen werken.

- 1. Linkermuisknop en slepen = naar links/rechts draaien
- 2. Scrolwiel indrukken en slepen = naar boven of onder bewegen
- 3. Rechtermuisknop en slepen = naar boven of onder draaien
- 4. E= rotate
- 5. R= scale
- 6. Ctrl w= duplicate
- 7. Ctrl a= select all

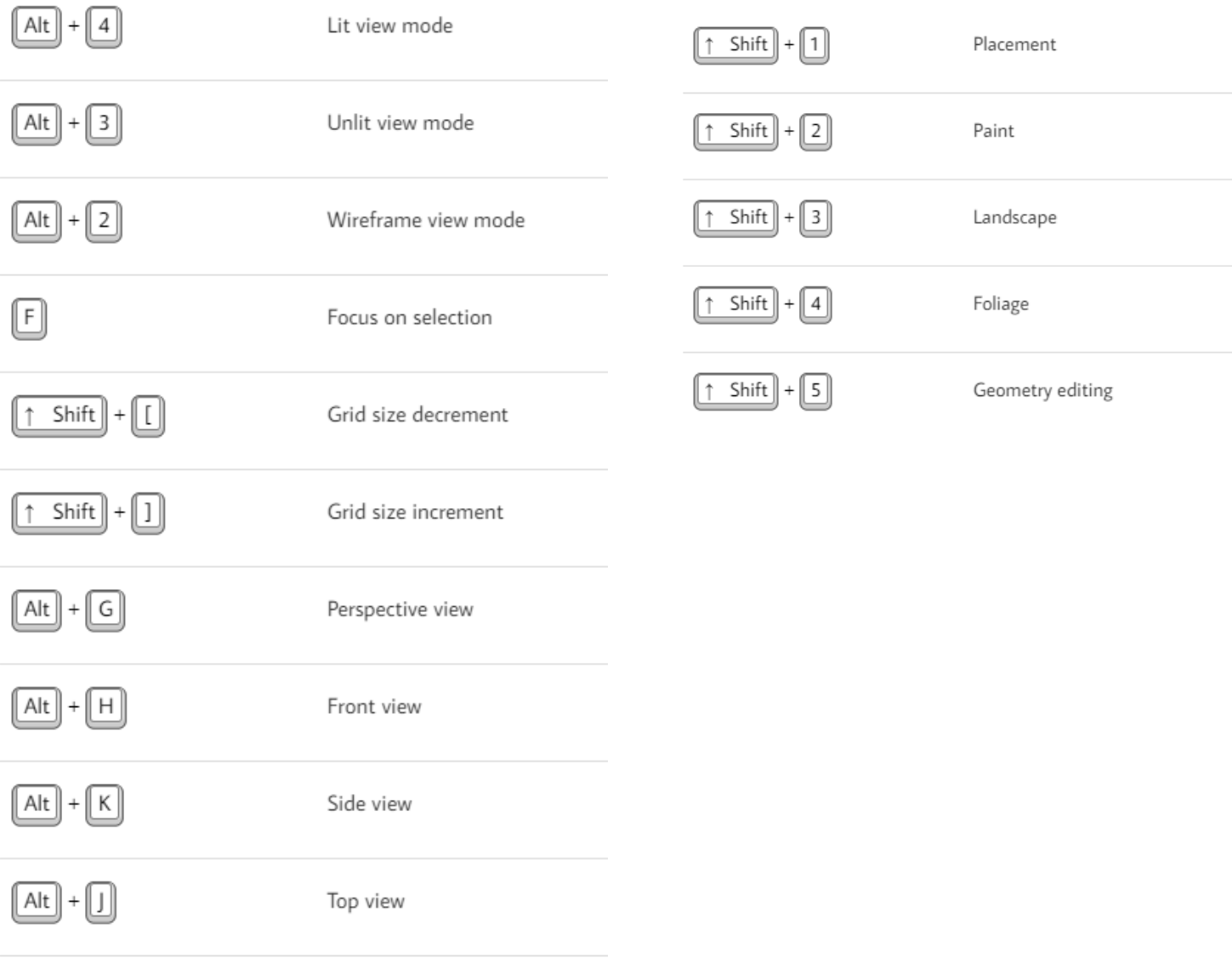

*Figuur 5: Sneltoetsen*

# <span id="page-12-0"></span>3.3 Plugins

#### <span id="page-12-1"></span>3.3.1 Wat zijn plugins?

Een plugin is iets wat je in de Epic Game store kan installeren en kan toepassen bij uw project. Plugins bevatten voorgeprogrammeerde bestanden of 3D-modellen. Er zijn er een aantal gratis te verkrijgen, maar een groot deel van de plugins zijn betalend. Gedurende mijn onderzoek heb ik een aantal plugins geïnstalleerd en onderzocht. De ene is wat interessanter dan de andere:

- 1. Datasmith plugin= een gratis plugin die het mogelijk maakt om IFC of datasmith bestanden te uploaden naar uw project
- 2. Lidar Point Cloud= een gratis plugin die het mogelijk maakt om point claud (las) bestanden in de engine te importeren
- 3. Twinmotion Materials for Unreal Engine= een gratis plugin die realistische materialen bevat die u kan gebruiken om uw model op te werken.
- 4. Nature package= een betalende plugin (59,81 euro) die het mogelijk maakt op een eenvoudige manier een realistisch landschap te ontwerpen in Unreal Engine
- 5. Animal Variety Pack= een gratis plugin die 3D-modellen van dieren bevat. Elk dier heeft zijn eigen animaties die je erop kan toepassen. Deze plugin kan handig zijn om uw project mooier te visualiseren. Maar mijn doel was om interactie in het project te brengen en niet om te visualiseren dus heb ik de plugin niet in de template gestoken.
- 6. Freefurniturepack= een gratis plugin waar een aantal realistische meubelen inzitten die u kan gebruiken om uw model op te werken. Een nadeel is dat uw model snel zwaarder wordt.

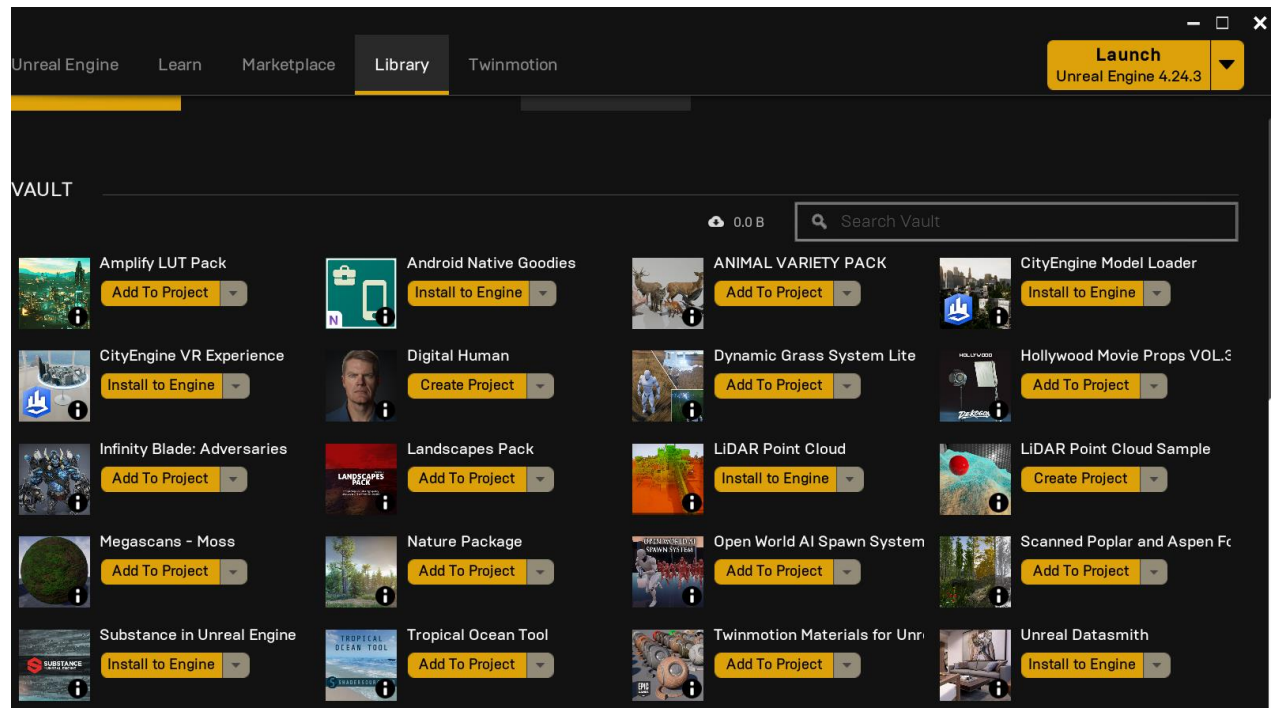

*Figuur 6: Plugins*

# <span id="page-13-0"></span>4 BIM NAAR UNREAL ENGINE

## <span id="page-13-1"></span>4.1 Bestandsformaten

#### <span id="page-13-2"></span>4.1.1 Welke?

De volgende bestandsformaten kan je exporteren naar Unreal Engine:

- 1. Sketchup pro;
- 2. Archicad (datasmith plugin);
- 3. Revit (datasmith plugin);
- 4. 3DS max (datasmith plugin);
- 5. 3D Acis;
- 6. Autocad;
- 7. Solidworks;
- 8. Maxon cinema 4D
- 9. Inventor
- 10. 3DXML
- 11. Alias Wire
- 12. VRED

Daarnaast is het mogelijk om nog verschillende andere formaten te exporteren maar daarvoor zal je een plugin moeten downloaden via de asset store. Sommige zullen gratis zijn, andere betalend.

Ik heb me gespecialiseerd op vlak van Unreal BIM dus ik heb me enkel gefocust om BIMbestanden te Exporteren naar Unreal. Het is momenteel nog niet mogelijk om rechtstreeks een pln. bestand te exporteren naar de engine maar dankzij de datasmith plugin kan je wel IFC formaten importeren.

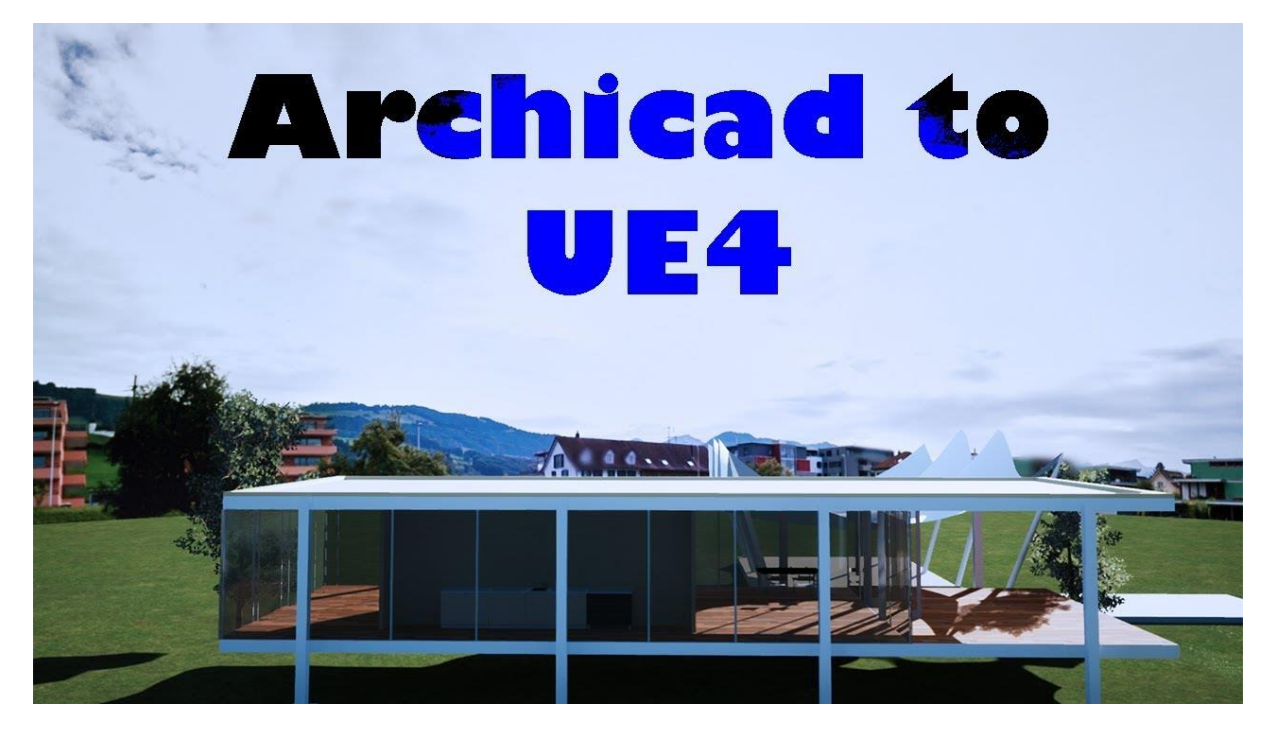

*Figuur 7: Archicad to UE4*

# <span id="page-14-0"></span>4.2 Werkwijzen om een IFC bestand in Unreal Engine te plaatsen:

## *4.2.1.1 Exporteren IFC naar unreal engine:*

Een IFC model vind ik persoonlijk minder handig om te gebruiken in de engine. Dit is omdat het model wordt opgesplitst in duizenden deeltjes (assets). Hierdoor wordt uw bestand enorm zwaar en moeilijk om te bewerken.

Om een IFC bestand te kunnen importeren binnen Unreal moet je eerst de datasmith plugin installeren. Die is via het internet gratis te downloaden. Als deze plugin is geactiveerd kan je die bovenaan uw scherm aanklikken en op die manier uw IFC bestand importeren.

## <span id="page-14-1"></span>4.2.2 Exporteren fbx naar Unreal Engine

Een fbx bestand is in tegenstelling tot een IFC bestand zeer gemakkelijk te importeren. Je maakt gewoon een nieuw mapje aan in de content browser en geeft het een duidelijke naam zoals '3D model'. Daarna open je de bestandslocatie van uw fbx bestand in uw verkenner en sleep je het bestand gewoon in het mapje van Unreal Engine.

Een fbx bestand is veel lichter van formaat en daarom kan je er rapper meer werken. Daarnaast kan je bij het maken van je fbx bestand kiezen om alle objecten met eenzelfde materiaal samen te voegen tot 1 object zodat je achteraf in Unreal Engine alles in keer een nieuw materiaal kan geven. Maar dit heeft ook zijn nadelen. Je kan hierdoor bijvoorbeeld niet gewoon één stoel nemen en die apart bewerken. Want als je op een stoel klikt zullen alle objecten met hetzelfde materiaal als dat van die stoel meteen geselecteerd zijn.

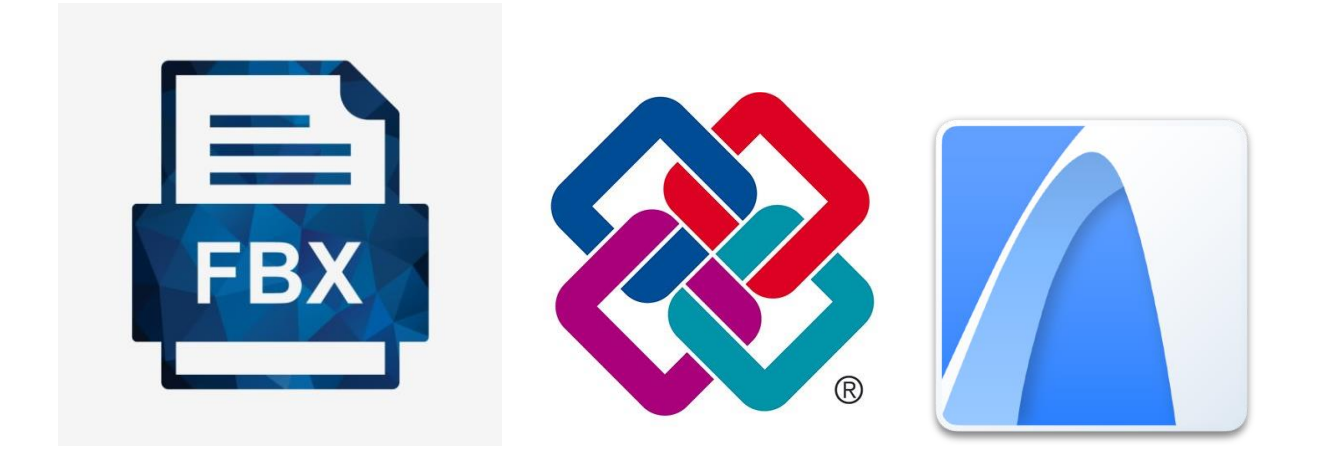

## <span id="page-15-0"></span>4.3 Gebruik van FME bij exporteren Revit naar Unreal Engine

Doordat zowel het exporteren van een IFC als van een fbx-formaat niet optimaal is, werd naar een oplossing gezocht. Volgens dit onderzoek is FME momenteel de beste wijze om dit probleem op te lossen.

#### <span id="page-15-1"></span>4.3.1 Wat is FME?

FME is een zogenaamde ETL-toepassing (Extract, Transform en Load) waarmee je geodata kan converteren en integreren. Voor niet commercieel gebruik is dit een gratis programma waarmee je een bestand (in dit geval een Revit bestand) omzet naar een Udatasmith file die je kan uploaden in Unreal Engine.

Tijdens het werken in FME kan je uw bestand klaarzetten naar uw verlangens. Zo kan je kiezen om uw layers te behouden en kan je objecten samenvoegen of splitsen. Hierdoor wordt het veel gemakkelijker en efficiënter om uw model achteraf te bewerken in Unreal Engine. In FME wordt gewerkt aan de hand van visuele programmeerblokken. Deze zijn te vergelijken met de bleuprints uit Unreal Engine.

#### <span id="page-15-2"></span>4.3.2 Hoe werkt FME?

In de FME werk je met 3 begrippen. Je begint met de '**reader**' in te voegen. Dit zijn de layers van uw Revit of IFC bestand.

Wanneer deze zijn toegevoegd, werk je met een '**translator**' waarmee je kiest hoe uw layers moeten veranderd worden vooraleer ze in Unreal Engine komen. Je kan bijvoorbeeld een groep layers samenvoegen tot één mesh. Hierdoor wordt uw bestand veel lichter en dus makkelijker te bewerken in Unreal Engine.

Als laatste heb je de **Writer**. Hiermee kiest uw welk formaat dit bestand moet worden. Dit kies je afhankelijk voor welke software je ze wil gebruiken. Wij werken met Unreal Engine dus we kiezen als writer 'Unreal Engine Datasmith'.

Nu moet je via de datasmith plugin in Unreal Engine het bestandje dat we net hebben gemaakt importeren.

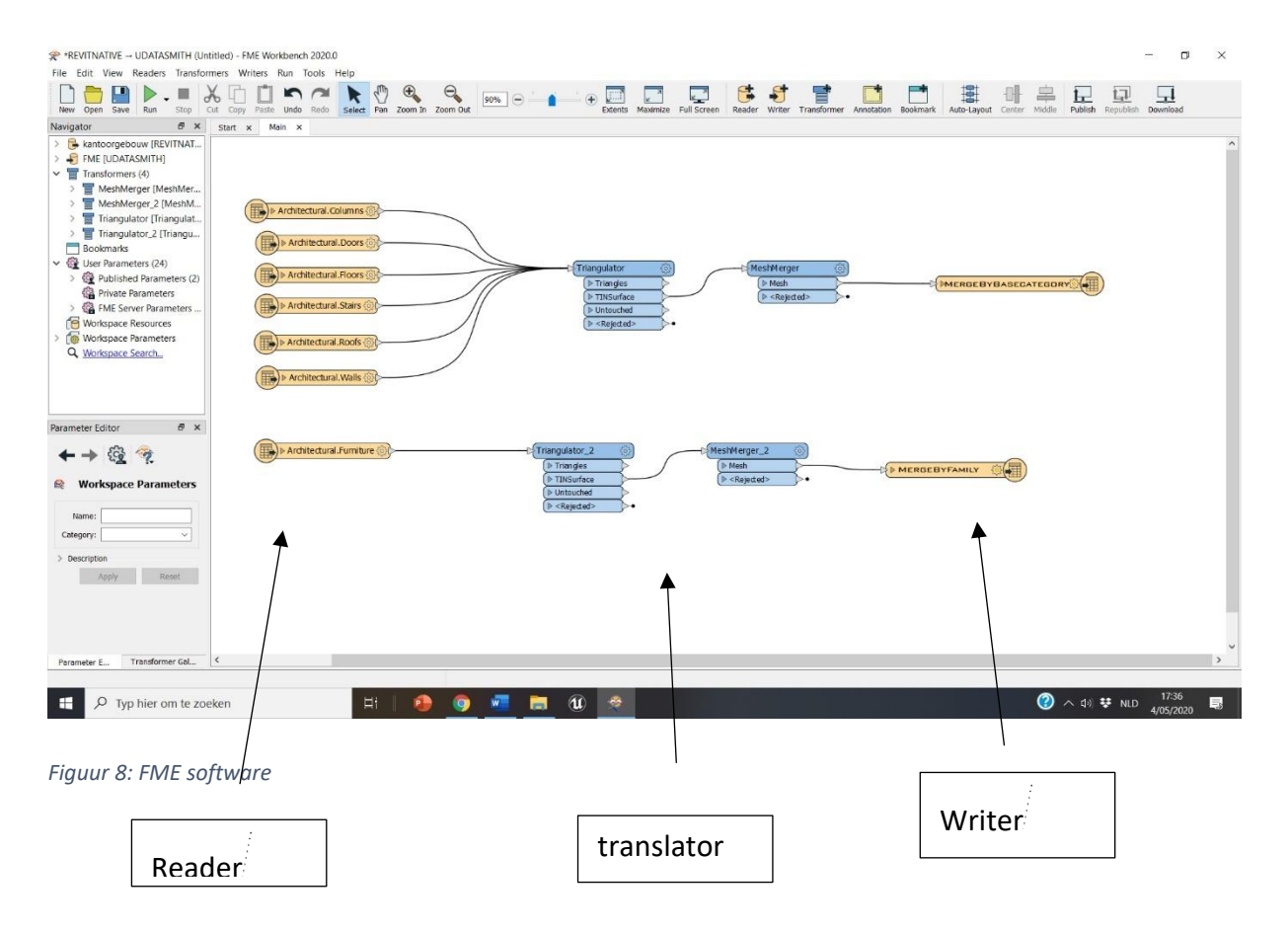

Hier kan je zien dat je een bepaalde layer kan exporteren als ofwel 1 geheel, ofwel met zijn object ID, bijvoorbeeld layer meubelen ( hier furniture) exporteer ik volgens object ID zodat alle meubelen een apart object worden. Anderzijds exporteer ik muren als één geheel dat ik achteraf in één keer een materiaal kan geven.

| Main x<br>Navigator<br>Start x<br>> B kantoorgebouw [REVITNAT<br>$\angle$ $\equiv$ Transformers (4)<br><b>Bookmarks</b><br>13) User Parameters (23)<br>Workspace Resources<br>D Architectural.Columns<br>Workspace Parameters<br>$\times$<br>Select 'Group By' Attributes<br>Q Workspace Search<br>Architectural.Doors<br><b>Select Rems</b><br>$\Box$ $\blacklozenge$ FamilyType<br>$\wedge$<br>Architectural.Floors<br>MeshMerger Par<br>$\times$<br>tre feature type<br>$\Box$ + Function<br>Transformer<br>Architectural.Stairs<br><b>IFCParameters</b><br><b>Transformer Name:</b><br>$\Box$ $\blacktriangleleft$ InExteriorShell<br>$\Box$ $\blacktriangledown$<br>Group By:<br>□ ● ObjectId<br>$\overline{\mathbb{H}}$ ) > Architectural.Roofs<br>$\vee$ $\overline{\phantom{a}}$<br>□ <i>●</i> WorksetName<br>Group By Mode:<br>$\checkmark$<br>> Architectural. Walls<br>Parameters<br>Q Filter<br>Select all<br>$\backsim$ $\mid$ $\blacktriangledown$<br><b>Accumulation Mode:</b><br><b>Selected Rems</b><br>$\triangleright$ Generate List<br>$F \times$<br>Parameter Editor<br>ObjectId<br>嶺<br>Help<br>Cancel<br>> Architectural.Furniture<br>$+$ $2 +$ $+$<br>Transformer Parameter:<br>Type: MeshMerger<br>eded<br>OK<br>Cancel<br>Transformer<br>Transformer Name: MeshMerger.<br>Group By: eCategory<br>Group By Mode: Process At<br>Parameters<br>Accumulation Mode: Use Attribu \ V<br>$\rightarrow$<br><b>Apply</b><br>Reset<br>$\rightarrow$<br>Transformer Gal.,<br>$\epsilon$<br>Parameter E | $\star$ - PLEATLIANTIAC - HOUSE (ORIGINAL) - LIME ANOINDER IN SOUND<br>File Edit View Readers Transformers Writers Run Tools Help<br>▦<br>m<br>Save<br>Run<br>Stop<br>Cut<br>Copy Paste Undo Redo Select Pan Zoom In Zoom Out<br>New Open | Ē<br>٩<br>$\overline{\phantom{0}}$<br>$\ominus$<br>90%<br><b>Full Screen</b><br><b>Extents</b><br>Maximize<br>Reader<br>Writer<br>Transformer<br>Annotation | 르<br>노<br>ᇅ<br>⊢<br>Publish<br>Center Middle<br>Republish Download<br>Bookmark<br>Auto-Layout |
|----------------------------------------------------------------------------------------------------|----------------------------------------------------------------------------------------------------|----------------------------------------------------------------------------------------------------|-----------------------------------------------------------------------------------------------|
|                                                                                                    | a x                                                                                                    |                                                                                                    |                                                                                               |
| 17:27<br><b>②</b> $\land$ $\uparrow$ $\uparrow$ $\uparrow$ NLD<br>$\mathbf{u}$<br>Ħ,<br>÷<br>÷<br>Q<br>長<br>Typ hier om te zoeken                                                                                                    |                                                                                                    |                                                                                                    |                                                                                               |

*Figuur 9: FME software*

# <span id="page-17-0"></span>5 COLLISION

# <span id="page-17-1"></span>5.1 Wat is collision?

Een 3D model in Unreal Engine bestaat uit twee delen: een deel dat visueel zichtbaar is en een botsingsmodel dat gebruikt wordt bij het berekenen van botsingen. Dit botsingsmodel zorgt er voor dat je niet door muren of andere elementen kan lopen, maar er tegen botst. Als dit botsingsmodel (ook wel collision genaamd) niet aanwezig is, kan je door elementen zoals muren lopen. Je kan zelf instellen welke elementen wel of geen collision mogen hebben. Bij deuren is het bijvoorbeeld handig om die geen collision te geven zodat u de toegankelijkheid van uw model optimaliseert.

# <span id="page-17-2"></span>5.2 Hoe pas je collision toe ?

U kan dit gemakkelijk doen door volgende stappen te volgen:

- o Content browser
- o Naar het mapje gaan waar je bestand in zit
- o Geometries
- o Alle objecten selecteren
- o Rechtermuisknop
- o Asset action
- o Bulk edit
- o Alle layers waar je collision wil selecteren
- o Rechts body setup drop down menu openklikken
- o Collision complexity
- o Use complex collision as simple

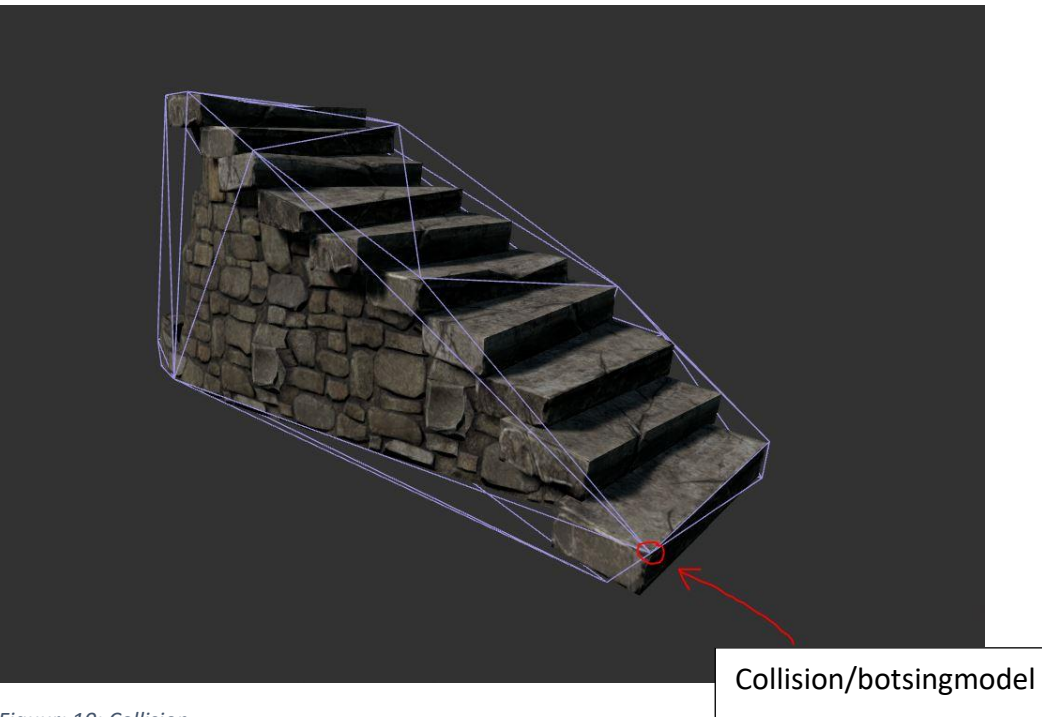

*Figuur: 10: Collision*

# <span id="page-18-0"></span>6 BELICHTING

## <span id="page-18-1"></span>6.1 Interieur belichting:

Belichting is een grote component geweest gedurende mijn onderzoek. Het gebeurde vaak dat het interieur van de geïmporteerde modellen zeer donker was. Om dit op te lossen moesten er een aantal instellingen aangepast worden. Voor de belichting van het interieur moet u gewoon in het details pannel van het 'skylight' de intensity scale aanpassen. Hoe hoger je die zet, hoe lichter uw interieur wordt. Hieronder staan een paar voorbeelden van belichting in een 3D model. In het linkse voorbeeld staat de intensity scale op 0 en is dus alleen kunstmatige verlichting aanwezig. In het rechtse beeld staat de intensity scale op 0.5 en is het beeld dus veel lichter.

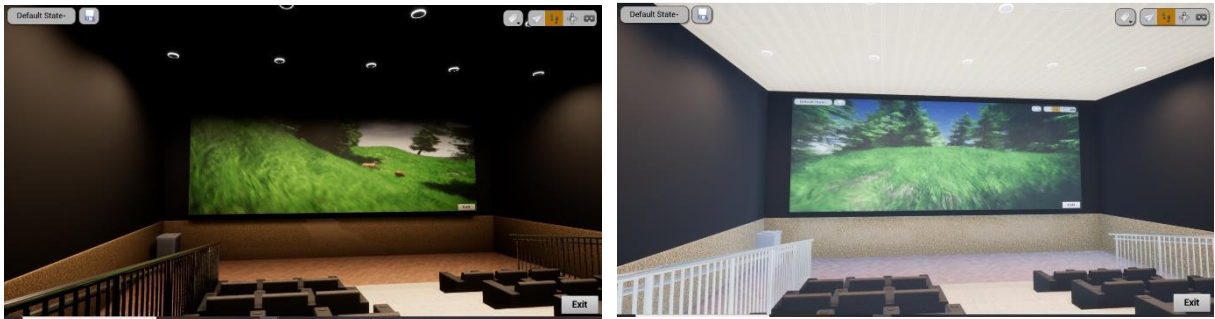

*Figuur 11: Intensity scale 0 Figuur 12: intensity scale 0.5*

## <span id="page-18-2"></span>6.2 Exterieur verlichting

#### <span id="page-18-3"></span>6.2.1 Directional light

Door de verlichting en de lucht aan te passen kan u leuke sferen bekomen binnen uw model. Als belangrijkste component in uw model heb je uw 'directional light'. Dit is uw zon. U kan met behulp van de stand van de zon al op een eenvoudige wijze uw schaduwen bepalen en bepalen of het dag of nacht is in uw model. Dit doet u door het directional light te roteren.

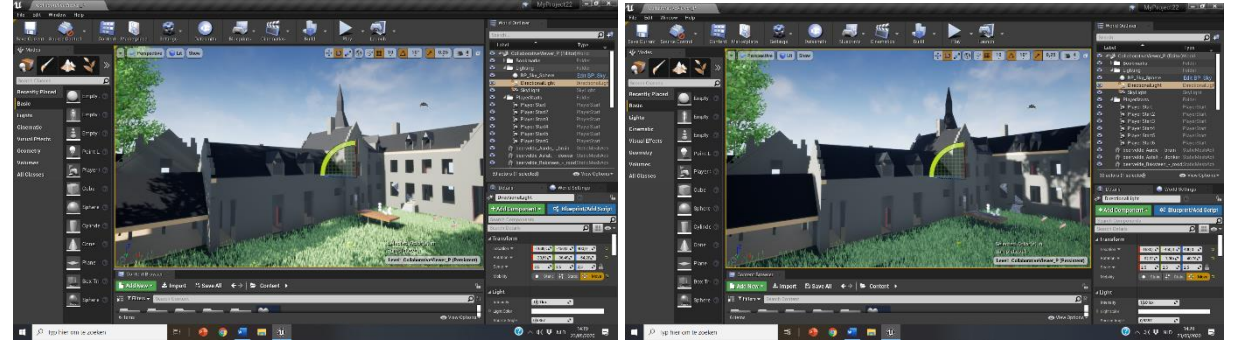

*Figuur 13: Directional light Figuur 14: Directional light 2*

## <span id="page-19-0"></span>6.2.2 BP\_skysphere

Daarnaast hebt u de BP\_skysphere. Hiermee kan u de kleur van de atmosfeer aanpassen, de snelheid en kleur van de wolken, sterren tekenen en nog veel meer. Deze bleuprint is handig om een bepaalde sfeer te maken in een project

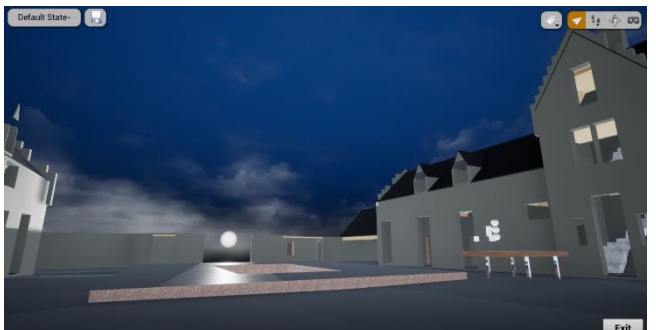

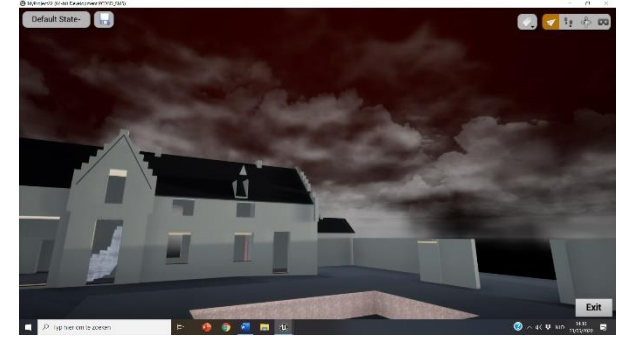

*Figuur 15: BP\_skysphere\_bleu Figuur 16: BP\_skysphere\_red*

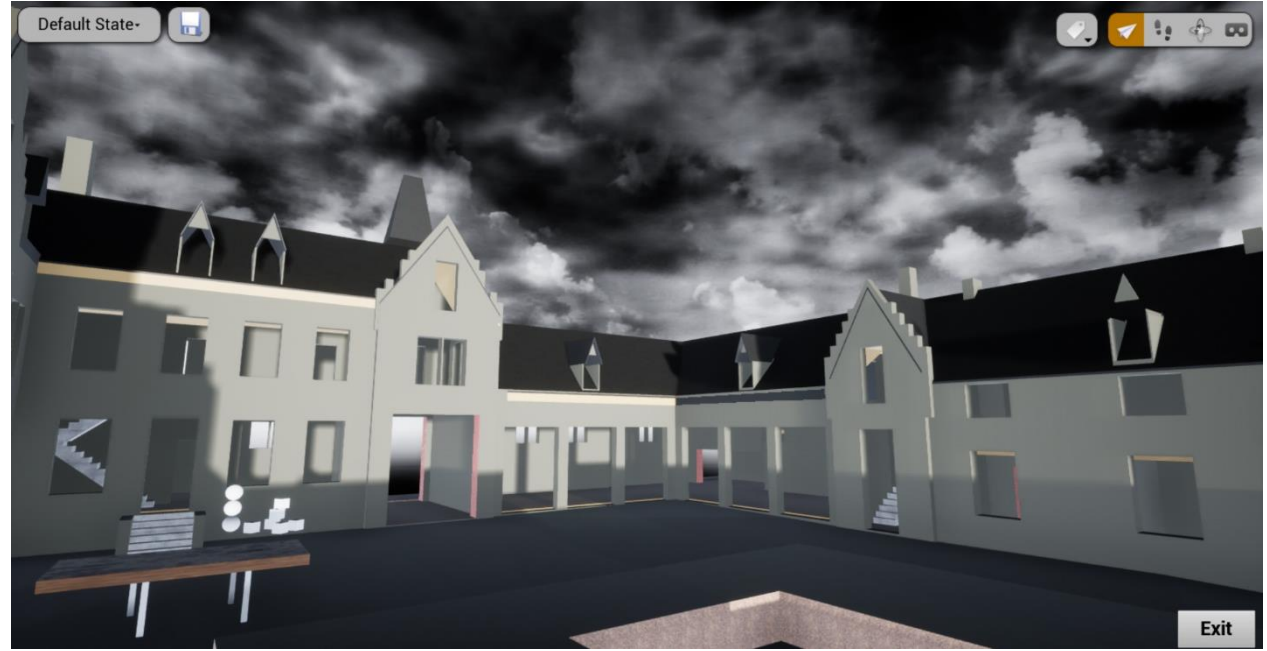

*Figuur 17 BP: BP\_skysphere\_black*

# <span id="page-20-0"></span>6.3 Day and night cycle

Het is ook mogelijk om in uw project een dag en nacht cyclus te steken. Dit kan je volledig doen met behulp van bleuprints. Je moet dus niet kunnen programmeren. Op die manier kan je in het exe bestandje de zon zien opkomen en ondergaan zodat je kan ondervinden hoe uw model er op elk tijdstip van de dag uitziet.

Deze bleuprint heb ik aan de hand van een tutorial gemaakt en standaard in de template gestoken. In de bleuprint kan je de lengte van een dag eenvoudig aanpassen zodat de day en night cycle sneller of trager gaat.

Indien u deze toepassing niet wenst te gebruiken in uw model kan u in de level bleuprint de link tussen de '**Event tick**' en '**add actor local rotation**' breken door op ctrl ingedrukt te houden en de | link aan te klikken. Nu zal er geen day&night cycle meer plaatsvinden in uw project. Als  $u$  dan toch nog beslist om er een te gebruiken moet u de link terug verbinden.

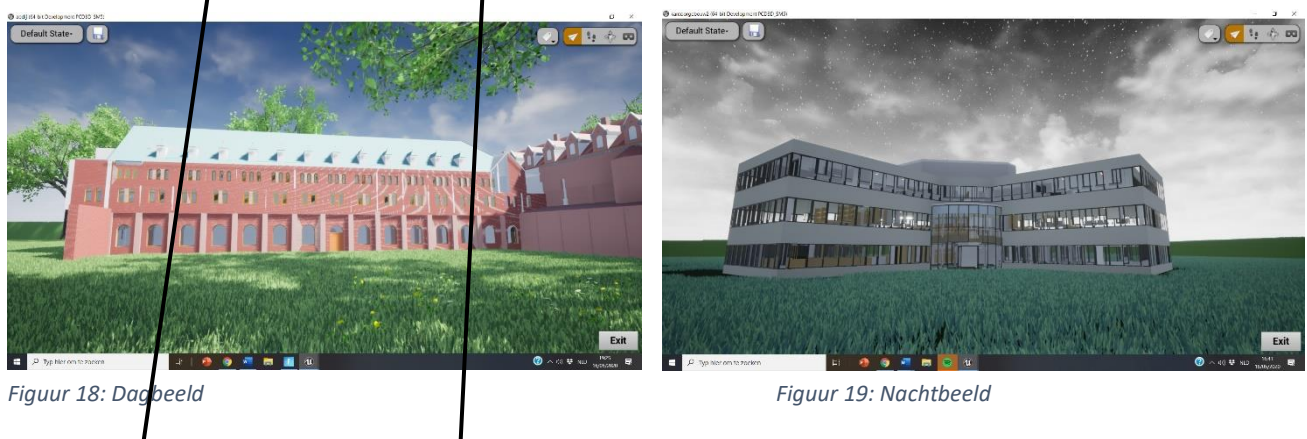

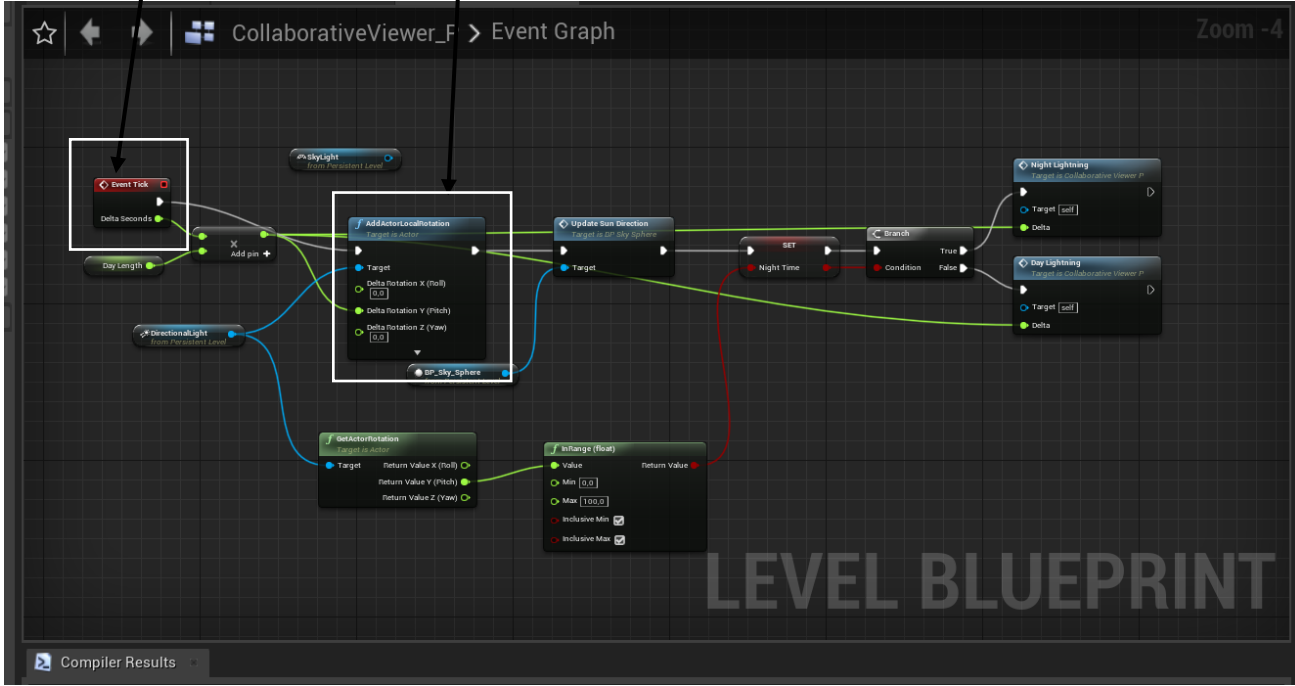

*Figuur 20: Day&nightcycle*

# <span id="page-21-0"></span>7 OPWERKEN VAN HET INTERIEUR

## <span id="page-21-1"></span>7.1 Materialen

U kan een model snel en eenvoudig opwerken met behulp van plugins. Als u uw model realistische materialen wil geven kan u die gratis toevoegen met behulp van de gratis Twinmotion material plugin, maar er zijn nog vele andere gratis te installeren plugins voor materialen voorzien in de market. Indien u een materiaal wil gebruiken dat hier niet tussen staat kan u eenvoudig een materiaal van op het internet (jpg) gebruiken door het bestand in uw content browser te slepen en toe te kennen aan een materiaal.

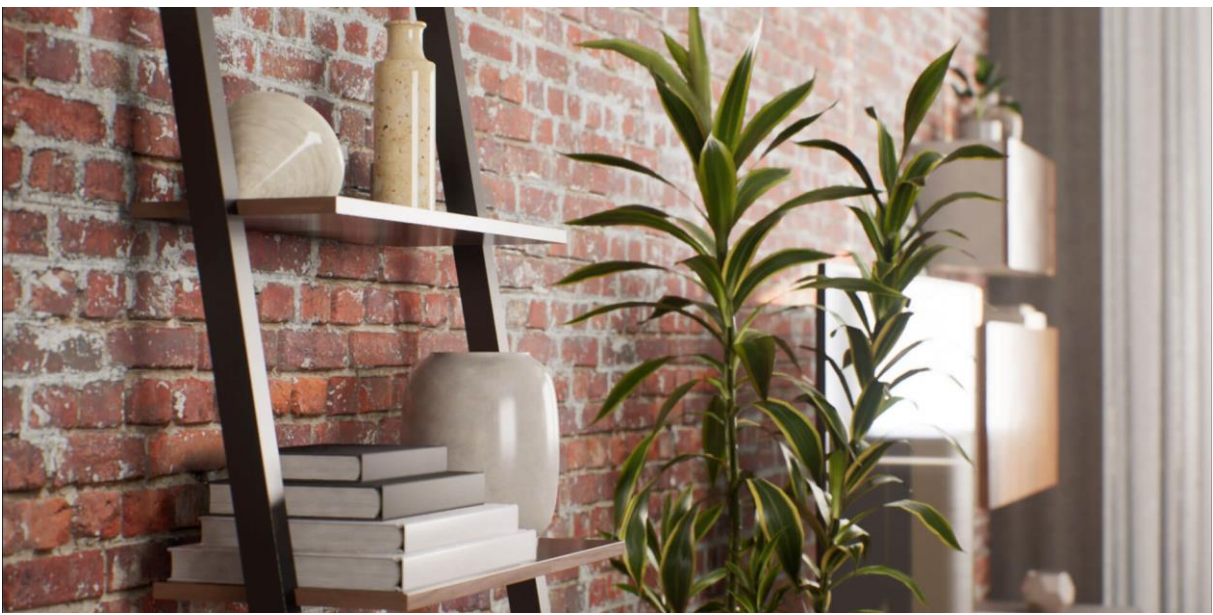

*Figuur 21: Twinmotion materials for Unreal*

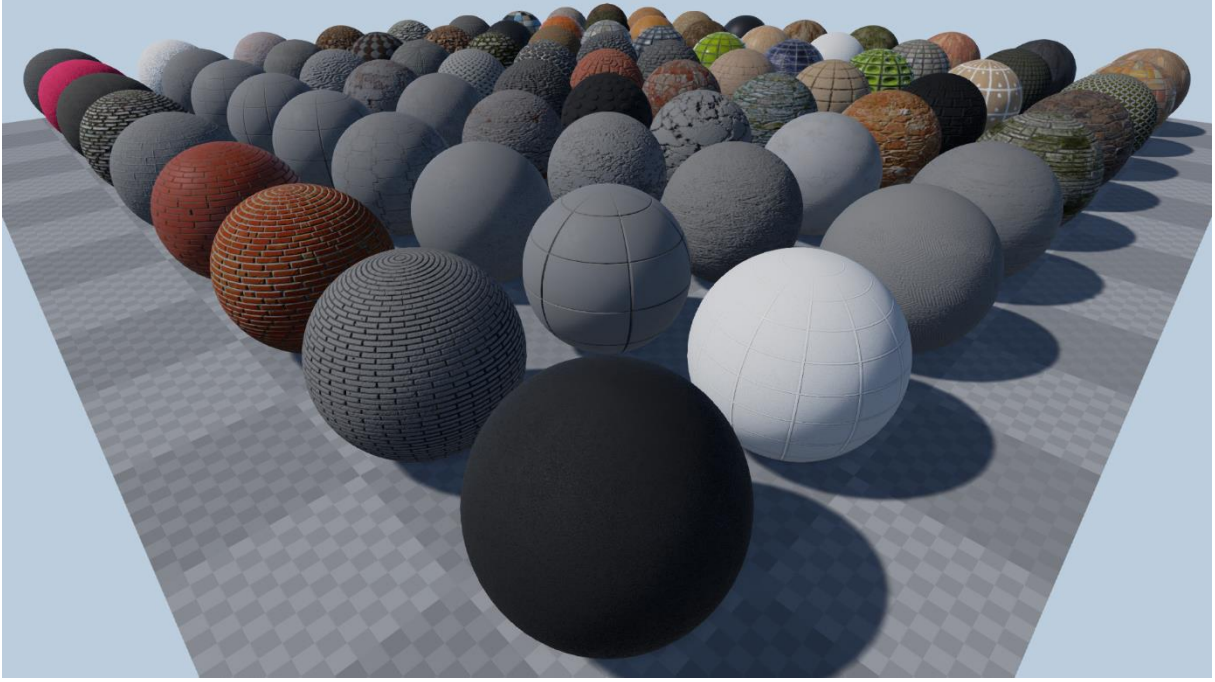

*Figuur 22: Twinmotion materials for Unreal*

# <span id="page-22-0"></span>7.2 Meubilair

Met behulp van de 'Free furniture' plugin kan je een beperkt aantal meubels in uw model zetten om het op die manier op te werken. Maar indien de meubels die u nodig hebt niet via deze plugin te vinden zijn is het ook mogelijk om een fbx model via het internet te downloaden. Hiervoor gebruikte ik de site 'free 3D' maar er zijn nog vele andere sites waar u gratis modellen kan vinden.

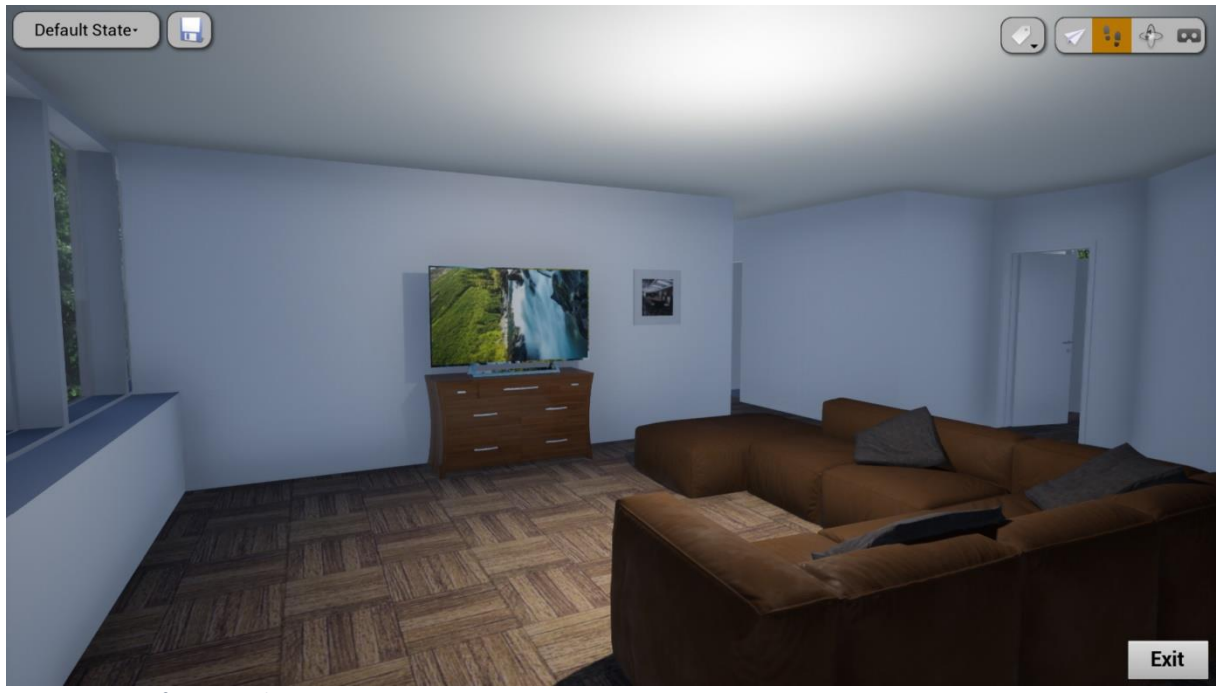

*Figuur 23: Free furniture plugin*

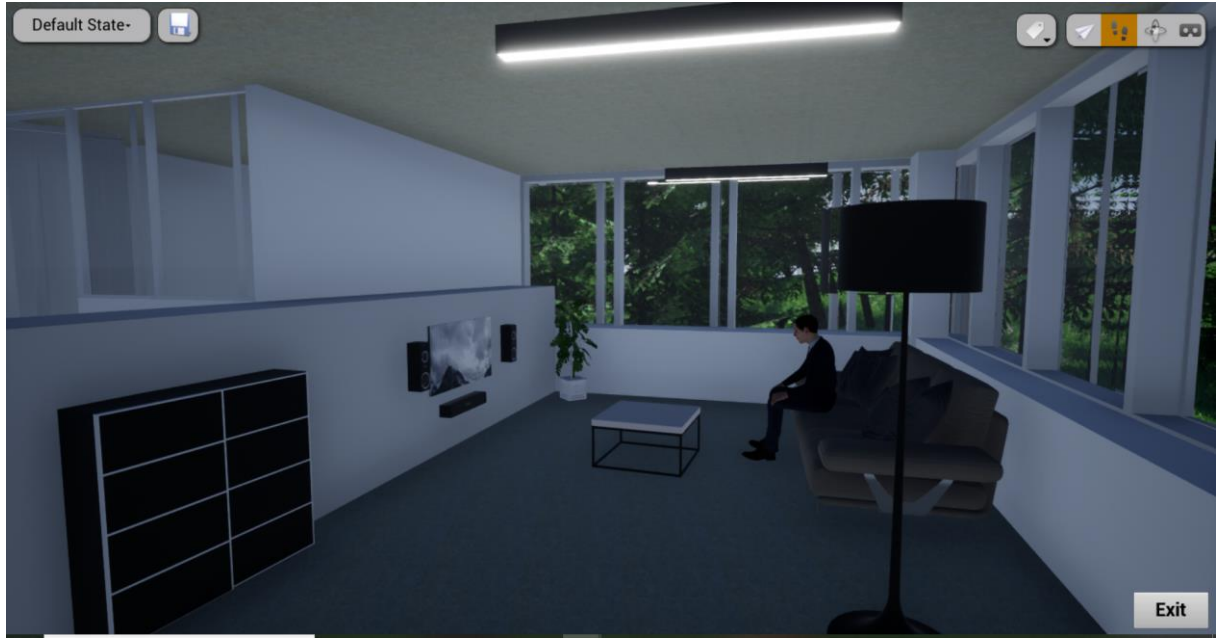

*Figuur 24: Free 3D*

# <span id="page-23-0"></span>8 TEMPLATES

In Unreal zitten een aantal voorgeprogrammeerde templates die gratis te gebruiken zijn. Ik werk momenteel in de versie 4.24.3 van Unreal Engine. Voorlopig is dit de laatste versie. De basis templates die nu beschikbaar zijn, staan onderverdeeld in de volgende 4 mapjes:

- 1. Games;
- 2. Film, Television, and Live Events;
- 3. Architecture, Engineering and Construction;
- 4. Automotive, Product Design, and Manufacturing

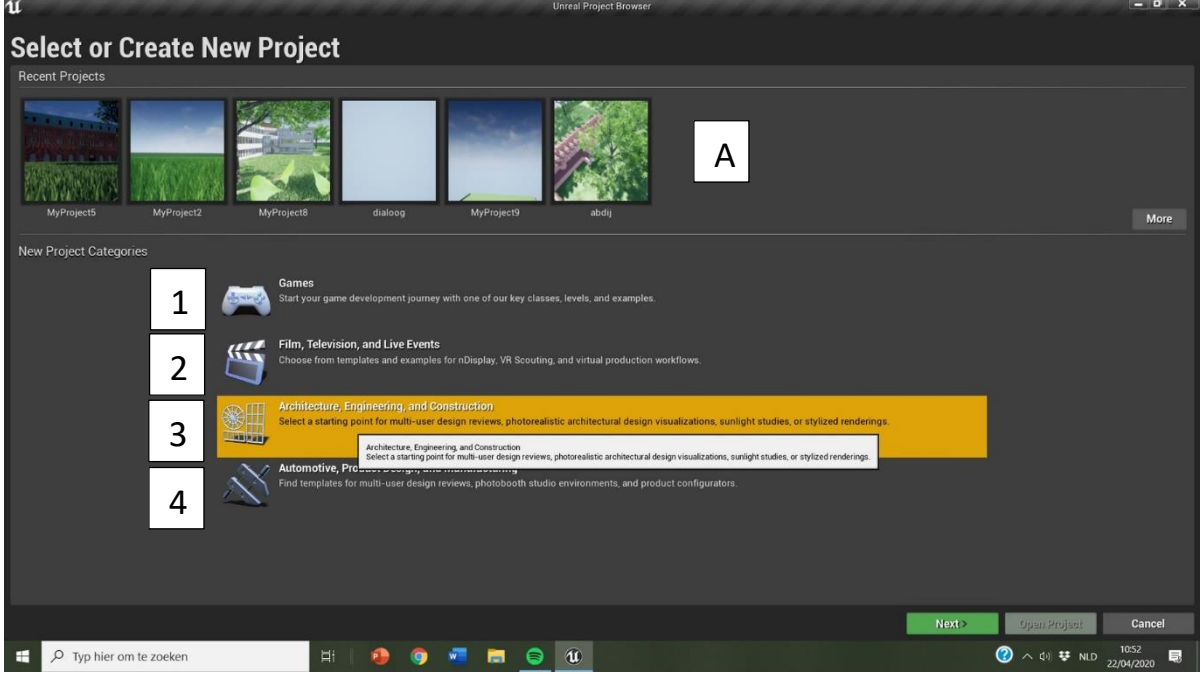

*Figuur 25: Templates*

A. Bovenaan zie je de recente projecten die ik heb gemaakt. U kan in plaats van een template ook een project open doen dat bovenaan staat zodat u daaraan kan verder werken.

#### <span id="page-24-0"></span>8.1.1 Gaming templates

Toen in begon aan mijn bachelorproef werkte ik nog in de vorige versie van Unreal Engine. In die versie bestonden enkel nog maar de templates in het mapje 'games'. Dus ik ben begonnen met me daarin te verdiepen.

- 1. First person;
- 2. Flying;
- 3. Handheld AR;
- 4. Puzzle;
- 5. Rolling;
- 6. Side Scroller;
- 7. Third person;
- 8. Top down;
- 9. Twin stick shooter;
- 10. Vehicle;
- 11. Virtual Reality;
- 12. En vehicle advanced

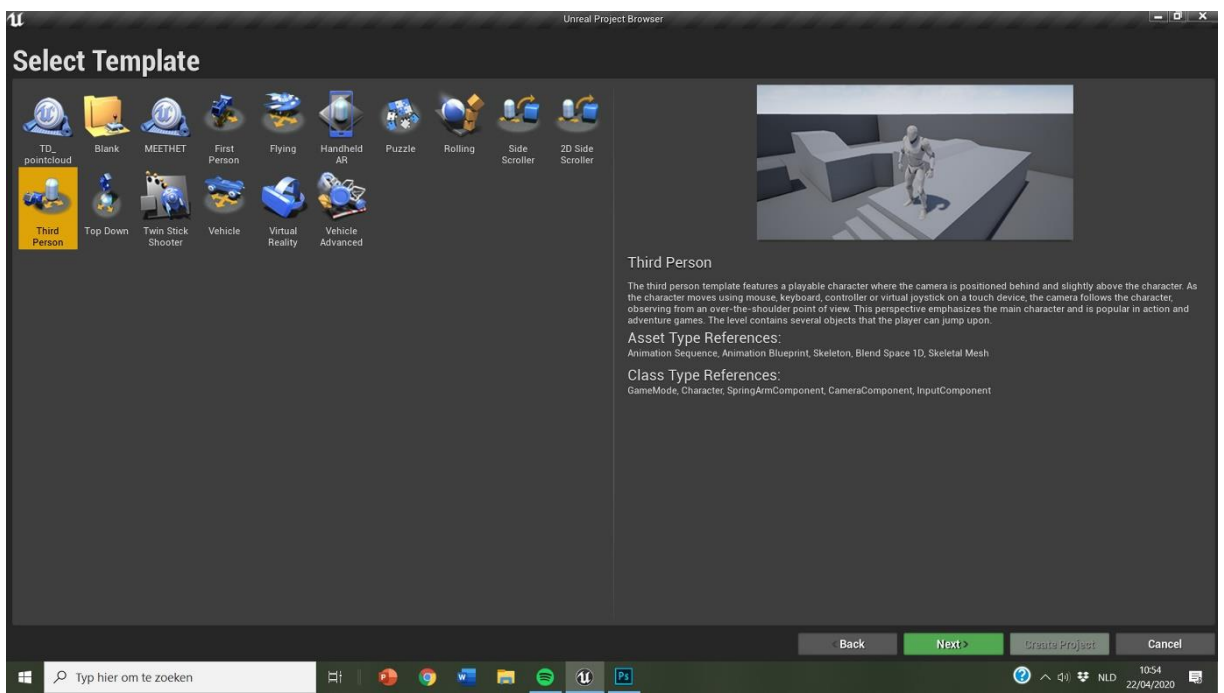

*Figuur 26: Templates*

#### <span id="page-25-0"></span>8.1.2 Onderzoek standaard templates

#### *8.1.2.1 Vliegen*

Er zit een template standaard in Unreal Engine waarmee je kan vliegen doorheen je project. Ik dacht eerst dat dit handig zou zijn om uw project snel en efficiënt te kunnen bekijken. Maar de besturing vind in enorm onhandig. Daarnaast vlieg je in een ufo. Dit heeft volgens mij totaal geen meerwaarde om de architectuur interactief te maken dus heb ik dit niet verder onderzocht.

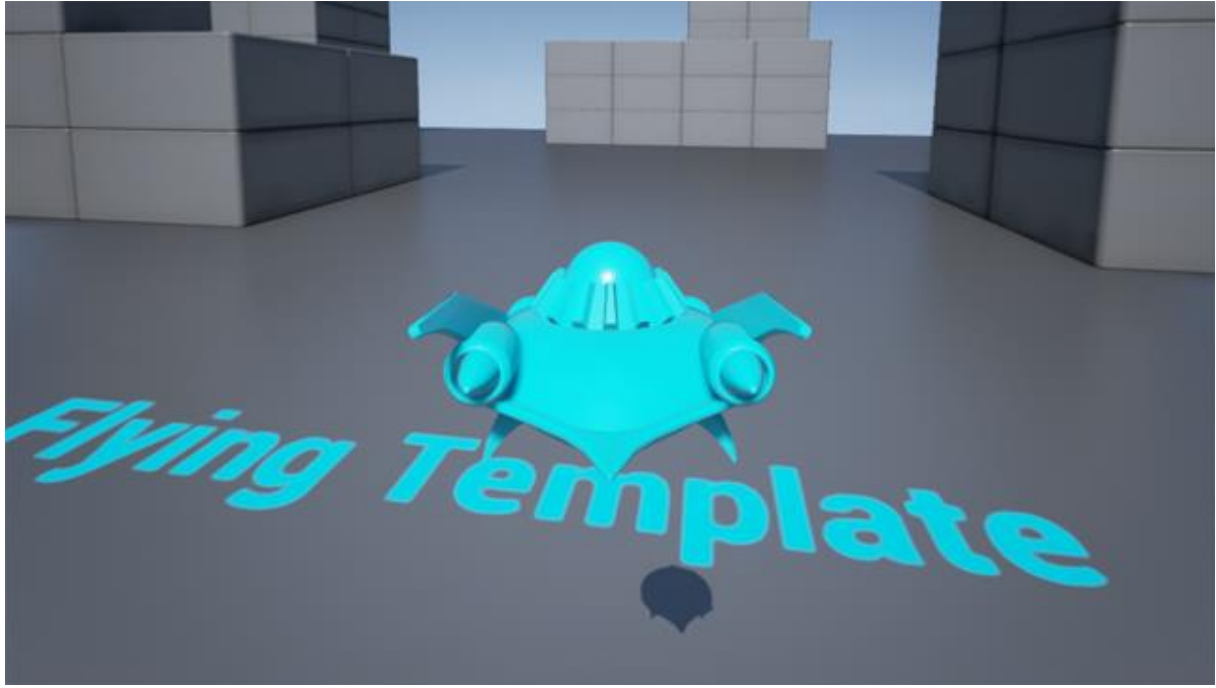

*Figuur 27: Flying template*

#### *8.1.2.2 First person*

In de first person template krijg je een bleuprint die ervoor zorgt dat je met een karakter loopt die een geweer vast houdt en waarmee je ook echt kan schieten op objecten. Geraakte objecten zoals kubussen, stoelen,… reageren dan ook op die kogel en zullen bewegen. Maar daarvoor moet je wel in het detail pannel van het object 'movable' aanvinken.

Puur voor het visualiseren vindt ik deze template niet echt een meerwaarde hebben. De template zou wel gebruikt kunnen worden voor in de toeristische sector. Zo zou je een first person shootergame kunnen maken in en rond een historisch gebouw. Hieronder ziet u een aantal screenshots een model dat ik heb opgewerkt in de first person template.

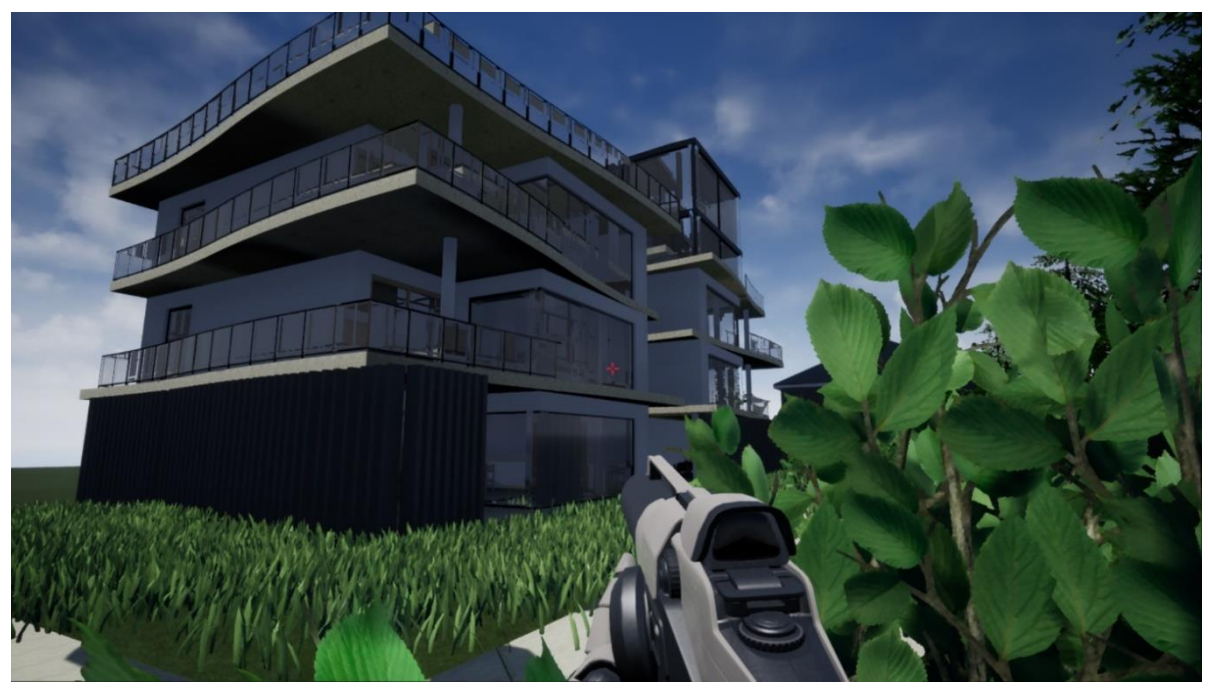

*Figuur 28: First person template*

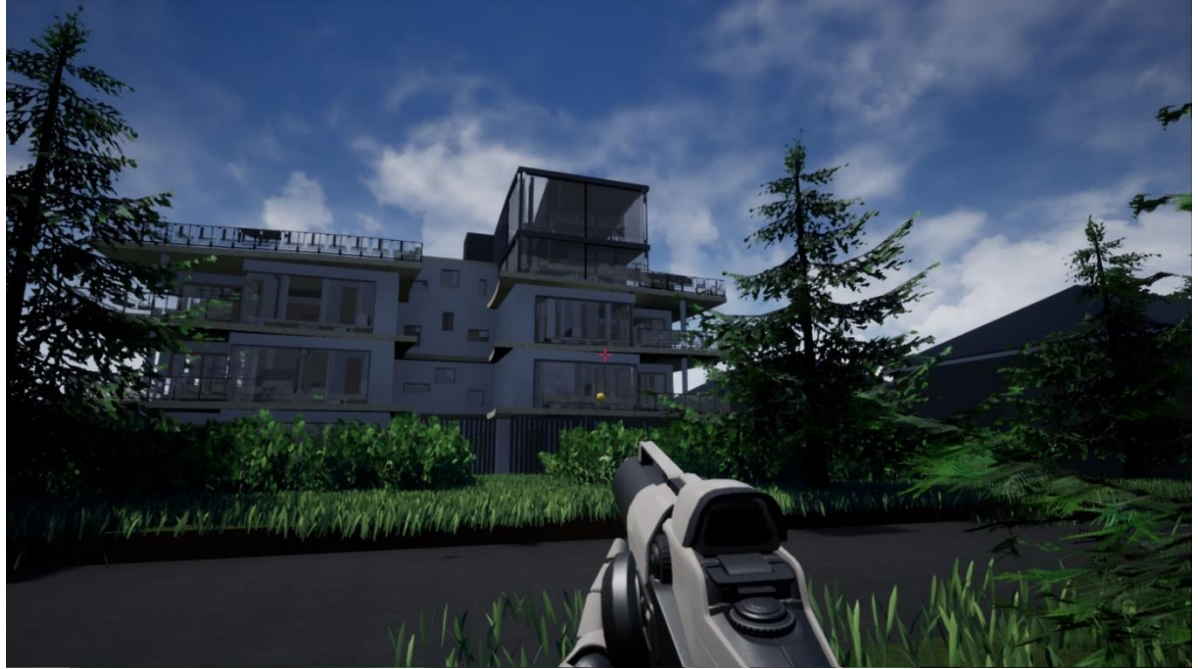

*Figuur 29: First person template*

#### *8.1.2.3 Third person*

De third person template vind zeer leuk om te gebruiken omdat je dankzij deze template een beter gevoel van ruimtelijkheid krijgt binnen een model. Je loopt rond met een robot (of door het gebruiken van bleuprints kan dit met een ander karakter) doorheen uw project.

Deze template heb ik getest een IFC model van een kantoorgebouw dat ik heb gekregen van mijn externe promotor. Dit bestand heb ik dan geëxporteerd naar mijn gsm in de vorm van een app met mijn eigen logo. Op de achtergrond hoor je een muziekje dat ik met Unreal in het project heb gezet.

Hieronder staat een screenshot van het bestand dat afgespeeld wordt op mijn gsm. Zoals u ziet zijn onderaan twee touchknoppen waarmee je door het project kan navigeren.

Er zitten in dit model wel nog heel wat fouten, zoals layers die af staan, verlichting die nog moet berekend worden en er is geen 'quit game' knop om het level af te sluiten.

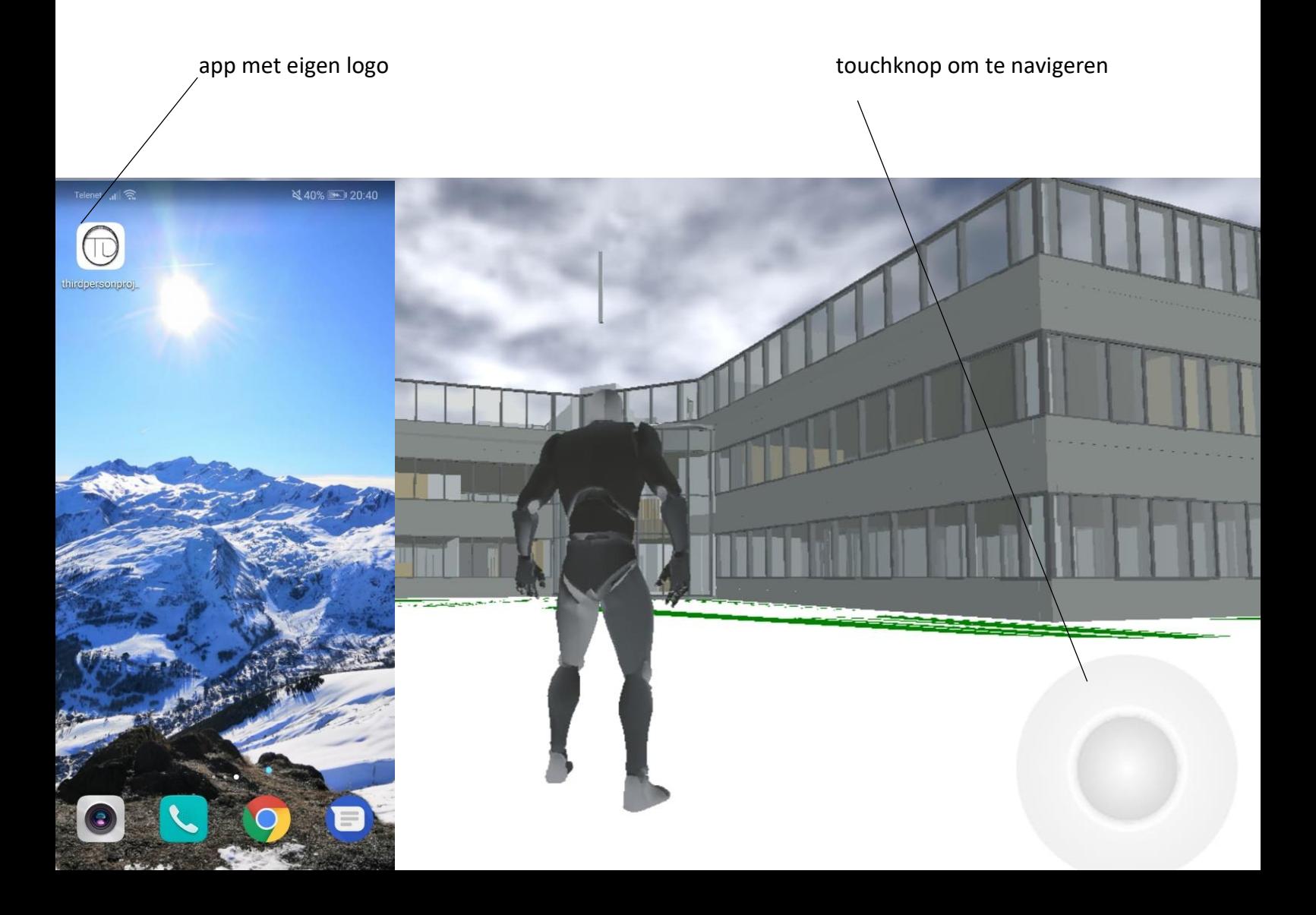

Na veel oefenen en werken met dit Unreal Engine ging het al vlotter om modellen op te werken en erin te navigeren. Daarom heb ik later nog eens opnieuw een exe bestandje gemaakt met de third person template. Dit heb gedaan met een ander model dat ik heb gekregen van mijn externe promoter namelijk een model van een abdij. Ik heb de plugin van Naturepacks erin toegevoegd om het model mooier te kunnen opwerken. Ook werd deze keer de verlichting helemaal aangepast zodat het interieur niet volledig donker meer was. Dit bestand heb ik enkel gemaakt voor op de computer. Hieronder ziet u een aantal screenshots die ik uit het bestand heb gemaakt.

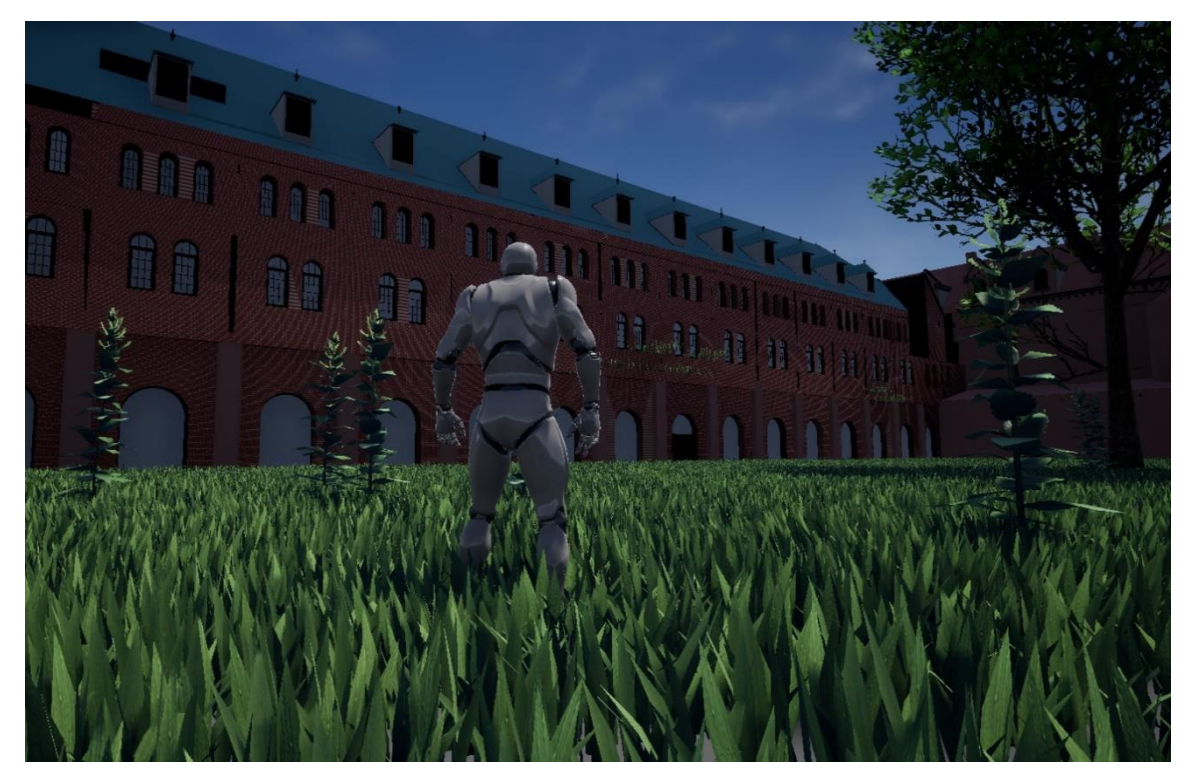

*Figuur 30: Third person template*

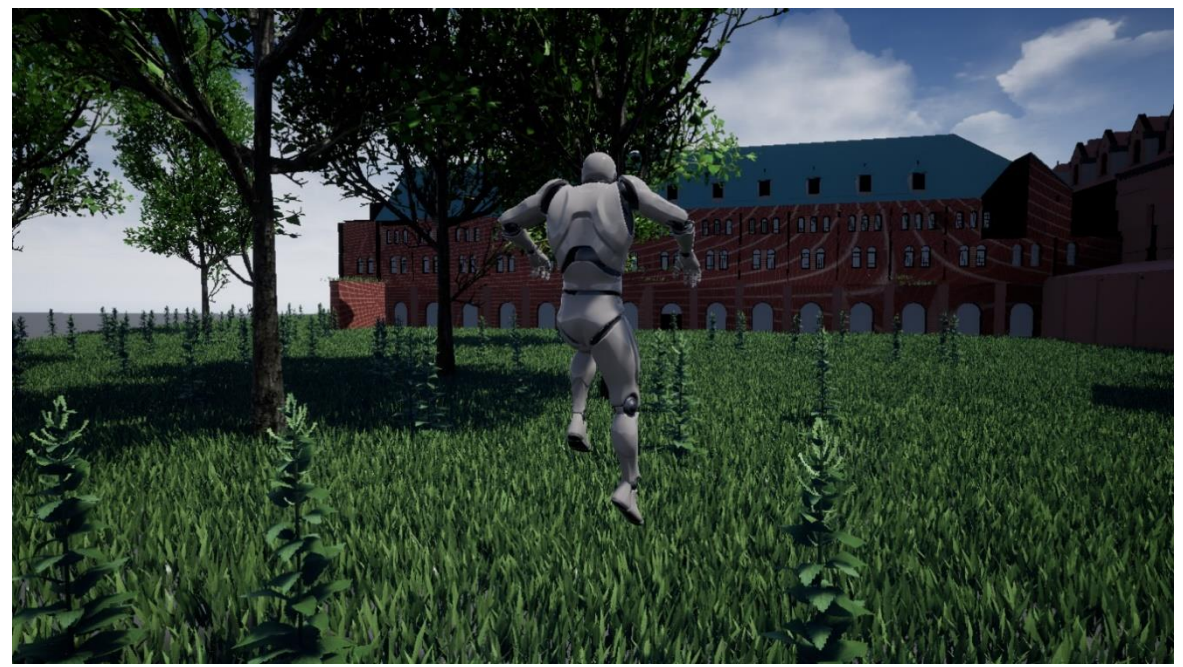

*Figuur 31: Third person template*

#### *8.1.2.4 Virtual Reality (VR)*

Virtual Reality is een deel dat ik door de corona crisis jammer genoeg niet heb kunnen onderzoeken/uittesten omdat ik niet aan de VR bril (oculus rift) van mijn promotor kon geraken.

#### *8.1.2.5 Top down perspectief*

Het top down perspectief is een template waarin je rondloopt met een robot of ander karakter waar je van bovenaf wordt gefilmd. Dit is volgens mij handig voor grote modellen zoals steden zodat je rond kan lopen in straten en een soort van topview verkrijgt. Deze template heb ik zelf niet uitgetest omdat dit me geen meerwaarde leek voor mijn bachelorproef. Om grote modellen te bewerken heb ik een soort vliegen toegepast in mijn eigen template zodat je overal snel kan geraken om zaken te bekijken.

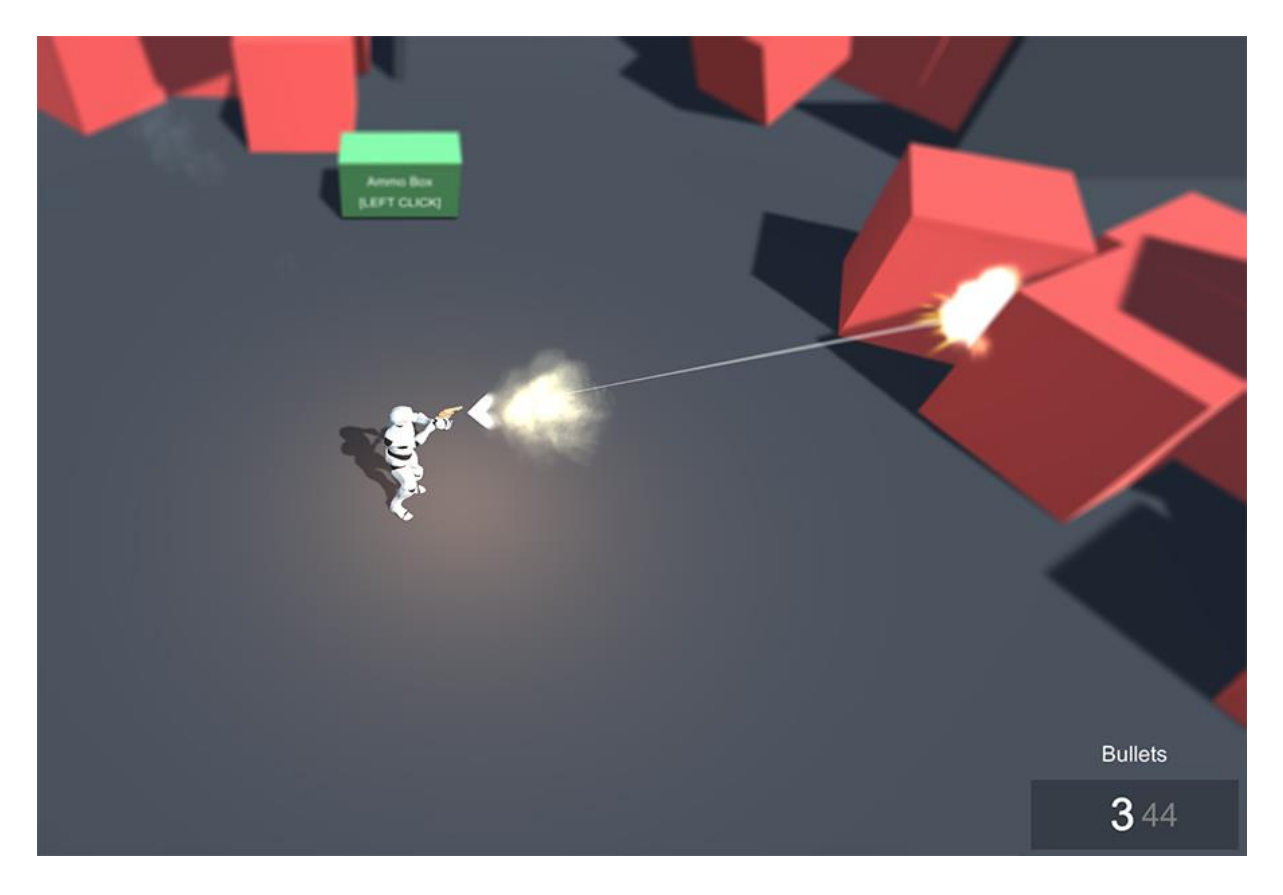

*Figuur 32: Top down template*

#### *8.1.2.6 Collaboration Template*

In de versie 4.24.3 van Unreal Engine kwamen er twee gratis te gebruiken templates beschikbaar voor architecturaal gebruik. Eenderzijds heb je de Archvis template voor bestudering van lichtinvallen en visualisaties van architecturale projecten. Anderzijds heb je de Collaboration Viewer.

De Collaboration template is een soort viewer waarmee je uw modellen kan gaan verkennen met virtual reality, first person, vliegen en 360° beelden. Je kan in deze template switchen tussen deze verschillende soorten navigatie. Hiermee voorkomt u dat u twee keer hetzelfde model zou moeten opwerken en interactief maken als je er op verschillende manieren door wil navigeren. Hier bespaart u enorm veel tijd mee.

Als je een in de detail settings van een object de mobility op 'movable' zet, zal het in de game mogelijk zijn om dit object te verplaatsen aan de hand van een laserstraal.

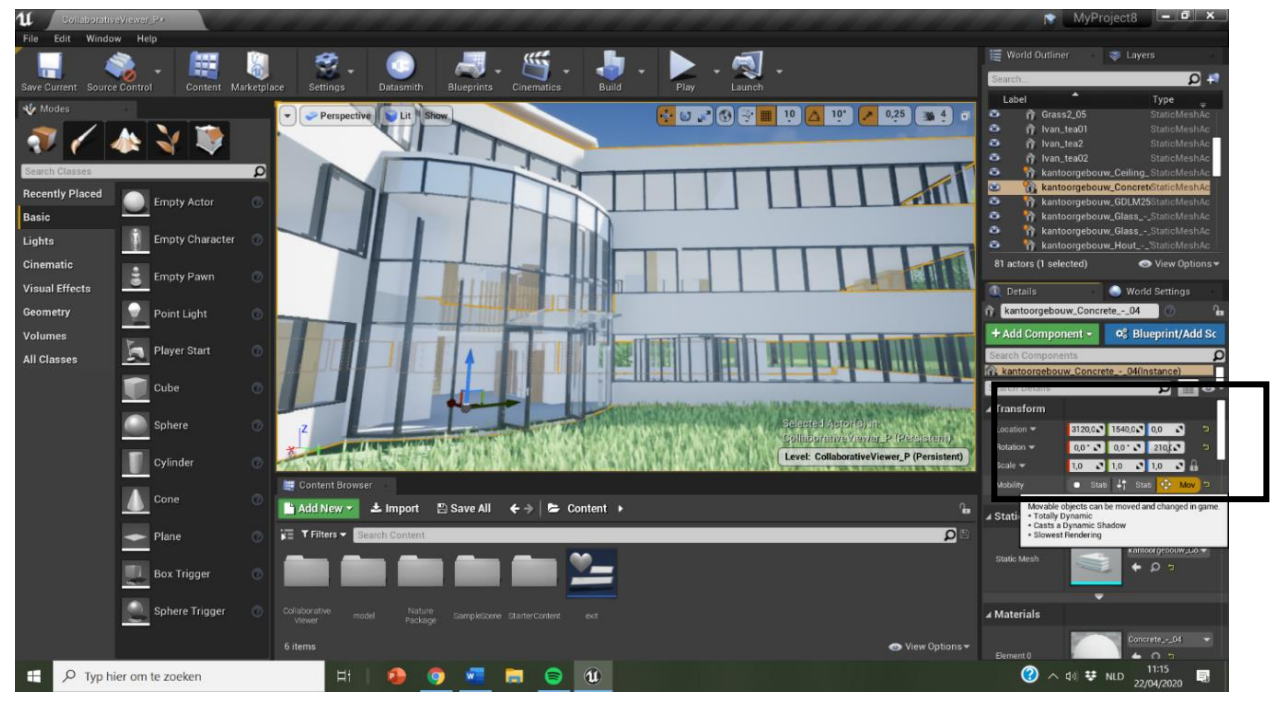

*Figuur 33: Movable*

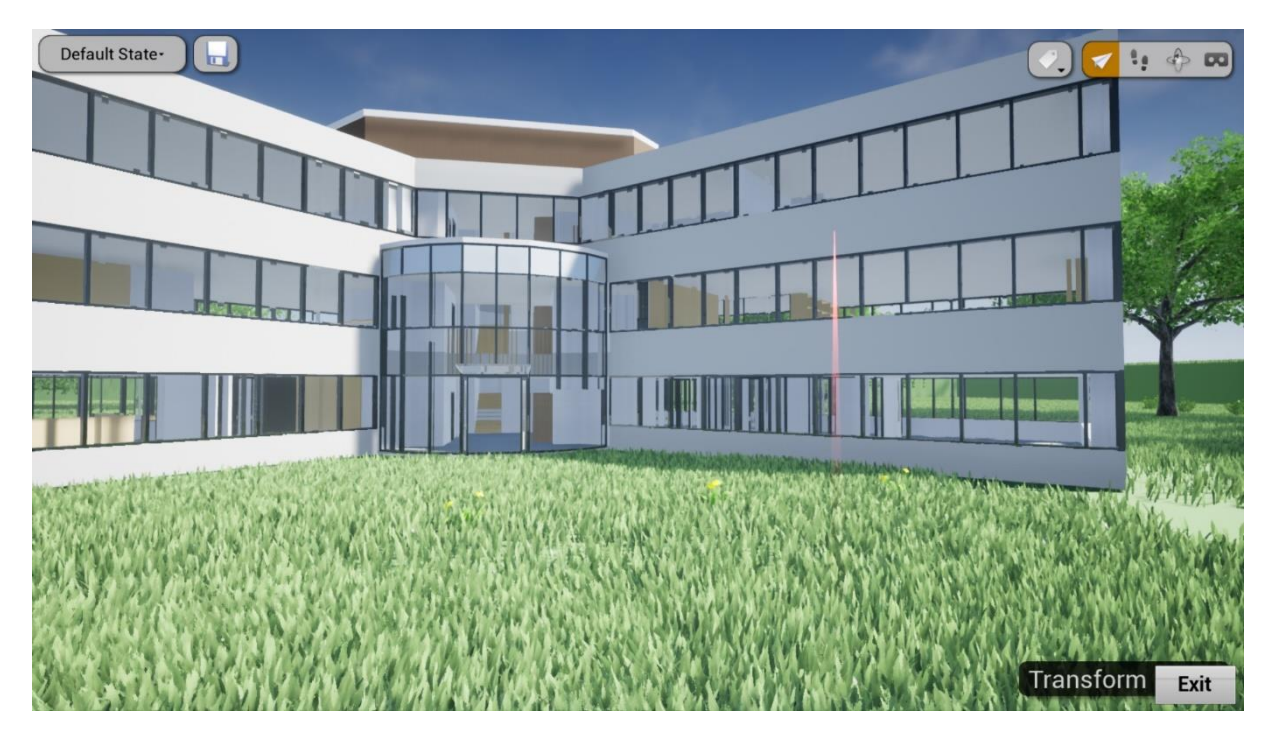

*Figuur 34: Transform*

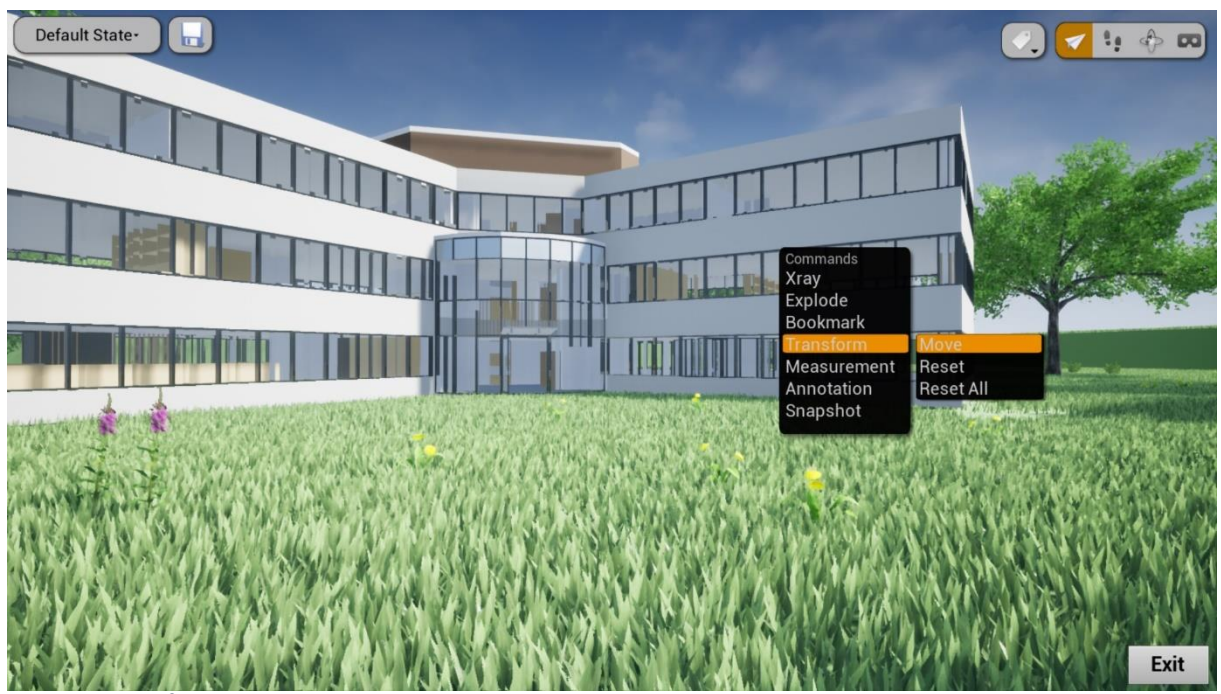

*Figuur 35: Transform*

Hierdoor kan je bijvoorbeeld in de keuken staan met je first person of een ander karakter en kan je alles verzetten. Je kan bv. Een tas uit de kast halen en op tafel zetten of een kraan water opendraaien enzovoort.

Het zou ook mogelijk moeten zijn om aan de hand van deze functie op een object te klikken en er dan een tekst met informatie over te kunnen krijgen. Bijvoorbeeld als je op een muur klikt zou je de samenstelling ervan moeten kunnen zien. Maar helaas heb ik dit door tijdsgebrek met mijn bachelorproef niet meer kunnen onderzoeken.

Hiernaast zijn nog een aantal andere mogelijkheden binnen deze template. U kan bijvoorbeeld meten in uw model, transporteren van de ene naar de andere ruimte door te klikken op de naam van die ruimte, foto's trekken uit uw bestand en u kan met maximum tien verschillende personen in één bestand rondlopen.

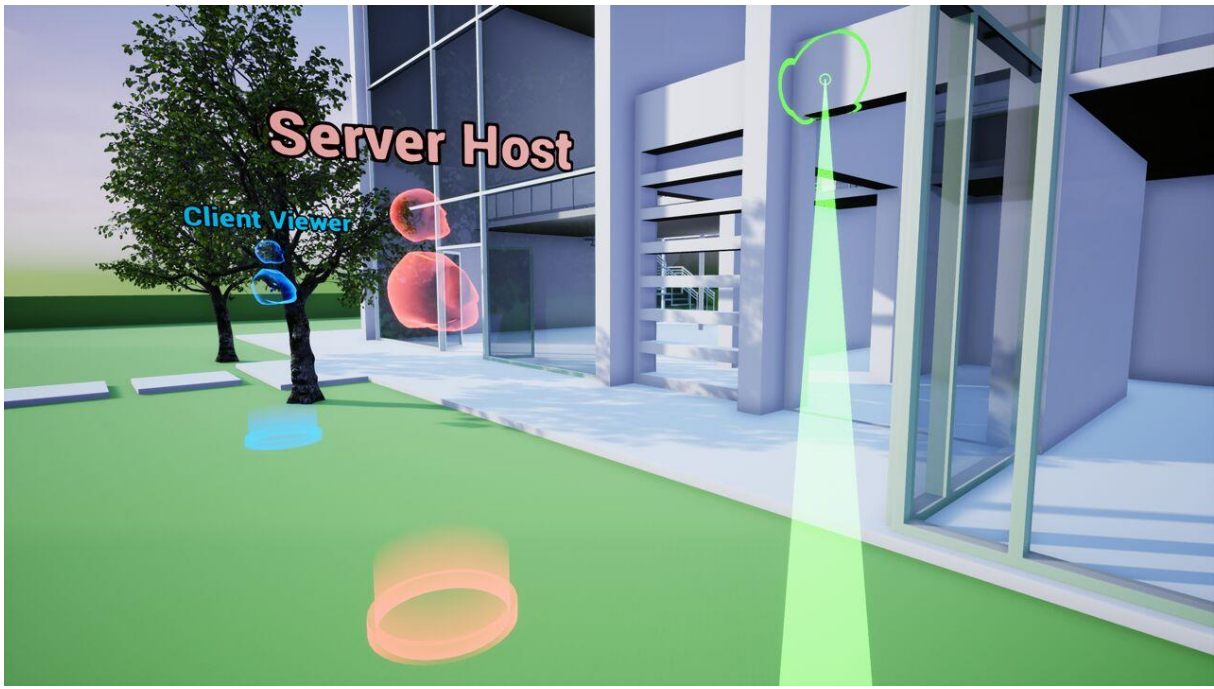

*Figuur 36: Collaboration template*

#### 8.1.2.6.1 Conclusie

Uit ons onderzoek van de collaboration template kunnen we concluderen dat dit al een veel betere template is voor architecturaal gebruik. Maar ook hier staat volgens ons niet alles op punt. Alweer moet uw bestand geforceerd worden om af te sluiten en er zitten bijna geen objecten in waardoor u veel tijd verliest om die allemaal te downloaden op internet. Daarnaast vind ik dat het exterieur overbelicht is en daardoor niet realistisch overkomt.

#### <span id="page-33-0"></span>8.1.3 Conclusie onderzoek basis templates

Alle gratis te gebruiken templates hebben veel positieve punten maar hebben ook elk hun gebreken. Bij geen enkel van de basis templates zit een exit knop in. Je moet het bestand forceren om het te kunnen afsluiten. Ook de verlichting is nergens in orde. Dit kan volgens ons zeker beter.

We besloten al deze problemen op te lossen door een template te maken die wel helemaal in orde is om in te kunnen navigeren en waar de verlichting in orde is. In die template zou je naargelang uw doel zaken kunnen toevoegen of verwijderen.

Aan de hand van deze template zou je dan eenvoudig een BIM model of point cloud moeten kunnen importeren en uw verlichting zou meteen in orde moeten zijn.

Alle overbodige zaken moeten uit de template worden verwijderd zodat uw bestanden veel lichter zijn om in te kunnen werken. Hierdoor zou je een minder zware computer nodig hebben om in Unreal Engine te werken.

Er moet standaard een bibliotheek in de template zitten waarmee je uw model snel kan opwerken en op verschillende manieren interactief kan maken. Hiermee zou enorm veel tijd en moeite kunnen worden bespaard bij het creëren van een interactief model.

Hierbij zouden we als startpunt de Collaboration template gebruiken. Dit omdat we uit ons onderzoek konden concluderen dat dit momenteel de beste template is voor architecturaal gebruik.

# <span id="page-34-0"></span>8.2 Uitgewerkte template

#### <span id="page-34-1"></span>8.2.1 Waarom?

Omdat dit programma niet zo gemakkelijk is om mee te werken als u hier geen kennis van hebt, zochten we naar een manier waarop iedereen Unreal kan gebruiken om hun projecten interactief te maken.

De beste manier om dit te doen is om een eigen template te maken met alle benodigdheden die standaard klaar staan.

#### <span id="page-34-2"></span>8.2.2 Inhoud

Als startpunt namen we een template die standaard in de engine zat voor architecturaal gebruik. Dit is de 'collaboration' template. Hierin is het mogelijk om in first person naar uw model te kijken, maar u kan ook switchen naar vliegen doorheen het project of in VR kijken.

Om de template te optimaliseren om BIM content in op te werken en interactief te maken werden er een aantal zaken toegevoegd:

- Het is met deze template mogelijk om fbx , ICF of pointcoud bestanden te importeren (via een datasmith plugin).
- Om het exe bestandje gemakkelijk te kunnen afsluiten na gebruik heb ik een 'quit game' knop ontworpen die ook standaard in de template zit.
- De belichting van het exterieur en interieur staat al helemaal in orde. Dit was in de voorbeeldtemplates niet het geval. Daar was het interieur van je modellen altijd donker en kon je niet zien waar je liep.
- Er zit ook standaard de plugin 'nature pack' in de template waardoor je op eenvoudige wijze een realistisch en interactief landschap kan creëren zonder kennis te hebben van de engine.
- Er zit een plugin in die het mogelijk maakt om deze template als viewer te gebruiken voor point cloud modellen.
- Ik heb een aantal meubels gedownload van het internet en heb deze in een mapje 'interieur' gestoken dat ik heb aangemaakt in de template
- In een mapje in de content browser werden een aantal personages gestoken met elk hun eigen animaties die op eenvoudige wijze kunnen worden toegepast.
- Er zit een mapje 'media' in met daarin een aantal geluidsfragmenten zoals het geluid dat je hoort als je op een schakelaar klikt, een aantal liedjes, vogels die fluiten en nog verschillende andere.
- Aan de hand van een YouTube tutorial heb ik regen aangemaakt dat je eenvoudig in uw model kan slepen. Ook dit zit standaard in de template.
- Ik heb de third person character toegevoegd aan de template. Hiervoor moest ik een aantal moeilijke bleuprints aanmaken. Het is me niet gelukt om de third person optie bij het balkje bovenaan te kunnen steken zodat je daarop moet klikken om te switchen, maar als je op enter drukt dan ga je nu automatisch overschakelen naar third person. Om terug te switchen naar first person of vliegen moet je op een van de knoppen bovenaan in het model klikken.

Hierdoor is een model zeer gemakkelijk op te werken en interactief te maken, ook al hebt u weinig kennis van deze game engine.

#### <span id="page-35-0"></span>8.2.3 Voorbeeld

Na het importeren van een BIM model dat is verwerkt in de FME translator ziet een model er uit zoals op onderstaande figuur. Hier is nog niets aan opgewerkt.

- 1. Je ziet al rechtsboven de manieren waarop je kan navigeren doorheen het project.
- 2. Ook die je de toegevoegde exit knop onderaan.
- 3. In de content browser staan nu een aantal zaken die toegevoegd zijn, zoals de plugin om omgeving te tekenen, een materiaal waarmee je verlichting kan tekenen en nog veel meer.
- 4. Rechts in de world outliner staan alle objecten en layers die terug te vinden zijn in het viewport. Zo heb je de layer doors, walls enzovoort. Deze werden gemaakt in de FME software.
- 5. Helemaal bovenaan ziet u de toegevoegde datasmith plugin waarmee gemakkelijk fbx, IFC of Udatasmith bestanden kunnen worden toegevoegd.

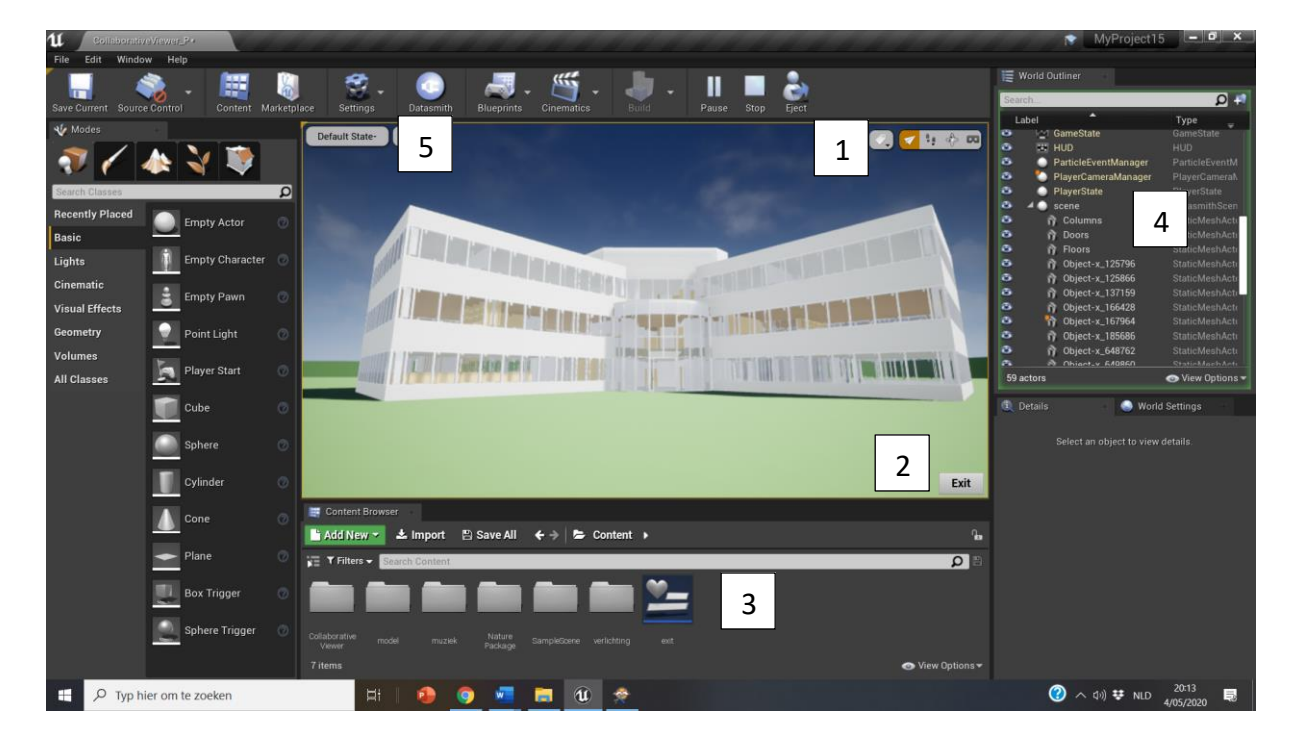

*Figuur 37: Kantoorgebouw*

## <span id="page-36-0"></span>8.3 Interactief project "kantoorgebouw"

#### <span id="page-36-1"></span>8.3.1 Soorten interactie

Er zijn twee gemakkelijke manieren om interactie toe te voegen in uw model.

De eerste manier is om te werken aan de hand van een 'trigger box'. Dit is een box die je in een bepaalde ruimte plaatst, en indien u doorheen die box navigeert, zal er een actie plaatsvinden die je hebt samengesteld met bleuprints.

Een andere manier van interactie is een actie die plaatsvindt indien u op een bepaalde knop van uw toetsenbord klikt.

#### <span id="page-36-2"></span>8.3.2 Uitgewerkt project

Aan de hand van deze werkwijzen heb ik een volledig model dat ik mocht gebruiken van mijn externe promotor interactief gemaakt.

#### *8.3.2.1 Piano*

Bij het binnenkomen van het BIM-model passeer je aan een piano waar een vrouw aan zit. Als je dichter bij de piano komt zal de pianiste een liedje beginnen spelen. Dit heb ik ontworpen met behulp van een trigger box die muziek begint te spelen als je doorheen de box navigeert.

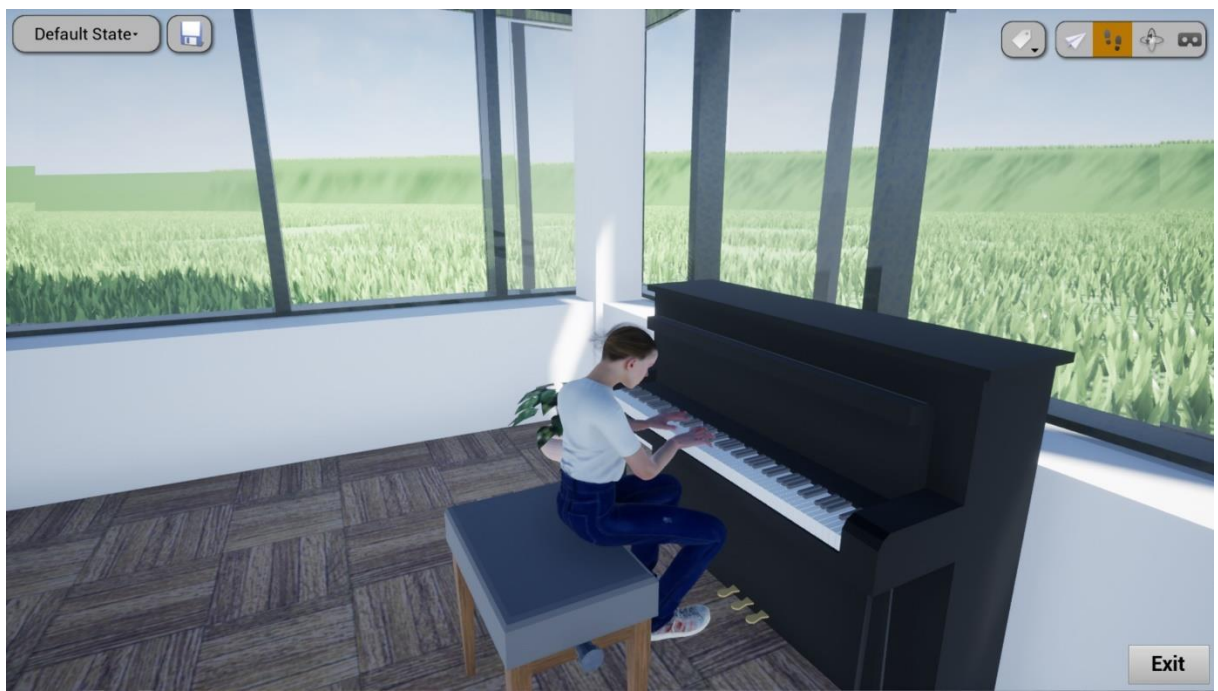

*Figuur 38: Piano*

#### *8.3.2.2 Galerij*

De volgende ruimte die je binnenkomt is de galerij. Indien je in de buurt van een paneel komt, komt er een tekst tevoorschijn. Ook dit is gemaakt met behulp van een trigger box. Je kan op die manier ook een tekening of wat je ook maar wil laten tevoorschijn komen op deze panelen.

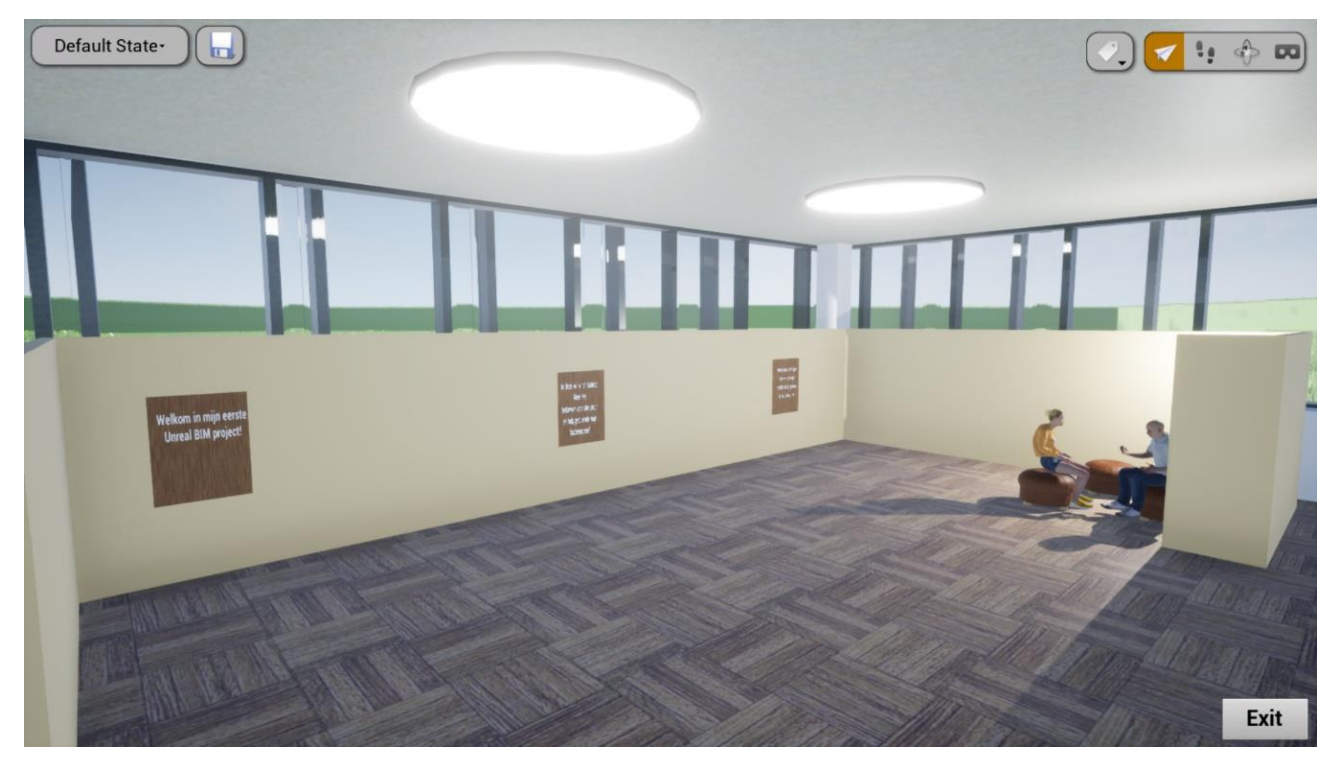

*Figuur 39: Galerij*

#### *8.3.2.3 Verlichting*

In deze ruimte heb ik een lamp gestoken, en als je op de toets 'A' drukt, gaat het licht aan. Als.je op de toets 'U' drukt gaat de lamp uit. Met een kleine aanpassing in de bleuprint zou je hier andere toetsen voor kunnen gebruiken of zou je de lamp kunnen laten veranderen van kleur.

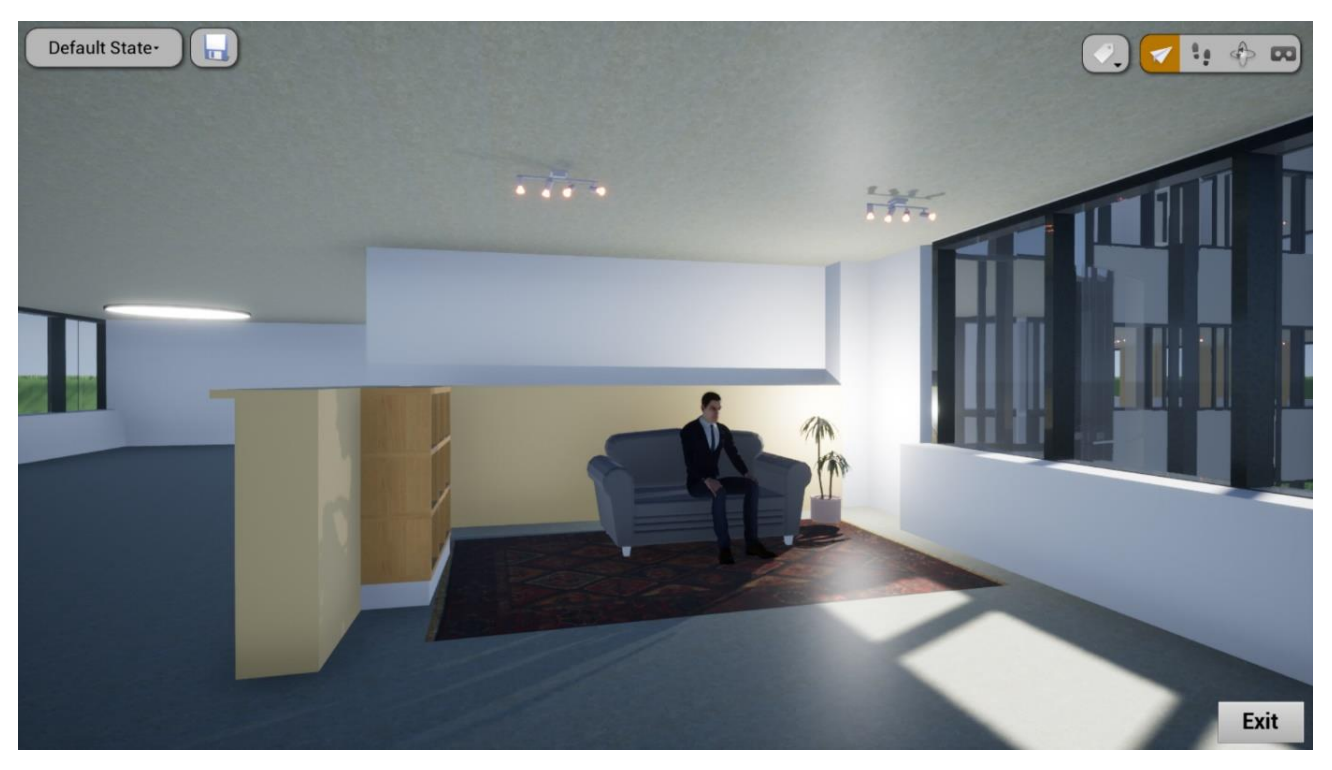

*Figuur 40: Verlichting*

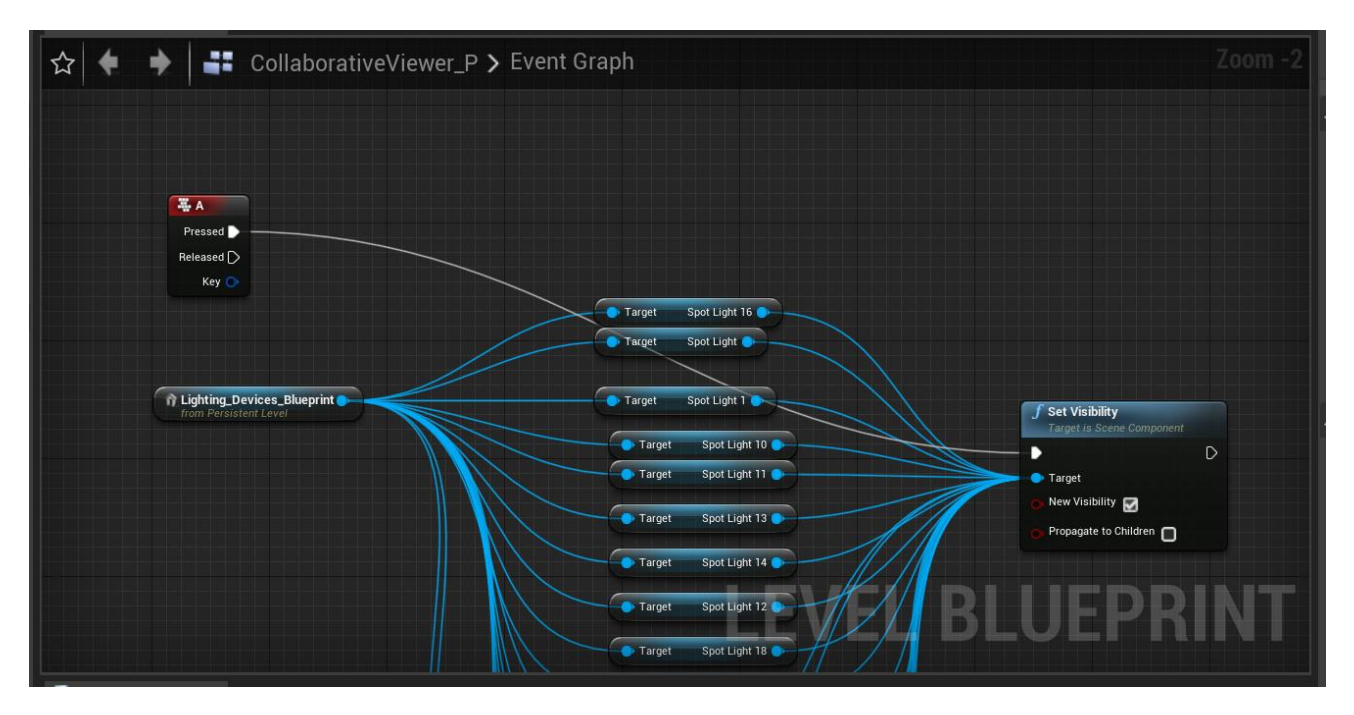

*Figuur 41: Bleuprint verlichting*

#### *8.3.2.4 Filmzaal*

Helemaal bovenaan in het model heb ik een cinemazaal geplaatst. Het interieur zoals de stoelen en het scherm heb ik toegevoegd in Archicad. Indien u doorheen de zaal navigeert, begint een film af te spelen op het scherm. Je kan op deze manier gelijk welke film afspelen. Ook dit voorbeeld van interactie is gemaakt met behulp van een collision box.

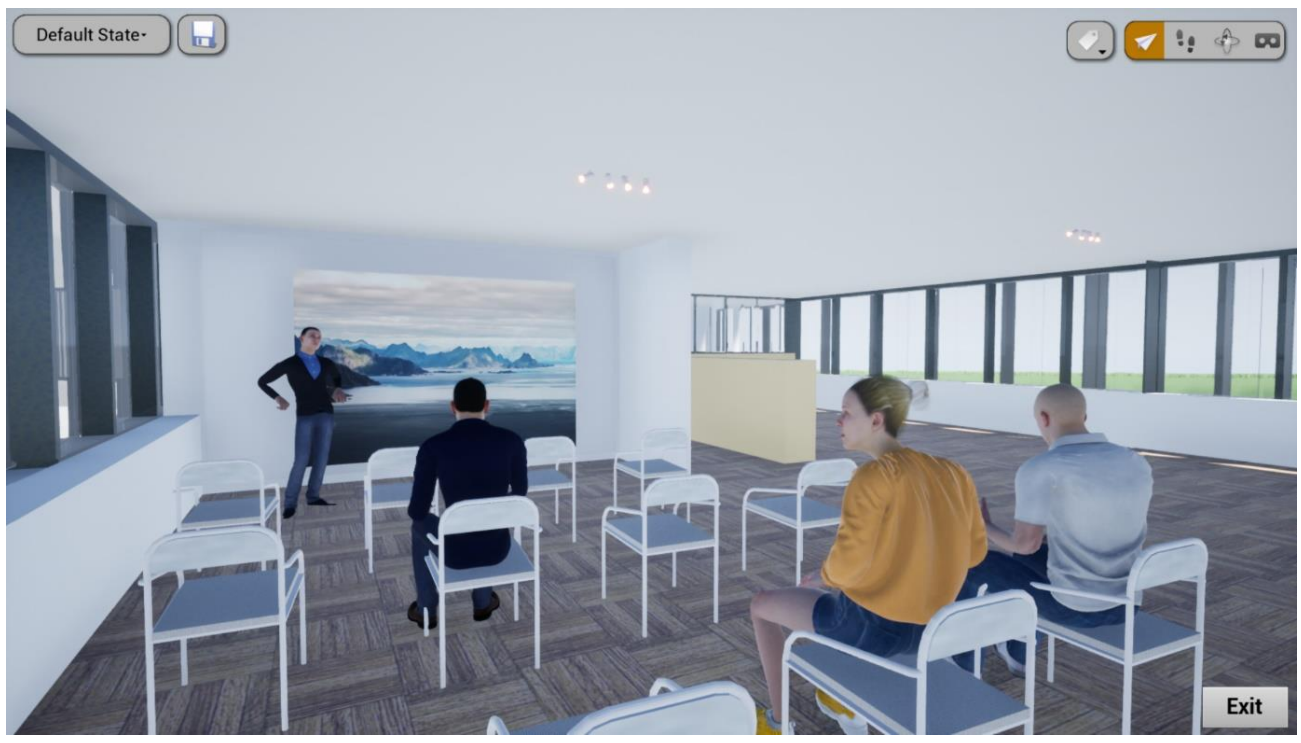

*Figuur 42: Filmzaal*

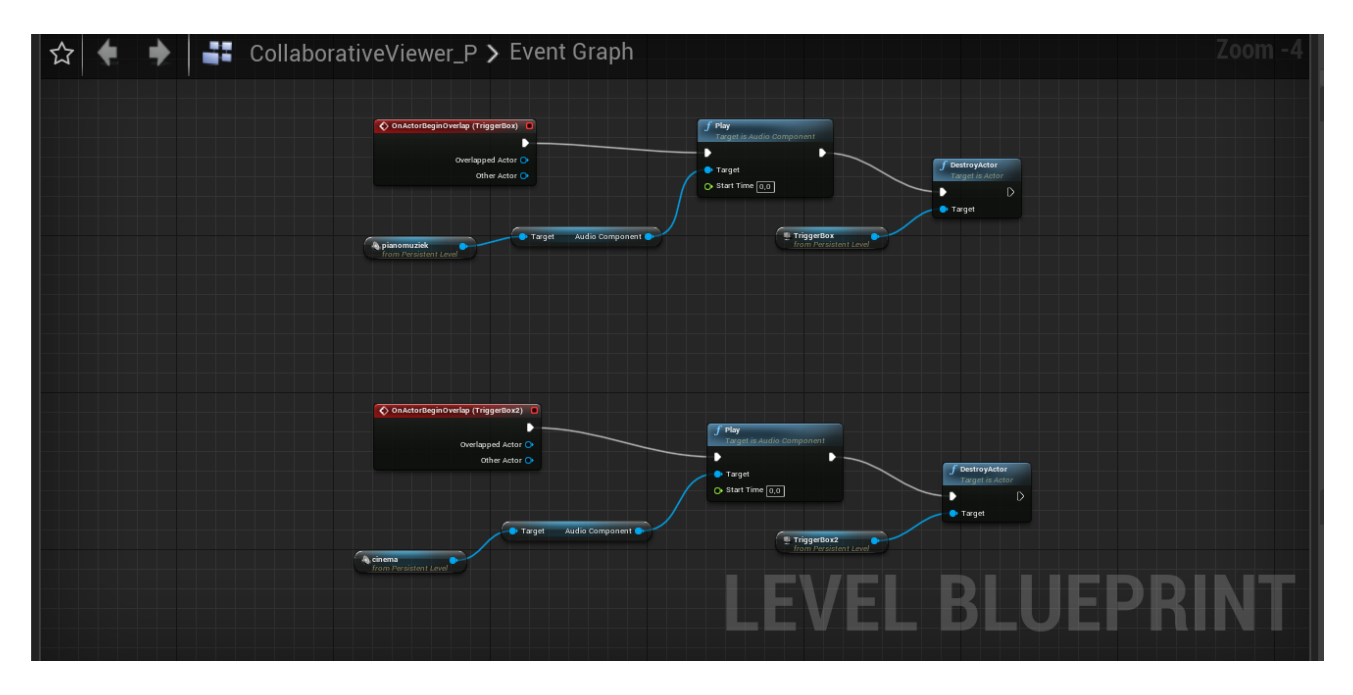

*Figuur 43: Bleuprint muziek filmzaal*

#### *8.3.2.5 Zelf in te richten ruimte*

De laatste ruimte die ik heb ontworpen is een ruimte die je volledig zelf kan inrichten. Dit heb ik gedaan door alle objecten die je mag kunnen verplaatsen op 'movable' te zetten. Nu kan met behulp van een laserstraal alle meubels verplaatsen, maar ik heb ingesteld dat je de muren en vloeren niet kan verplaatsen. Ook heb ik in deze ruimte de bleuprint toegepast om verlichting aan en uit te kunnen zetten, maar in dit geval gebeurt dit met behulp van een trigger box. Als je in de ruimte komt gaat de verlichting aan, maar als je de ruimte verlaat, gaat die weer uit. Het zou ook mogelijk moeten zijn om aan de hand van een menu de kleur van de zetel of kast te veranderen, maar wegens tijdsgebrek heb ik dit niet meer kunnen toepassen.

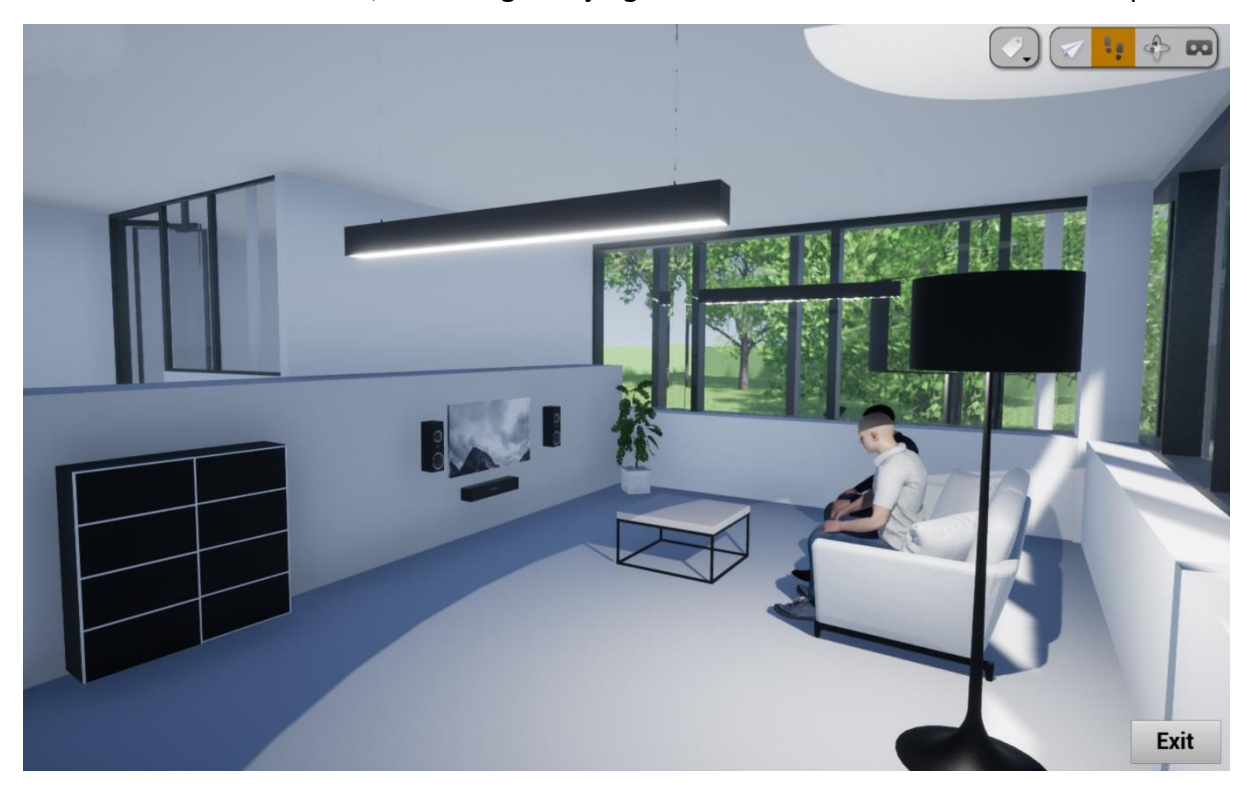

*Figuur 44: Zelf in te richten ruimte*

#### *8.3.2.6 Omgeving*

In Unreal Engine kan je binnen een zeer beperkte tijdsduur een realistische hight-quality omgeving tekenen.

Een realistische omgeving teken je in een aantal eenvoudige stappen:

1. Je begint met een grondvlak toe te voegen. Hierbij kan je kiezen hoe groot je uw terrein wilt hebben. Dit grondvlak geef je een materiaal zoals bijvoorbeeld aarde. Dit materiaal kan worden toegevoegd door middel van een plugin.

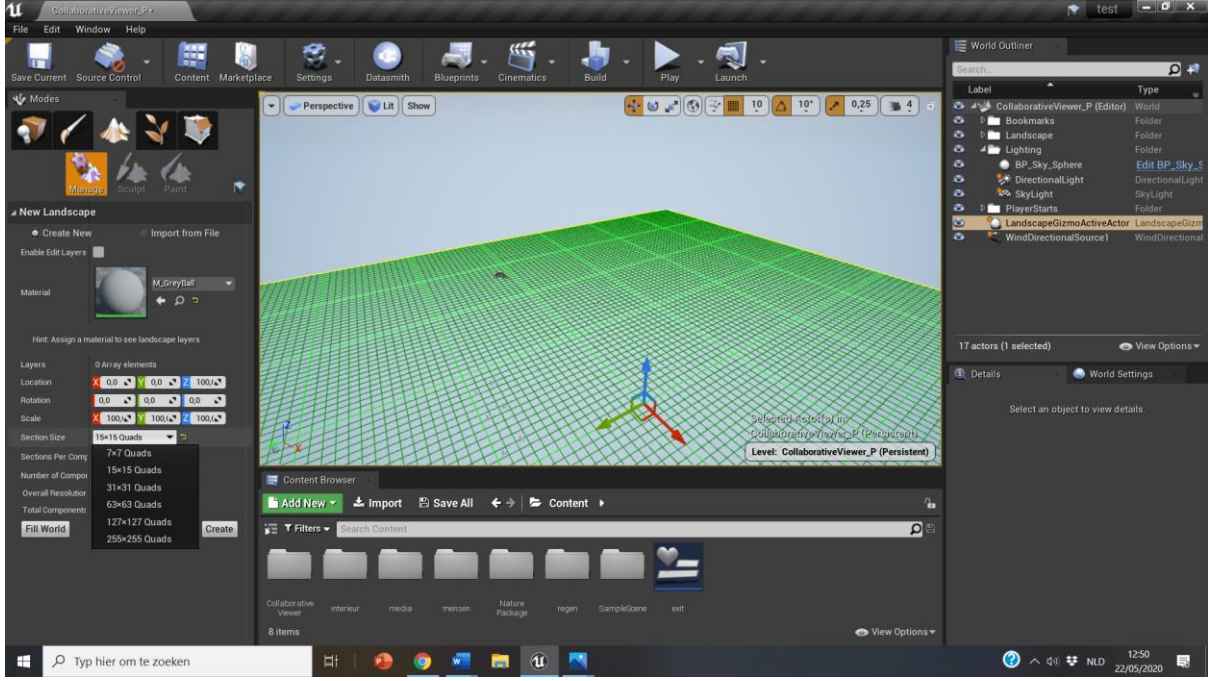

*Figuur 45: Grondvlak*

2. Nu kan je het grondvlak eenvoudig bewerken door er bijvoorbeeld heuvels op te tekenen zodat je niet gewoon een vlakke omgeving hebt.

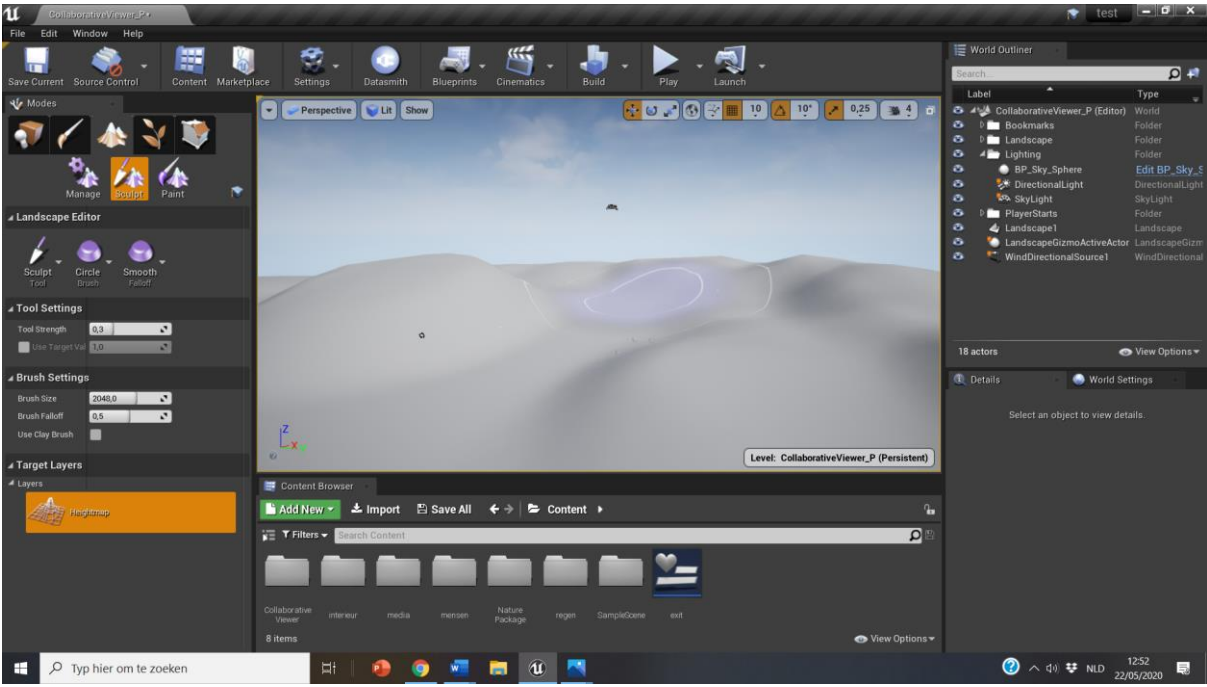

*Figuur 46: Reliëf*

3. Daarna voeg je met behulp van de Nature Package plugin (die standaard in de uitgewerkte template zit) de nodige vegetatie zoals gras, bomen en planten toe om een realistischere sfeer te creëren.

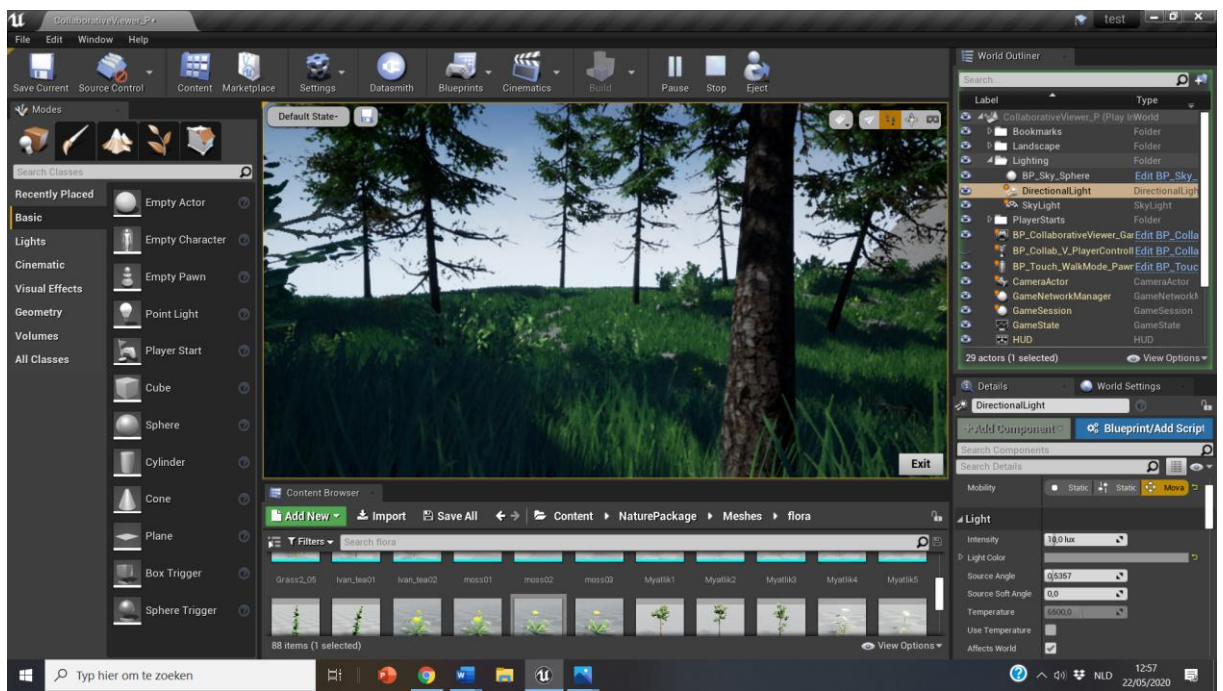

*Figuur 47: Nature Package*

- 4. Om de omgeving af te werken is het mogelijk om dieren toe te voegen via een plugin. Ik heb bijvoorbeeld vogels en herten in het bos gestoken die ook daadwerkelijk bewegen.
- 5. Nu de omgeving volledig is getekend is het mogelijk om effecten toe te voegen zoals vogelgeluiden in het bos. Zo'n geluiden heb ik standaard in de template gestoken zodat die enkel nog maar in het model hoeven gesleept te worden op de plaats waar u ze wilt horen.
- 6. U kan ook een leuke sfeer creëren door te werken met lichten en schaduw. Zo kan u nachtbeelden of dagbeelden maken. Er kan ook eenvoudig regen worden toegevoegd in het model.

#### Voorbeelden:

Om het interactief model 'Kantoorgebouw' af te werken heb ik met behulp van de plugins en de regen die in de uitgewerkte template zitten een aantal leuke sfeerbeelden gecreëerd.

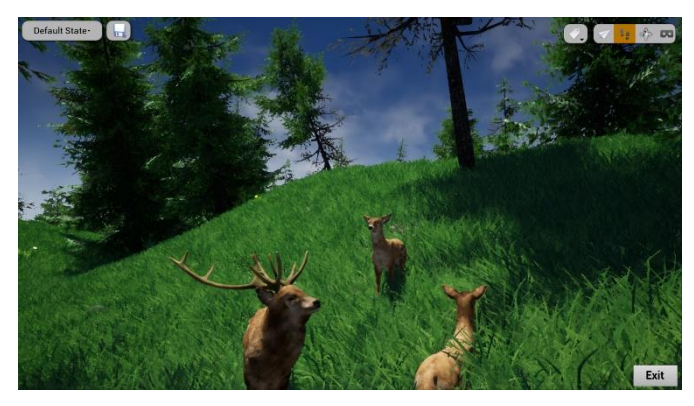

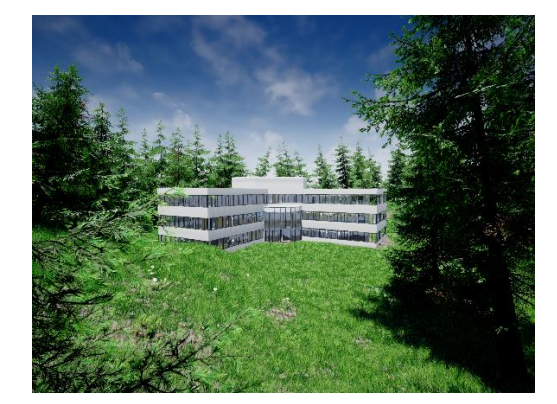

*Figuur 48: Omgeving 1 Figuur 49: Omgeving 2*

Als u navigeert doorheen de natuur, hoort u het gefluit van vogels, maar als u het gebouw benaderd heb ik dit geluid laten stoppen om een realistische sfeer te bekomen.

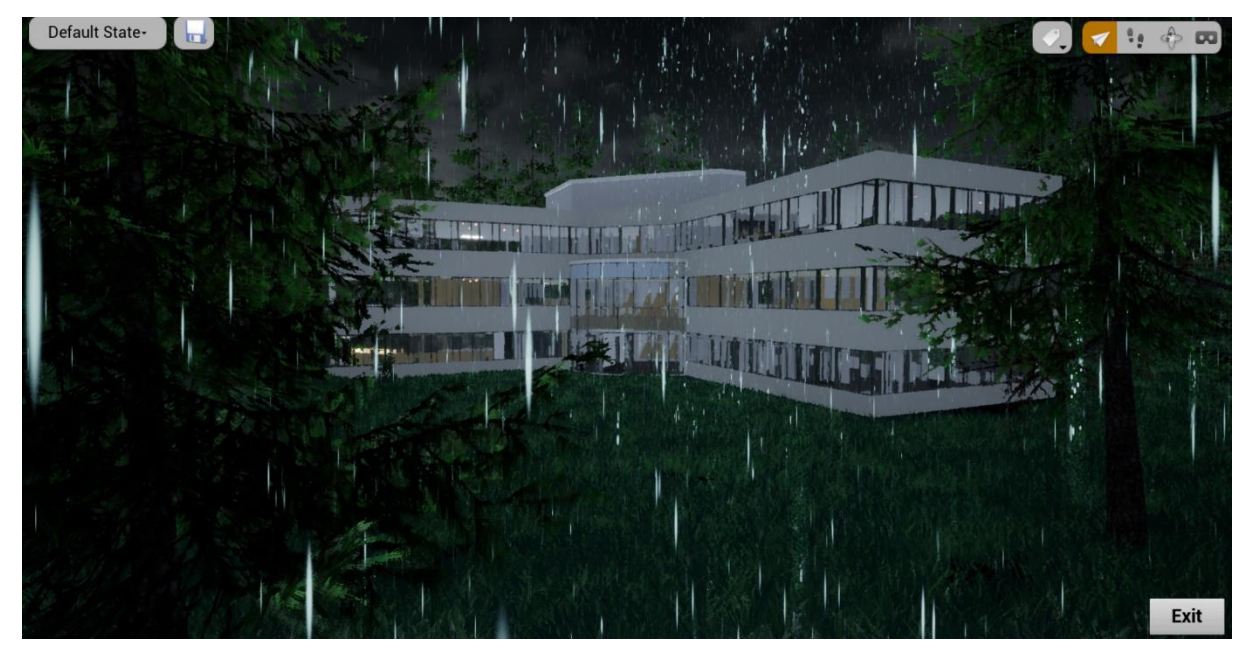

# <span id="page-44-0"></span>9 EXPORTEREN

## <span id="page-44-1"></span>9.1 Hoe

Na het opwerken en interactief maken van uw BIM-model is het mogelijk om uw bestand op verschillende apparaten te laten afspelen. Om een project voor een specifiek platform te verpakken, klikt u op file, package project. Hier krijgt u een drop down menu met alle mogelijke platformen.

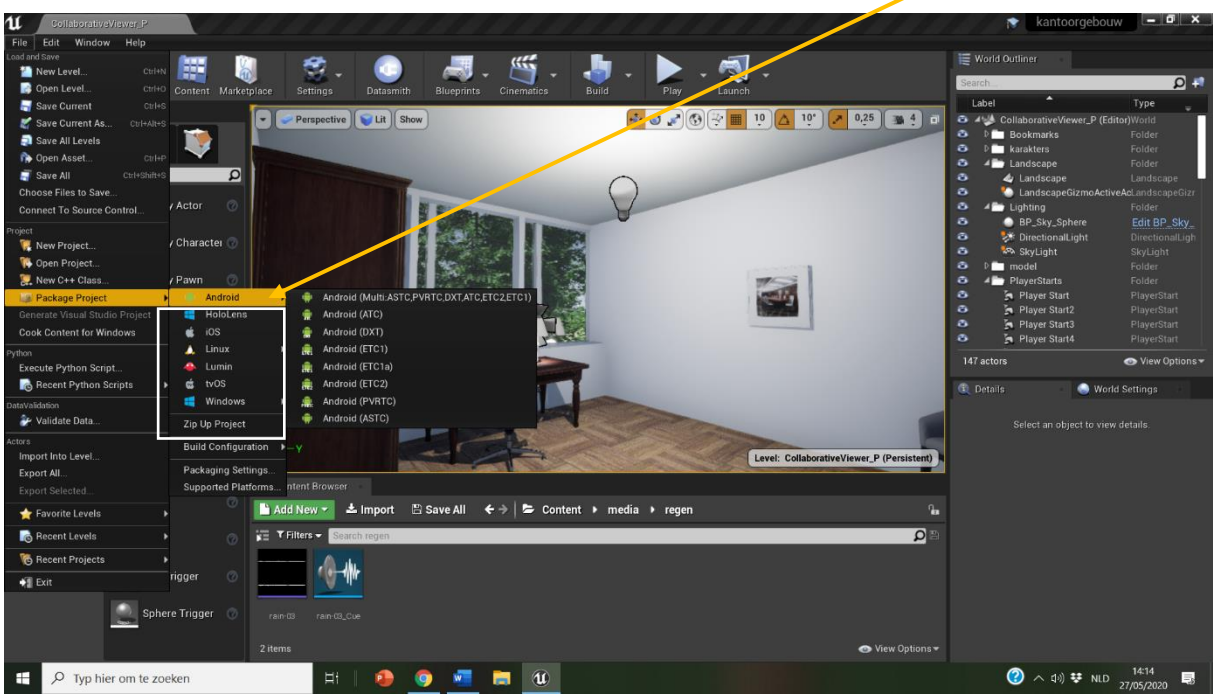

*Figuur 51: Package*

## <span id="page-44-2"></span>9.2 Platforms

De opties die u hier kan kiezen zijn:

- Android
- Hololens
- iOS
- Linux
- Lumin
- TvOS
- Windows

#### <span id="page-45-0"></span>9.2.1 Android

Wij hebben enkel de opties Android en Windows toegepast. Om naar Android te exporteren moest ik de optie 'ATC' kiezen. Deze optie verkrijg je als je het dropdown menu van Android open klikt. Hierdoor krijg je een ATC bestandje op uw computer. Nu moet je jouw gsm verbinden met een USB kabeltje aan je computer. Als dat is gebeurt klik je het ATC bestandje open en zal het bestand vanzelf exporteren naar je Android gsm. Als dit niet lukt kan je dit oplossen door je telefoon te debuggen.

Bij het exporteren naar Android (gsm) is het limit van het bestand twee Gigabytes. Dus als je een groot bestand hebt is het niet mogelijk om uw bestand op mobiele telefoon af te spelen. Het is wel mogelijk om uw bestand te comprimeren. Dit kan je doen door in edit naar de project settings te gaan. Daar klikt u 'Packaging' aan en moet u 'share material shader code' en 'create compressed coocked packages' aanvinken. Hiermee kan u uw bestand al met de helft verkleinen.

In het mapje 'Android' in de project settings kan je uw voorkeursinstellingen aanpassen voor uw bestand. Zo kan je bijvoorbeeld kiezen op de app weer te geven met jouw logo of een andere afbeelding erop.

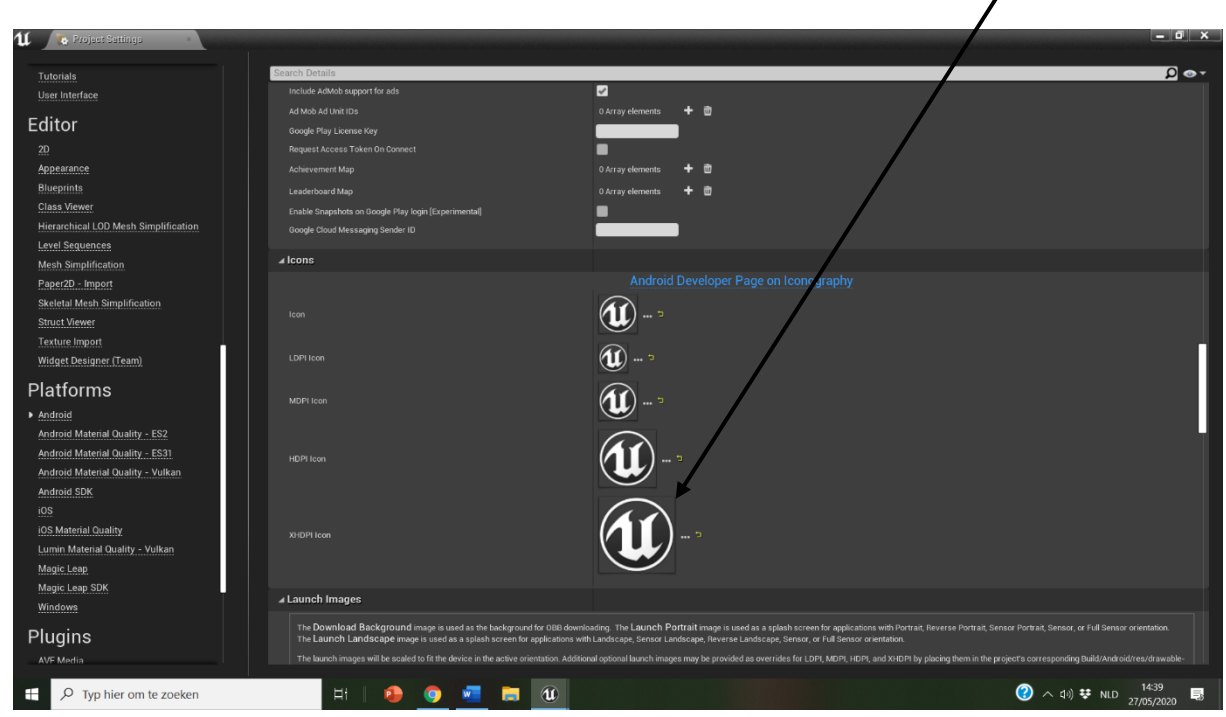

*Figuur 52: Project settings-Android*

#### <span id="page-46-0"></span>9.2.2 Windows

Bij het exporteren naar windows kan u kiezen voor 32-bit of 64-bit. Ik gebruikte 64-bit. Het model wordt opgeslaan als een 'executable' bestandje. Bij het uitgewerkt project was dit bestandje 1.32GB groot.

#### <span id="page-46-1"></span>9.2.3 Oculus Rift

Het zou ook mogelijk moeten zijn om uw model naar de VR-bril 'Oculus Rift te exporteren. Hierin kan je dan uw model in virtual reality verkennen. Dit heb ik helaas niet zelf kunnen uittesten doordat ik niet aan een VR-bril kon geraken (wegens Covid-19).

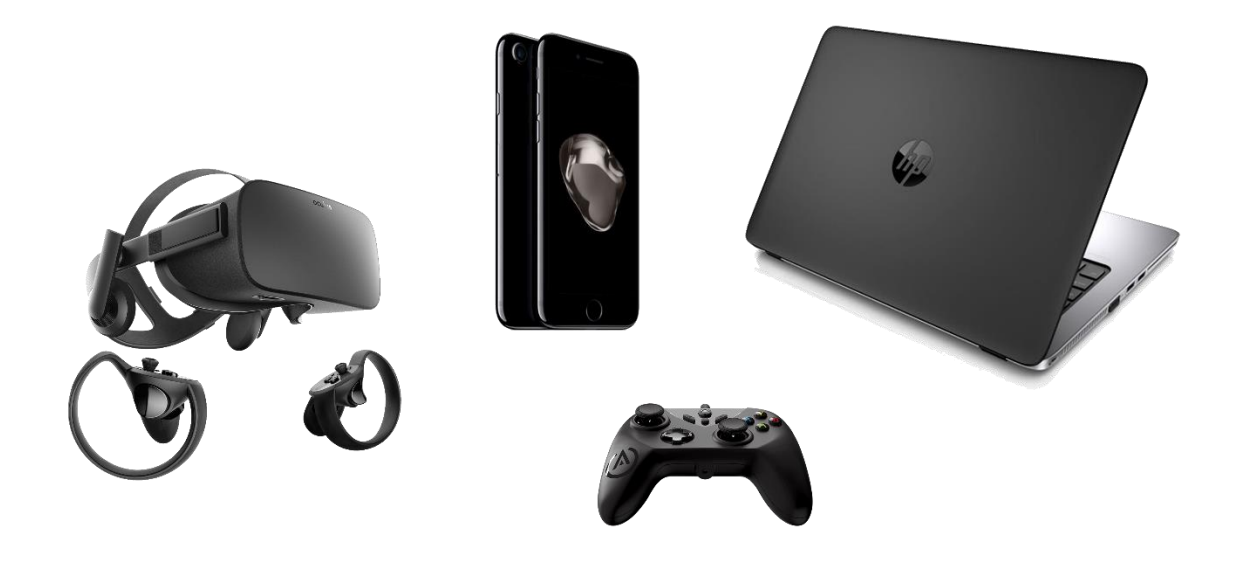

*Figuur 53: Exporteren*

# <span id="page-47-0"></span>10 ANDERE HANDIGE TOEPASSINGEN

## <span id="page-47-1"></span>10.1 Digital twins

#### <span id="page-47-2"></span>10.1.1 Wat?

Een digital twin is een real-time digitaal model van de werkelijkheid. Als iets in de realiteit verandert, gebeurt dit ook in de digital twin. Game engines zoals Unreal Engine zouden ideaal zijn om digital twins te visualiseren en interactief te maken.

#### <span id="page-47-3"></span>10.1.2 Hoe?

Om dit te testen wou ik enkele sensors aan een Raspberry pi koppelen en Unreal Engine de sensor data laten inlezen vanuit de Raspberry Pi. Andersom zouden we vanuit de engine ook een commando kunnen geven die een gebeurtenis in de realiteit triggert (bv. een LED op de Respbery Pi aansturen).

#### <span id="page-47-4"></span>10.1.3 Waarom is dit onderzoek gestopt?

Jammer genoeg is dit niet mogelijk met Bluescripts en moet dit geprogrammeerd worden in C++, wat niet in het bestek van deze bachelorproef past.

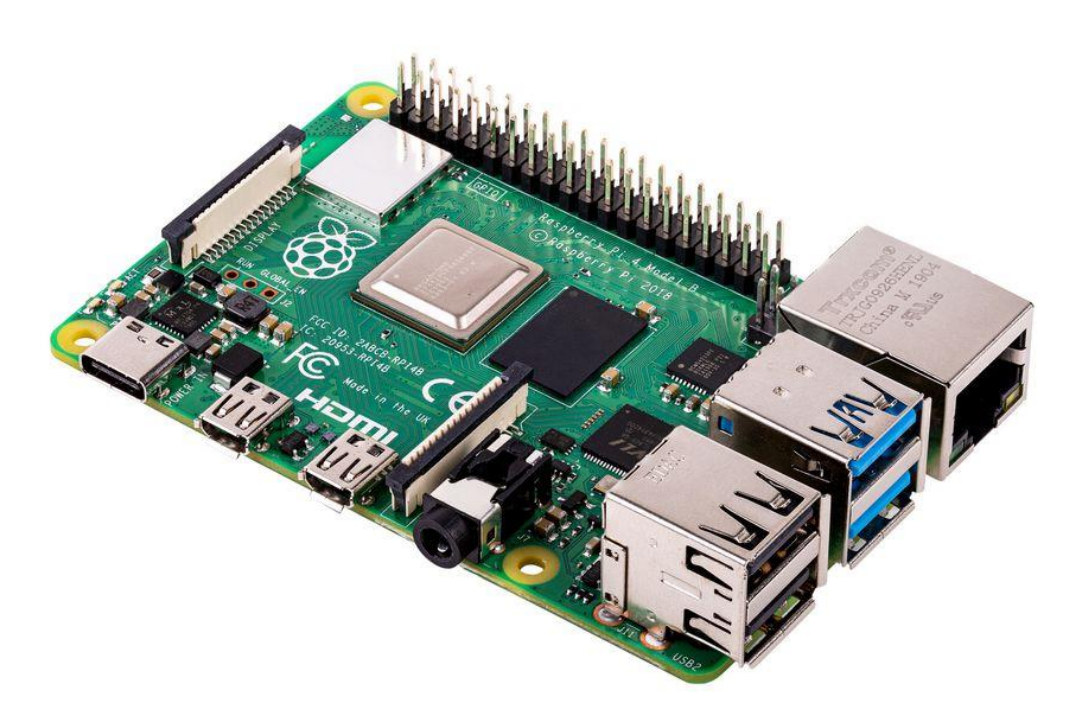

*Figuur 54: Raspberri pi*

## <span id="page-48-0"></span>10.2 City Engine

## <span id="page-48-1"></span>10.2.1 Prijs

De eerste 30 dagen kan je City Engine gratis gebruiken. Na deze proefperiode betaal je 2000 dollar per jaar per licensie.

## <span id="page-48-2"></span>10.2.2 Gebruik

Met City Engine kan je gelijk welke omgeving in 2D (bv. parijs) volledig omzetten in 3D. Het nadeel van deze software is wel dat de gebouwen er minder realistisch uitzien. Je kan duidelijke verschillen zien in het 3D model in vergelijking met de realiteit. Je kan wel manueel veel aanpassingen uitvoeren om de beperkingen in het model te verwijderen. Maar dit vergt dus een onnodige extra tijdsinvestering. Daarnaast heeft City Engine uiteraard ook een voordeel, namelijk dat van elk object in de omgeving de functie wordt herkend. Bijvoorbeeld van een voetpad, straat, gebouw, … herkent de software altijd automatisch waarvoor mensen het gebruiken.

#### <span id="page-48-3"></span>10.2.3 Waarom is dit onderzoek gestopt?

Doordat dit programma nog niet op punt staat en het zoveel geld kost, vonden we het niet de moeite om dit verder te onderzoeken.

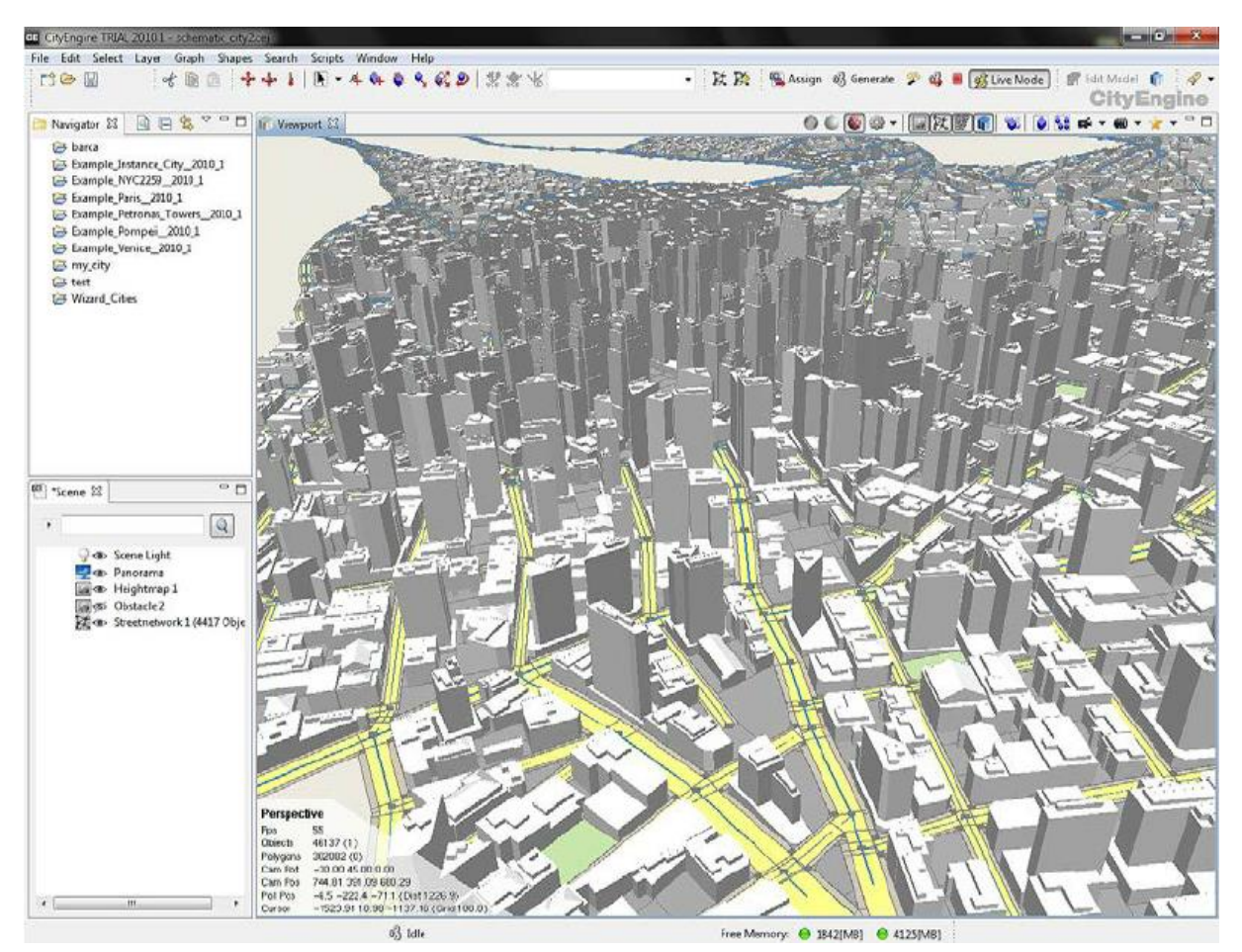

*Figuur 55: City engine*

## <span id="page-49-0"></span>10.3 Live link

Momenteel bestaat er geen plugin die het mogelijk maakt om een live connectie te maken tussen BIM-content en Unreal Engine. Er is wel een gratis plugin die een live link tussen motionbuilder en UE4 bevat.

In 2018 Werd Enray ontwikkeld. Dit is een software ontwikkeld in Unreal Engine. Hieraan kan je uw Revit model live linken. Als je veranderingen toebrengt in uw Revit model zullen die dan ook meteen te zien zijn in Enray. Je kan er in rondlopen met een third person, je kan de tijd van de dag kiezen om op die manier dag en nachtbeelden te creëren enzovoort. Helaas is Enray momenteel niet meer beschikbaar.

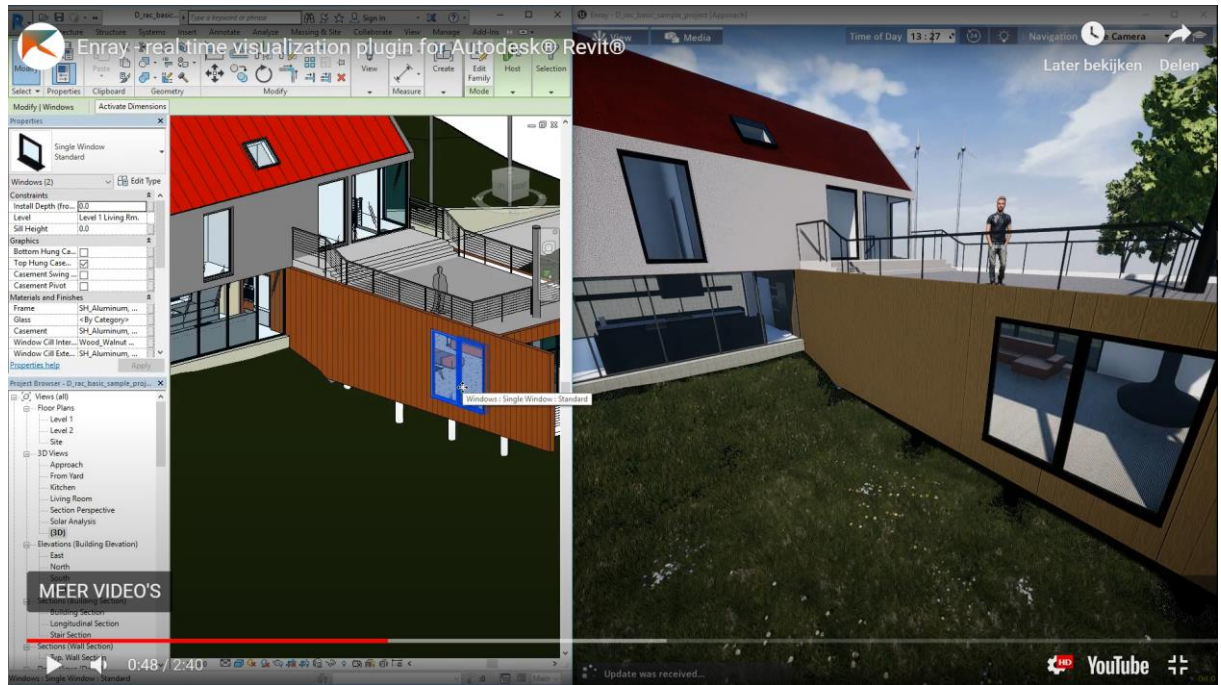

*Figuur 56: Enray*

## <span id="page-50-0"></span>10.4 Bestuurbare auto

Via een plugin (Drivable Cars) wou ik het mogelijk maken om tijdens het navigeren in first person in een auto te kunnen stappen en rond te kunnen rijden in een omgeving. Ik wou deze mogelijkheid standaard in de uitgewerkte template steken. Hiervoor volgde ik de tutorial van deze plugin. Uiteindelijk werkte dit, maar uw optiemenu rechtsboven uw scherm verdween waardoor je niet meer kon vliegen of VR kon kijken naar uw model. Je kon enkel nog van first person naar rijden gaan en omgekeerd. Dit heb ik daarom jammer genoeg ook uit de template moeten laten.

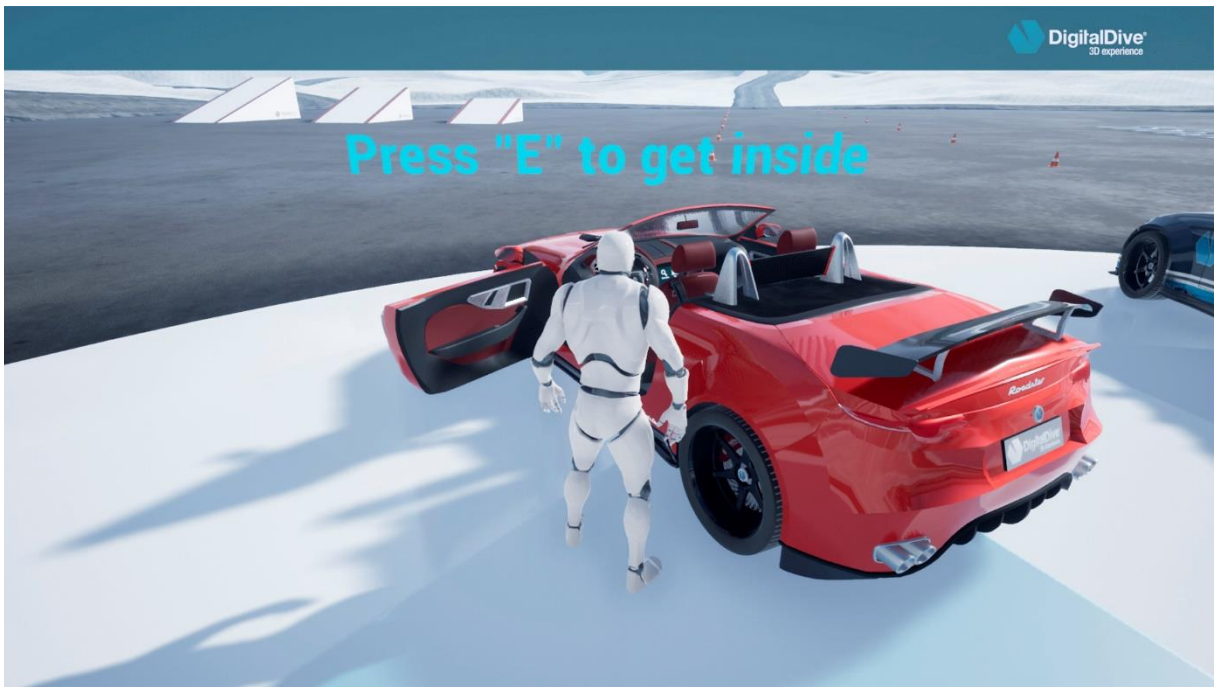

*Figuur 57: Drivable car plugin*

# <span id="page-50-1"></span>10.5 Logo

Het is mogelijk om in uw viewport het logo van uw bedrijf te laten verschijnen tijdens het navigeren. Dit kan u doen door het logo in de content browser van Unreal Engine te slepen en een widget aan te maken. Als dit is gebeurd moet je nog een eenvoudige bleuprint aanmaken zodat uw logo te zien is in uw viewport. Ik heb dit toegepast in een project maar persoonlijk vind ik dat dit geen meerwaarde levert. Daarom heb ik het maar uit de template gelaten.

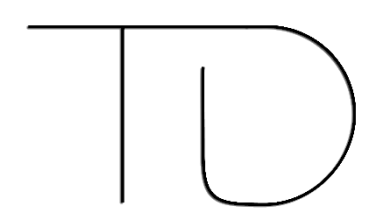

*Figuur 58: Logo*

## <span id="page-51-0"></span>10.6 Switchen tussen verschillende templates

Ga in het groene vakje in de content browser 'add new', add new features or content packs to the project, daar kan je kiezen om een andere template toe te voegen aan uw project.

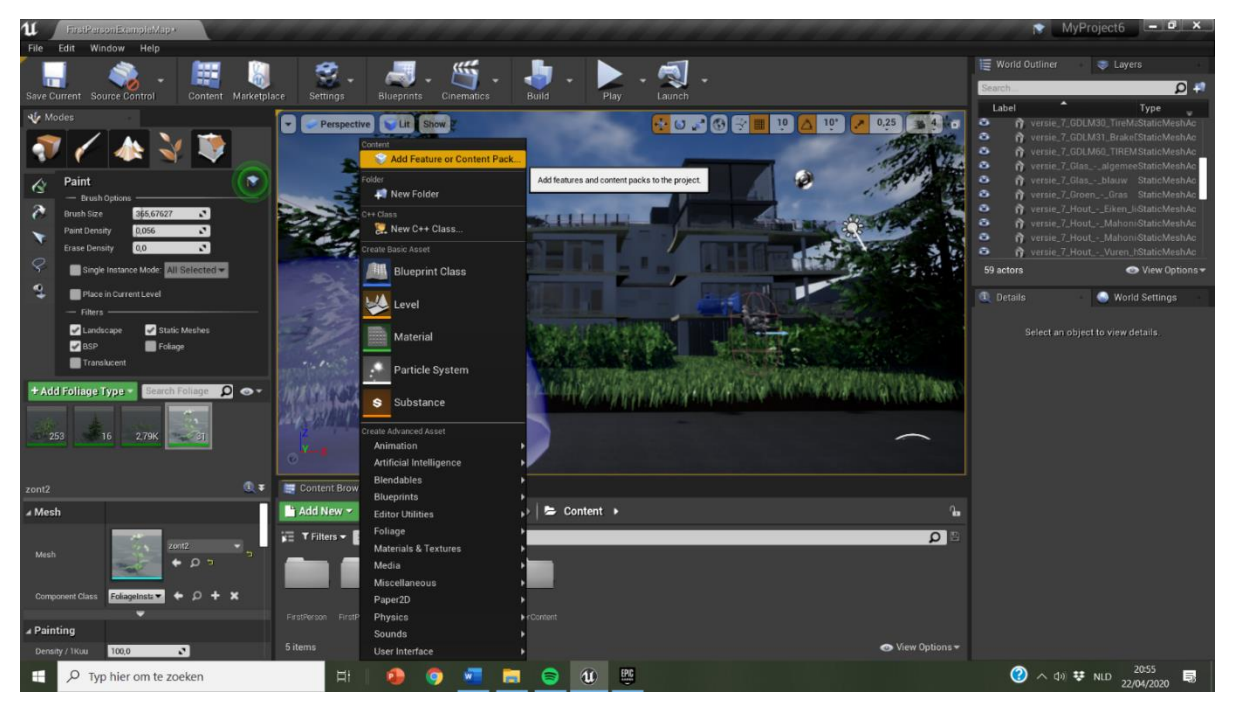

*Figuur 59: Switchen tussen templates*

| u                    | FirstPersonExampleMap                                                               |              |                                                        |                   |                |                         |                                                                                                    | ٠                                                       | $-0 x$<br>MyProject6                                                                                           |
|----------------------|-------------------------------------------------------------------------------------|--------------|--------------------------------------------------------|-------------------|----------------|-------------------------|----------------------------------------------------------------------------------------------------|---------------------------------------------------------|----------------------------------------------------------------------------------------------------|
| File                 | Edit<br>Window Help                                                                 |              |                                                        |                   |                |                         |                                                                                                    |                                                         |                                                                                                    |
|                      | 臎                                                                                   |              |                                                        | $\alpha$          |                |                         |                                                                                                    | <b>E</b> World Outliner                                 | <b>E</b> Layers                                                                                                |
|                      | Save Current Source Control<br>Content Marketplace                                  |              | <b>Settings</b><br><b>Blueprints</b>                   | Cinematics        | <b>Build</b>   | Play                    | Launch                                                                                                    | Search<br>Label                                         | $\Omega +$                                                                                                    |
| <b>No Modes</b>      |                                                                                     |              | Perspective                                            | Lit Show          |                |                         | $+10.16$<br>10 <sup>1</sup><br>0,25<br>10                                                                                                    | ۰                                                       | Type<br>Y versie 7.6DLM30 TireMcStaticMeshAc                                                                   |
|                      |                                                                                     | $\mathbf{u}$ |                                                        |                   |                |                         | Add Content to the Project                                                                                                    | ø<br>×.<br>ø.                                           | yersie_7_GDLM31_Brake[StaticMeshAc<br>versie_7_GDLM60_TIREMStaticMeshAc<br>versie_7_Glas_-_algemeeStaticMeshAc |
| ♦                    | Paint                                                                               | ٠            | <b>Blueprint Feature</b>                               |                   | C++ Feature    |                         | Content Packs                                                                                                    | ٠<br>٠                                                  | Y versie_7_Glas_-_blauw StaticMeshAc<br>Y versie_7_Groen_-_Gras StaticMeshAc                                   |
| $\lambda$            | - Brush Cotions<br>Brush Size<br>365,67627<br>$\mathbf{r}$                          | Search       |                                                        |                   |                | $\Omega$                |                                                                                                    | ٠                                                       | Y versie_7_Hout_-_Eiken_li-StaticMeshAc                                                                        |
|                      | ø<br>0.056<br><b>Paint Density</b>                                                  |              |                                                        |                   |                |                         |                                                                                                    | ō<br>ø.                                                 | yersie_7_Hout_-_Mahoni StaticMeshAc<br>versie_7_Hout_-_Mahoni StaticMeshAc                                     |
|                      | $\mathbf{r}$<br>0.0<br><b>Erase Density</b>                                         |              |                                                        |                   |                |                         |                                                                                                    | ø.                                                      | Y versie_7_Hout_-_Vuren_hStaticMeshAc                                                                          |
| $\varphi$            | Single Instance Mode: All Selected -                                                |              |                                                        |                   |                |                         |                                                                                                    | 59 actors                                               | View Options                                                                                                   |
| 2                    | Place in Current Level                                                              |              | First<br>Flying<br>Person                              | Puzzle            | Rolling        | Third<br>Person         |                                                                                                    | <b>CL</b> Details                                       | World Settings                                                                                                 |
|                      | $-$ Filters<br>Static Meshes<br>Landscape<br><b>V</b> BSP<br>Foliage<br>Translucent |              |                                                        |                   |                |                         |                                                                                                    |                                                         | Select an object to view details.                                                                              |
|                      | Search Foliage O<br>+ Add Foliage Type                                              |              | <b>Top Down</b><br><b>Twin Stick</b><br><b>Shooter</b> | Collab<br>Viewer  | Handheld<br>AR | Side<br><b>Scroller</b> | <b>First Person</b><br>This pack features a player character (represented by a pair of arms)                                                                                                    |                                                         |                                                                                                    |
|                      | 253<br>16<br>2.79K<br>$-4031$                                                       |              | Vehicle<br>2D Side                                     | Virtual           | Vehicle        |                         | which is viewed from first person perspective. The character can be<br>moved around the level using keyboard, controller or virtual joystick on<br>a touch device. Additionally the player can look around using mouse,<br>controller or virtual joystick on a touch device. The character is also<br>equipped with a gun that, using mouse, controller or virtual joystick on<br>a touch device will fire an 'instant hit' weapon that will interact with the |                                                         |                                                                                                    |
| zont2                |                                                                                     | 6.1          | Scroller                                               | Reality           | Advanced       |                         | level.<br><b><i><u>COMMENT</u></i></b><br>contractor and contractor fundation                                                                                                    |                                                         |                                                                                                    |
| ⊿ Mesh               |                                                                                     |              |                                                        |                   |                |                         | + Add to Project                                                                                                    |                                                         |                                                                                                    |
| Mesh                 | $z$ ont $2$<br>$+0.7$                                                               | $\bullet$    |                                                        |                   |                |                         |                                                                                                    |                                                         |                                                                                                    |
|                      | Component Class<br>FoliageInstr                                                     |              |                                                        |                   |                |                         |                                                                                                    |                                                         |                                                                                                    |
| $\triangle$ Painting |                                                                                     |              | FirstPerson FirstPersonBP Geometry                     | Nature<br>Package | StarterContent |                         |                                                                                                    |                                                         |                                                                                                    |
|                      | $\mathcal{L}$<br>Density / 1Kuu<br>100,0                                            | 5 items      |                                                        |                   |                |                         | Wiew Options                                                                                                    |                                                         |                                                                                                    |
| ÷                    | $\Omega$<br>Typ hier om te zoeken                                                   |              | Ħ                                                      |                   | m.             | $\mathbf{u}$            | 四                                                                                                    | $\bigcirc$ $\land$ $\uparrow$ $\uparrow$ $\uparrow$ NLD | 与<br>22/04/2020                                                                                                |

*Figuur 60: Switchen tussen templates*

# <span id="page-52-0"></span>11 CONCLUSIE

Het lijkt me een meerwaarde om BIM modellen met behulp van game engines te bewerken, omdat je op die manier een beter schaalgevoel krijgt binnen het gebouw en u meer kan inleven in het project. Het is een unieke ervaring om in een gebouw rond te lopen dat nog niet gebouwd is of dat nog verbouwd zal worden.

Er wordt ook voortdurend gewerkt aan Unreal Engine om dit programma te optimaliseren voor architecturaal gebruik. Zo zijn er voortdurend nieuwe updates van de Engine en komen er steeds nieuwe mogelijkheden zoals nieuwe templates. Daarom denk ik dat deze engine in de nabije toekomst meer en meer zou kunnen gebruikt worden.

Uiteindelijk hebben we drie materiele resultaten:

- 1. Een website met beelden, resultaten, korte video's en een samenvattende tutorial.
- 2. De uitgewerkte template
- 3. Een BIM-model van mijn externe promotor dat ik volledig interactief heb gemaakt.

Wanneer je uw model in Unreal Engine brengt, maak je het voor iedereen mogelijk om het te verkennen en interactie op te zoeken in een real-time gerenderde omgeving.

# <span id="page-53-0"></span>12 LIJST MET TABELLEN

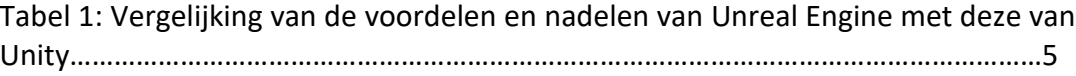

# <span id="page-54-0"></span>13 LIJST MET FIGUREN

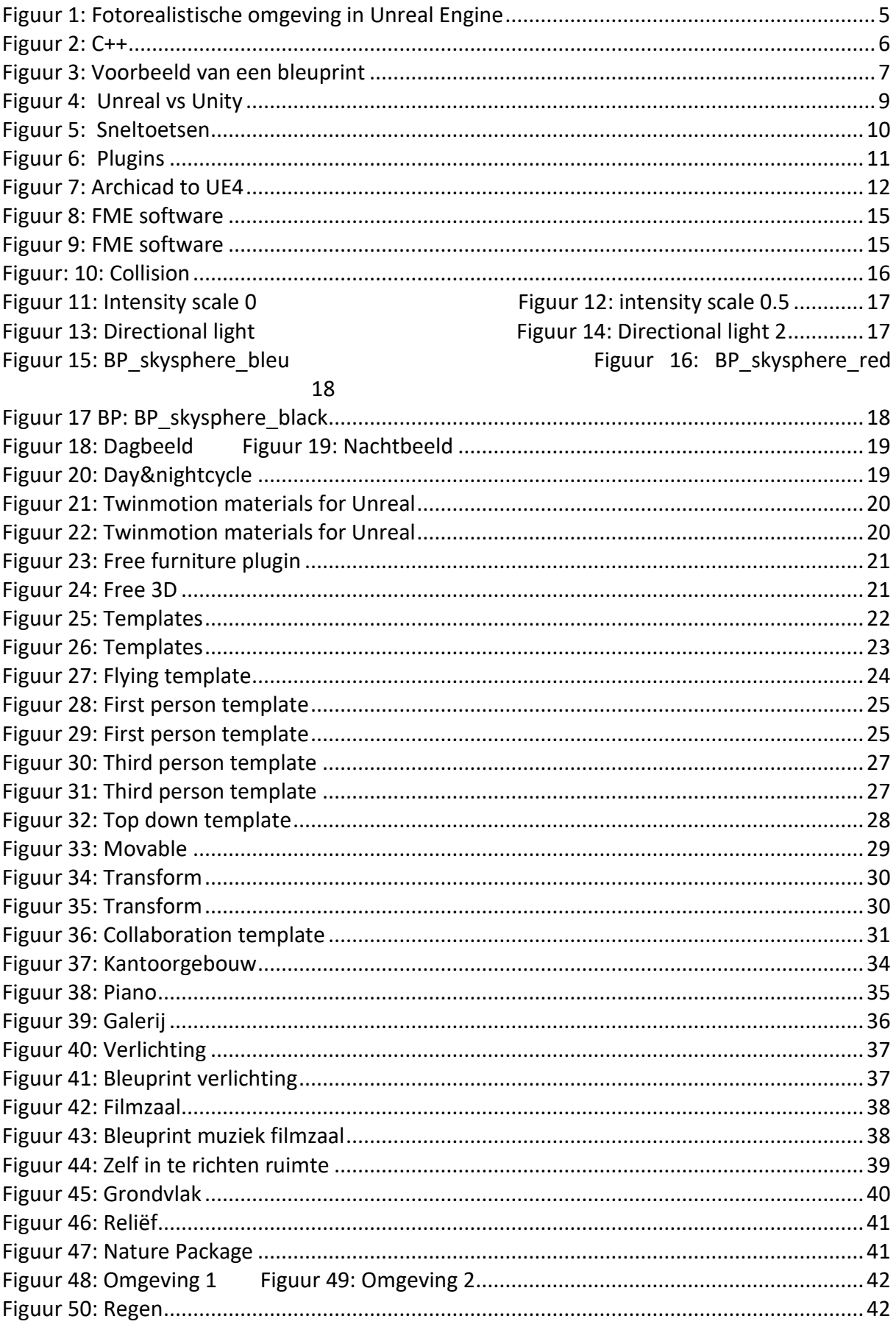

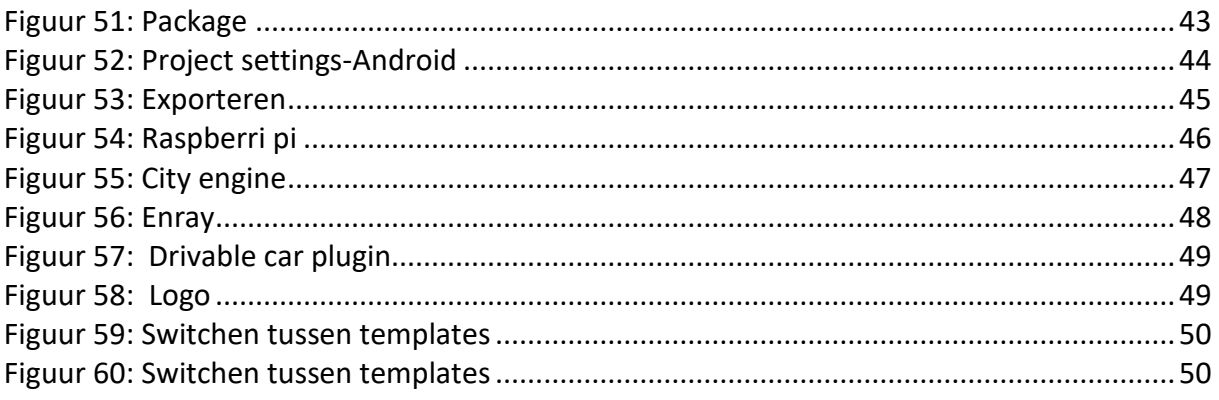

## <span id="page-56-0"></span>14 BIBLIOGRAFIE

- *android quick start*. (2020). Opgehaald van unreal engine: https://docs.unrealengine.com/en-US/Platforms/Mobile/Android/GettingStarted/index.html
- *Animate 3D characters for games, film, and more*. (sd). Opgehaald van mixamo: https://www.mixamo.com/#/
- Aydin. (2014, 04 04). *UE4 Tutorial - Audio (Trigger Activated Sound)*. Opgehaald van Youtube: https://www.youtube.com/watch?v=YcEZT3-hAmk
- Caddia. (2018, 05 20). *Enray 0.2.3 revit live rendering plugin full tutorial fastest 8k rendering in few second.* Opgehaald van youtube: https://www.youtube.com/watch?v=xvZexl\_xOV4&t=1120s
- Delgadillo, J. (2016, 09 19). *Complete Unreal Engine 4 Development Tutorial*. Opgehaald van youtube.
- Dutta, K. (2015, 08 26). *How to enable USB Debugging on Android*. Opgehaald van youtube: https://www.youtube.com/watch?v=Ucs34BkfPB0
- *Dynamic Grass System LITE* . (sd). Opgehaald van google docs: https://docs.google.com/document/d/1-

oJtx2toU6jeuoN2yYkM4vJwcKtuEA1mWX2tXSWcvsk/edit

- Enabled, D. (2018, 06 11). *Installing & Building to Android (AR, VR, Mobile) UE4 / Unreal Engine 4*. Opgehaald van youtube: https://www.youtube.com/watch?v=mTKnH\_hpU0k
- Engine, U. (sd). *play a video file*. Opgehaald van Unreal Engine: https://docs.unrealengine.com/en-

US/Engine/MediaFramework/HowTo/FileMediaSource/index.html

enraylab. (2018, 02 04). *enray*. Opgehaald van facebook: https://www.facebook.com/EnrayLab/posts/available-for-downloadnvidia-unrealengine-nvidia-geforce-united-kingdom/172476493372101/

hub, v. l. (2017, 11 08). *Importing Real World Locations Into Unreal Engine 4 - Beginners Tutorial UE4*. Opgehaald van youtube: https://www.youtube.com/watch?v=8Y3fntPQGU

- Jayanam. (2016, 17 18). *UE4 FBX Character Import*. Opgehaald van youtube: https://www.youtube.com/watch?v=4KohSyTp2fc
- Jayanam. (2017, 06 05). *UE4 Media Player to Render a Media Texture*. Opgehaald van youtube: https://www.youtube.com/watch?v=7OEbO353\_GM
- Jayanam. (2017, 05 14). *Unreal Engine 4 Emissive Material*. Opgehaald van youtube: https://www.youtube.com/watch?v=Q45HW6hsJzQ
- Jayanam. (2017, 04 28). *Unreal Engine 4 tutorial: Custom Events in Blueprints*. Opgehaald van Youtube: https://www.youtube.com/watch?v=wDMAIqekI4o
- Laley, R. (2017, 11 16). *Unreal Engine 4 Tutorial - Dialogue System - Part 1*. Opgehaald van youtube: https://www.youtube.com/watch?v=vho7w6rUU7A
- Laley, R. (2017, 11 16). *Unreal Engine 4 Tutorial - Dialogue System - Part 2*. Opgehaald van youtube: https://www.youtube.com/watch?v=2kHbhYn4I6E
- Laley, R. (2017, 11 16). *Unreal Engine 4 Tutorial - Dialogue System - Part 3*. Opgehaald van youtube: https://www.youtube.com/watch?v=ukx4Umhlqic
- Laley, R. (2017, 11 16). *Unreal Engine 4 Tutorial - Dialogue System - Part 4*. Opgehaald van youtube: https://www.youtube.com/watch?v=97Y8QjJDCtE
- max. (2017, 04 27). *Quick Unreal Engine 4 Grass Tutorial*. Opgehaald van youtube: https://www.youtube.com/watch?v=CkAlenO9q1Q

Media, A. (sd). *Projecten*. Opgehaald van Around Media: https://www.around.media/nl/overons

Messina, G. (2018, 04 24). *Archicad To Unreal Engine in few Minutes (Unreal Studio Active)*. Opgehaald van youtube: https://www.youtube.com/watch?v=U9YarFEWvNE

Nanopixel. (sd). *Nanopixel*. Opgehaald van Nanopixel: https://www.nanopixel3d.com/nl/vastgoed/

niceshadow. (2016, 12 22). *[ue4] - Third/First Person Smooth Camera Toggle*. Opgehaald van youtube: https://www.youtube.com/watch?v=X\_aagXMAQW4

Niko. (2017, 08 07). *Revit & unreal engine 4: How to export Revit model to UE4*. Opgehaald van youtube: https://www.youtube.com/watch?v=EhUk7diLsdg

onlinedesignteacher. (2015, 03 12). *UE4 Tutorial - How to import background music*. Opgehaald van youtube: https://www.youtube.com/watch?v=BpDI3P3qNtM

pallaje, M. (2017, 06 27). *Let's Create A 3rd Person Character With Animations - Blueprints #14 [Unreal Engine 4 Tutorial]*. Opgehaald van youtube: https://www.youtube.com/watch?v=Qzd4oU0tkVA

quixel. (2017, 07 20). *Create a Photorealistic World in UE4*. Opgehaald van youtube: https://www.youtube.com/watch?v=ATX7kmET4zE

quixel. (2018, 02 09). *Creating Grass with Color Variation in UE4*. Opgehaald van youtube: https://www.youtube.com/watch?v=7NeUiHhHTjM

*raspberry pi*. (sd). Opgehaald van sos solutions: https://www.sossolutions.nl/raspberry-pi-4 model-b-4gb-starterskit?gclid=EAIaIQobChMIpPfJkf305wIVEh3Ch0KeQiuEAQYASABEgKI0PD\_BwE

Renn. (2016, 11 15). *Unreal Engine Quick Export Guide - Android and PC - Touch Control*. Opgehaald van youtube: https://www.youtube.com/watch?v=PiB64WYGOZk

Sarkar, S. (2015, 04 02). *Epic maakt Unreal Engine 4 gratis*. Opgehaald van polygon: https://www.polygon.com/2015/3/2/8134425/unreal-engine-4-free-epic-games

studio, d. d. (2020, 05 07). *UE4 Drivable Cars: Basic Pack Migration Tutorial - Make your own GTA Game just with blueprints*. Opgehaald van youtube: https://www.youtube.com/watch?v=HIEbU047Mm0

underscore. (2018, 08 06). *UE4 Tutorial: Day/Night Cycle (w/ Clock and Moon) (Request)*. Opgehaald van youtube: https://www.youtube.com/watch?v=x3xBtPIVWEs

*unreal engine*. (2020, 04 27). Opgehaald van wikipedia: https://nl.wikipedia.org/wiki/Unreal\_Engine

*Unreal Fluid Dynamics*. (2020, 04 25). Opgehaald van Unreal Fluid Dynamics: https://unreal.fluiddynamics.eu/

*Voxel plugin for UE4*. (2017, 11 9). Opgehaald van youtube: https://www.youtube.com/watch?v=B3GoyGlWLFc

vrayguide. (2017, 08 17). *UNREAL ENGINE 4 BLUEPRINT - Turn On/Off Lights*. Opgehaald van youtube: https://www.youtube.com/watch?v=jjyA\_CPK\_DQ

Vrayguide. (2017, 08 17). *UNREAL ENGINE 4 BLUEPRINT - Turn On/Off Lights*. Opgehaald van youtube: https://www.youtube.com/watch?v=jjyA\_CPK\_DQ